## **И. П. Матвеенко**

# **ОСНОВЫ ЭЛЕКТРОНИКИ И МИКРОПРОЦЕССОРНОЙ ТЕХНИКИ**

## **Лабораторный практикум**

Допущено Министерством образования Республики Беларусь в качестве учебного пособия для учащихся учреждений образования, реализующих образовательные программы среднего специального образования по специальности «Энергетическое обеспечение сельскохозяйственного производства (электроэнергетика)»

(c электронным приложением)

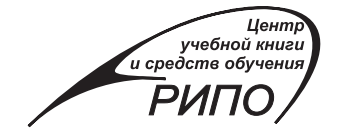

Минск РИПО 2015

#### Р е ц е н з е н т ы:

цикловая комиссия общепрофессиональных электротехнических дисциплин УО «Буда-Кошелевский государственный аграрно-технический колледж» (*В. И. Миньков*); профессор кафедры микро- и наноэлектроники УО «Белорусский государственный университет информатики и радиоэлектроники», кандидат технических наук, профессор *Б. С. Колосницын*.

*Все права на данное издание защищены. Воспроизведение всей книги или лю бой ее части не может быть осуществлено без разрешения издательства.*

*Выпуск издания осуществлен при финансовой поддержке Министерства образования Республики Беларусь.*

#### **Матвеенко, И. П.**

М33 Основы электроники и микропроцессорной техники. Лабораторный практикум : учеб. пособие / И. П. Матвеенко. – Минск : РИПО, 2015. –  $132c$ 

ISBN 978-985-503-462-0.

Лабораторный практикум подготовлен в соответствии с типовой учебной программой «Основы электроники и микропроцессорной техники». Рассматриваются практические вопросы и методика изучения принципов работы элементов электронной техники, аналоговых и цифровых электронных устройств на компьютере с использованием программы схемотехнического проектирования Micro-Cap. Приведена методика работы с программой Micro-Cap при создании и анализе схем, исследуемых при выполнении лабораторных работ. Для выполнения лабораторных работ к учебному пособию прилагается электронный оптический диск.

Предназначено для учащихся учреждений среднего специального образования по специальности «Энергетическое обеспечение сельскохозяйственного производства (электроэнергетика)».

> УДК 621.31(075.32) ББК 31.264.5я723

**ISBN 978-985-503-462-0 (отд. изд.)** © Матвеенко И. П., 2015 **ISBN 978-985-503-463-7** © Оформление. Республиканский институт профессионального образования, 2015

## **ПРЕДИСЛОВИЕ**

Одним из наиболее важных факторов ускорения научнотехнического прогресса, автоматизации производства, информатизации общества, создания новых высокоэффективных технологий, совершенствования планирования и управления является широкое использование современной вычислительной техники и программного обеспечения. В связи с этим компьютеризация охватывает и такую важную область жизни общества, как образование. Современные информационные образовательные технологии должны способствовать повышению качества обучения и формировать у учащихся новое мировоззрение.

Дисциплина «Основы электроники и микропроцессорной техники» играет важную роль в подготовке специалистов по электрификации и автоматизации сельского хозяйства, так как будущие техники-электрики наряду с подготовкой по основам электротехнологии и энергетики должны получать глубокие знания в различных областях современной электроники и микропроцессорной техники.

Лабораторный практикум по дисциплине «Основы электроники и микропроцессорной техники» предназначен для организации самостоятельной исследовательской (экспериментальной) и практической работы учащихся с целью углубления и закрепления теоретических знаний материала, изложенного в учебном пособии И.П. Матвеенко «Основы электроники и микропроцессорной техники» (Минск : РИПО, 2012).

Особенностью настоящего лабораторного практикума является то, что все исследования проводятся на компьютере с использованием пакета прикладных программ Micro-Cap.

Порядок изложения материала и содержание лабораторного практикума соответствуют программе по данной дисциплине для учреждений, обеспечивающих получение среднего специального образования по специальности 2-74 06 31-01 «Энергетическое обеспечение сельскохозяйственного производства (электроэнергетика)».

Каждая лабораторная работа включает: цель работы, подготовку к работе, краткие теоретические сведения, методику выполнения работы на компьютере, результаты исследований, содержание отчета и контрольные вопросы по данной теме.

В приложении к лабораторному практикуму приводится порядок основных действий, которые позволяют легко освоить программу Micro-Cap и выполнить лабораторные работы.

Некоторые дополнительные действия в программе Micro-Cap описываются в лабораторных работах.

Для выполнения лабораторных работ необходимо установить на компьютере пакет прикладных программ Micro-Cap версий 9, 10 или 11 (воспользовавшись ссылкой в сети Интернет www.spectrumsoft.com), а затем переписать файлы лабораторных работ с CDдиска, который прилагается к лабораторному практикуму.

Пелью лисциплины «Основы электроники и микропроцессорной техники» является изучение элементной базы и основ схемотехники электронных аналоговых и цифровых устройств, принципов построения микропроцессоров и микропроцессорных систем. Таким образом у учащихся формируются база знаний в области электроники, основы для дальнейшего изучения и применения микропроцессорной техники и практические навыки работы техникаэлектрика.

Современные образовательные технологии невозможно представить без использования информационных технологий в учебном процессе. В связи с широким внедрением компьютерной техники в практическую деятельность возникает задача подготовки технических кадров именно на этой основе. Будущие техникиэлектрики должны получать глубокие знания в областях современной аналоговой, цифровой и микропроцессорной техники, применения компьютеров для автоматизации различных промышленных устройств.

При использовании информационных технологий важно учитывать как знание компьютера учащимся и умение взаимодействовать с ним, так и способность использовать компьютер при изучении дисциплины как средство для понимания физических процессов в элементах электронной техники, принципов построения электронных схем и принципов работы этих устройств.

Классическое изучение курса «Основы электроники и микропроцессорной техники» основано на использовании макетов электронных устройств, что имеет следующие недостатки:

• электронные элементы при работе с ними учащихся часто выходят из строя, возникает проблема их замены;

• для измерений требуется специальная дорогостоящая измерительная аппаратура:

• при макетном исследовании трудно учесть многие факторы, влияющие на достоверность получаемых данных (разброс параметров элементов, влияние климатических условий, возможные отказы элементов и др.).

Поэтому большое значение приобрели методы математического моделирования и исследования электронных устройств на компьютере. К наиболее распространенным в настоящее время в отечественной практике системам и программам схемотехнического проектирования в электронике относятся системы Micro-Cap, Electronic WorkBench, MathLab.

Программа Місго-Сар является интегрированным редактором электрических схем, который позволяет пользователю выполнить графический ввод исследуемой схемы и провести анализ ряда ее основных характеристик.

В отличие от известных профессиональных, но более сложных программ в Місго-Сар после создания схемы не нужно загружать другие программы для выполнения анализа. В этой программе объединен современный, основанный на окнах интерфейс пользователя с надежными и мощными алгоритмами числовых вычислений и быстрым внутренним цифровым имитатором. В любых режимах анализа интерфейс практически не меняется, что заметно облегчает освоение программы. При этом результаты анализа выводятся в виде наглядных графиков. Можно относительно легко самостоятельно создать условные графические обозначения отечественных компонентов структурных и принципиальных электрических схем радиотехнических устройств.

Программа схемотехнического моделирования Місго-Сар имеет следующие основные характеристики [1]:

большая библиотека элементов (более 10 тыс. наименований), включающая аналоговые и цифровые интегральные схемы, биполярные и полевые транзисторы, диоды, трансформаторы и дроссели, источники сигналов различной формы;

мощный графический редактор электронных схем;

возможность проведения разных типов анализа как всей схемы в целом, так и отдельных ее фрагментов;

возможность оптимизации электронных схем путем изменения параметров элементов;

 $\bullet$ возможность задания функциональной зависимости параметров схемы (в виде функции времени, токов ветвей и узловых потенциалов).

В процессе работы с программой Micro-Cap сначала создается принципиальная электрическая схема электронного устройства, в которую включаются электронные элементы (активные и пассивные аналоговые или цифровые), их соединения, условные обозначения и параметры или типы.

После этого выполняется моделирование, которое включает один из типов анализа данной схемы:

- расчет переходных характеристик (Transient Analysis);
- расчет по постоянному току (DC-Analysis);
- расчет по переменному току (AC-Analysis).

При создании принципиальной схемы используются модели компонентов, имеющиеся в библиотеке программы, которые могут быть простыми (имеют малое количество параметров, которые можно указывать на схеме) и сложными (имеют большое количество параметров и потому на схеме не указываются). К простым моделям можно отнести модели резисторов и конденсаторов, а к сложным - модели транзисторов, операционных усилителей и некоторых других элементов.

Выполнить лабораторную работу учащийся может детально, не изучая работу с программой Місго-Сар, а придерживаясь определенной рекомендованной последовательности действий. В то же время для заинтересованных учащихся имеется возможность усложнить задание, повысить уровень понимания программы и работы с ней

## **Лабораторная работа № 1 ИССЛЕДОВаНИЕ ПОЛуПРОВОДНИкОВых ДИОДОВ**

**Цель работы:** изучить систему обозначений, конструкцию и принцип работы выпрямительного полупроводникового диода и стабилитрона; снять вольт-амперные характеристики и определить по ним параметры диодов.

#### **Подготовка к работе**

1. Ознакомиться с описанием лабораторной работы и подготовить бланк для выполнения отчета.

2. Изучить конструкцию, условные обозначения и принцип действия выпрямительных диодов и стабилитронов по материалам теоретической части.

3. Изучить характеристики и параметры выпрямительных диодов и стабилитронов.

#### **Краткие теоретические сведения**

Диодом называют полупроводниковый прибор с одним *р–n*-переходом и двумя внешними выводами. По назначению диоды разделяются на выпрямительные, высокочастотные, импульсные, стабилитроны, туннельные диоды, варикапы, фотодиоды, светодиоды и др. Диоды изготавливают на основе германия и кремния.

*Выпрямительные диоды* предназначены для преобразования переменного тока низкой частоты в однополярный пульсирующий ток. Полупроводниковый диод состоит из двух слоев полупроводника с электропроводностью *р-* и *n*-типа, разделенных электроннодырочным, или *р–n*-переходом.

На границе *р*- и *n*-областей за счет градиента концентрации происходит диффузия электронов из *n*-области в *р*-область полупроводника. В результате диффузии носителей заряда в приграничном слое со стороны *р*-области образуется нескомпенсированный отрицательный заряд, а со стороны *n*-области – нескомпенсированный положительный заряд, обусловленный соответственно отрицатель-

ными и положительными ионами. Между этими зарядами возникает электрическое поле напряженностью  $E_{\text{mab}}$  (рис. 1.1), которое препятствует дальнейшему переходу носителей заряда из одной области в другую.

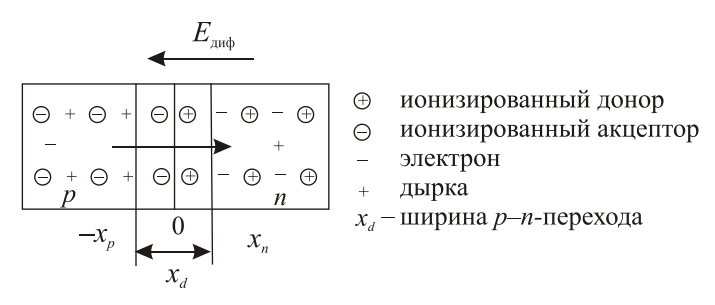

Рис. 1.1. Образование электронно-льпрочного перехода

Таким образом, вследствие рекомбинации электронов и дырок на границе раздела двух полупроводников образуется обедненный свободными носителями заряда слой, или область пространственного заряда (ОПЗ) ( $p-n$ -переход).

Если подключить источник внешнего напряжения к полупроводнику р-типа положительным полюсом, а к полупроводнику *n*-типа – отрицательным полюсом ( $U_{\text{m}}$  – прямое включение) (рис. 1.2), то внешнее электрическое поле напряженностью  $E_{\text{m}}$ будет действовать навстречу диффузионному полю  $E_{\text{max}}$ . Тогда напряженность результирующего поля  $E = E_{m0} - E_{m0}$ , что приведет к уменьшению высоты потенциального барьера и уменьшению ширины р-п-перехода. Через р-п-переход потечет ток, который называют прямым током  $I_{\text{nn}}$ .

Если полключить источник внешнего напряжения к полупроводнику р-типа отрицательным полюсом, а к полупроводнику *n*-типа – положительным полюсом ( $U_{\text{op}}$  – обратное включение) (см. рис. 1.2), то внешнее электрическое поле напряженностью  $E_{\text{on}}$ будет действовать в том же направлении, что и диффузионное поле  $E_{\text{mab}}$ . Тогда напряженность результирующего поля  $E = E_{\text{mab}} + E_{\text{obs}}$ что приведет к увеличению высоты потенциального барьера и ширины р-п-перехода.

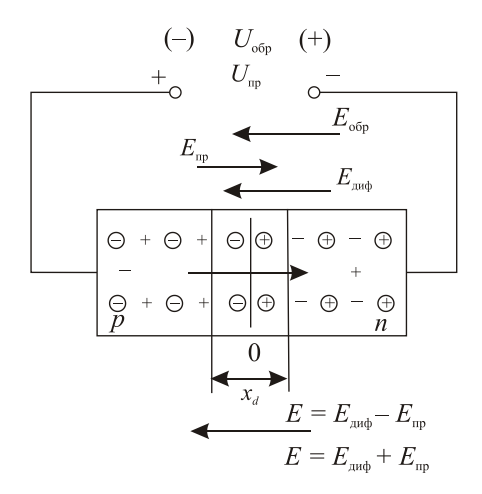

Рис. 1.2. Прямое и обратное включение *р–n*-перехода

Поскольку концентрация неосновных носителей значительно меньше концентрации основных носителей заряда, определяющих прямой ток *р–n*-перехода, то обратный ток *р–n*-перехода существенно меньше прямого (обычно на несколько порядков). Это и определяет выпрямительные (вентильные) свойства *р–n*-перехода, т. е. способность проводить ток только в одном направлении.

Вольт-амперная характеристика выпрямительного диода, его условное графическое изображение и буквенное обозначение приведены на рисунке 1.3. Основные параметры выпрямительного диода: предельно допустимый постоянный ток диода I<sub>пр.max</sub> и предельно допустимое обратное напряжение  $U_{\text{opp,max}}$ .

*Стабилитрон* представляет собой плоскостной диод, изготовленный из кремния. Если стабилитрон включить в обратном направлении, то при определенном напряжении начинается контролируемый электрический пробой, характеризующийся возрастанием тока при почти неизменном напряжении на стабилитроне.

Напряжение стабилизации  $U_{\text{cr}}$  стабилитрона определяется напряжением пробоя. Рабочий участок на вольт-амперной характеристике (рис. 1.4) ограничен минимально и максимально допустимым током стабилизации *I*<sub>ст.min</sub>, *I*<sub>ст.max</sub>.

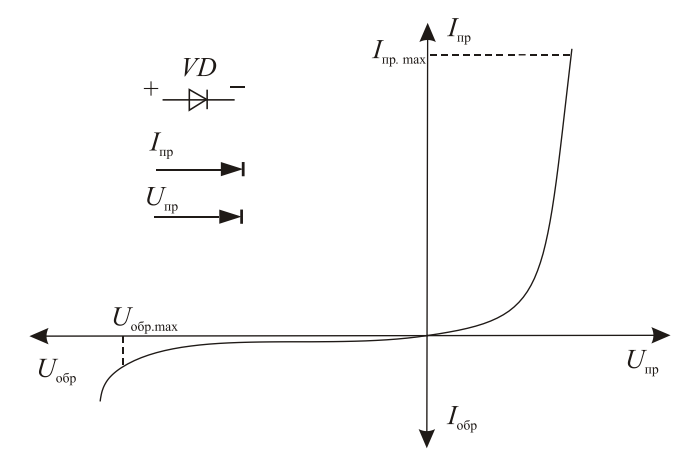

Рис. 1.3. Вольт-амперная характеристика выпрямительного диода

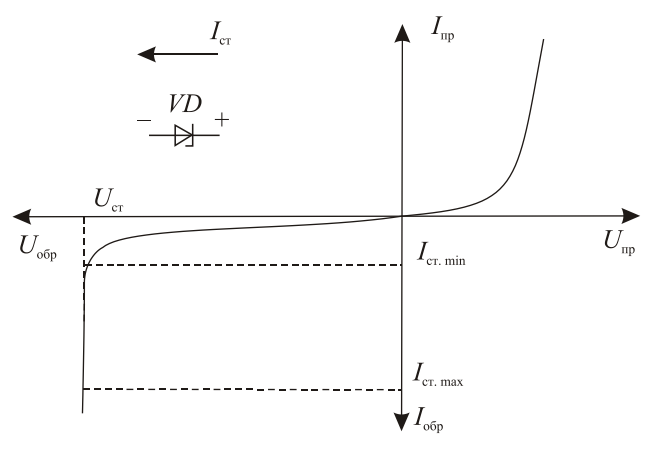

Рис. 1.4. Вольт-амперная характеристика стабилитрона

Стабилитроны применяют для стабилизации напряжения при нагрузке. Основные параметры стабилитрона: напряжение стабилизации  $U_{\scriptscriptstyle{\text{cr}}}$ , минимальный  $I_{\scriptscriptstyle{\text{cr,min}}}$  и максимальный  $I_{\scriptscriptstyle{\text{cr,max}}}$  токи стабилизации, температурный коэффициент напряжения стабилизации, максимальная мощность рассеяния  $P_{\text{cr.max}}$ .

Максимально допустимый ток стабилизации  $I_{\text{cr,max}}$  определяется максимально допустимой мощностью рассеяния стабилитрона  $P_{\text{max}}$ , а минимальный ток  $I_{\text{cr,min}}$  – началом устойчивого пробоя.

### Методика выполнения работы на компьютере для исследования выпрямительного диода

Открыть программу Micro-Cap.  $1<sub>z</sub>$ 

Открыть файл ЛАБ 1 1: на экране появится схема для ис- $\overline{2}$ следования выпрямительного полупроводникового диода (рис. 1.5), где  $V1$  – источник постоянного напряжения,  $VD1$  – диод КД204А,  $R1$  – сопротивление нагрузки, равное 1 Ом.

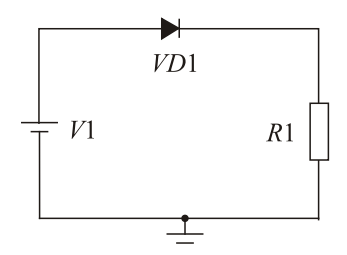

Рис. 1.5. Схема для исследования выпрямительного диода

Предельные параметры выпрямительного диода представлены в таблине 1.1.

Таблица 1.1

Основные параметры выпрямительного диода

| $\overline{ }$<br>І ип диода | $\text{m}^2$ | МA<br>$\text{ID}^2$ | $\sim$ <sub>00p</sub> $\sim$ | $_{0.00p}$ , MKA |
|------------------------------|--------------|---------------------|------------------------------|------------------|
| <b>КД204А</b>                |              | 600                 | っこ                           | 500              |

3. Снять прямую ветвь вольт-амперной характеристики диода  $VD1 I_{\rm m} = f(U_{\rm m})$ , изменяя  $U_{\rm m}$  от нуля до максимального рабочего напряжения, указанного в таблице 1.1 (снять 5... 6 точек). Для этого:

3.1. Установить прямое напряжение источника напряжения  $V1$ (значение напряжения на  $V1$  устанавливается двойным щелчком

по элементу, как приведено в приложении к настоящему пособию, указывая это значение в окне Величина и нажимая кнопку ОК);  $U_{\text{max}}$ изменять от 0 до 1.4 В.

3.2. Измерить значения прямого тока I<sub>m</sub>, воспользовавшись кнопками меню Анализ, Анализ переходных процессов, Запустить (см. приложение) с помощью временных диаграмм, где напряжение  $U_{\text{m}}$  показано синим цветом на верхнем графике, а ток  $I_{\text{m}}$  – зеленым цветом на нижнем графике. Значение прямого тока  $I_{-}$  измеряется при подводе курсора мыши к линии тока. При этом высвечивается координата данной точки: первый параметр временной, второй – это величина тока  $I_{\text{m}}$ , которую заносят в таблицу 1.2. Пример окна Анализ переходных процессов приведен на рисунке 1.6.

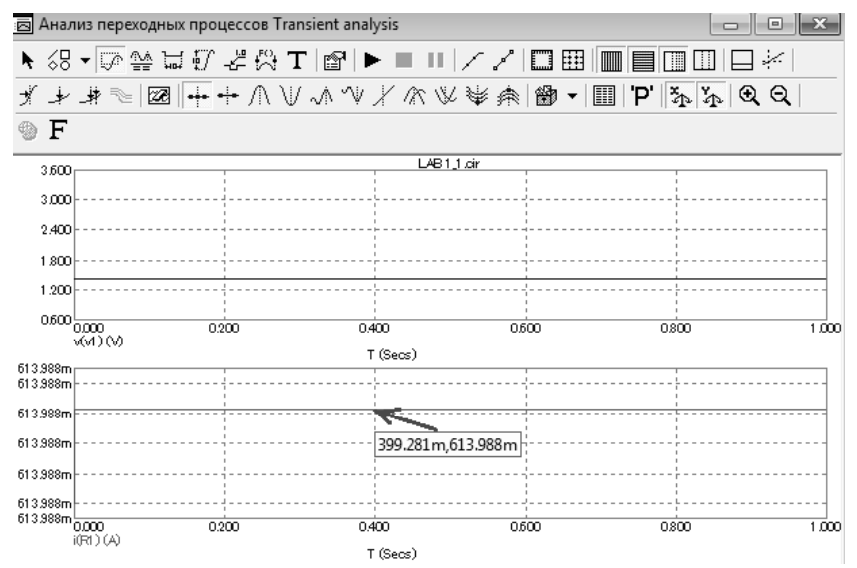

Рис. 1.6. Пример временных диаграмм в окне Анализ переходных процессов

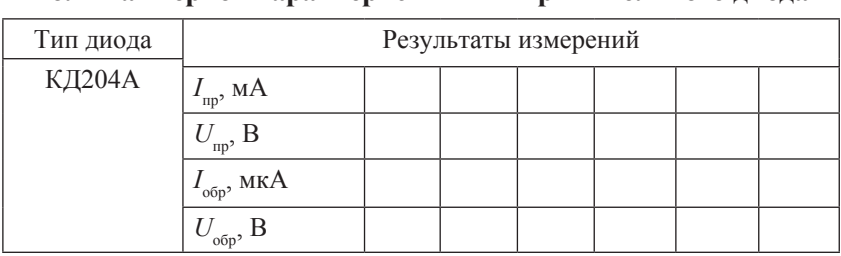

#### Результаты измерений для построения вольт-ямперной характеристики выпрямительного лиола

Снять обратную ветвь вольт-амперной характеристики  $4<sub>1</sub>$ диода  $VD1 I_{\text{ofn}} = f(U_{\text{ofn}})$ , изменяя  $U_{\text{ofn}}$  от нуля до максимального значения обратного напряжения, указанного в таблице 1.1 (снять 5...6 точек), в порядке, приведенном в пункте 3 (при этом перед значением напряжения в окне Величина следует поставить знак «-» и таким образом к аноду диода подключить отрицательный полюс источника постоянного напряжения  $V1$ , а к катоду - положительный полюс).

По результатам измерений:

а) построить экспериментально снятую вольт-амперную характеристику выпрямительного диода. Масштаб для прямой и обратной ветвей характеристик может быть различным;

б) определить по вольт-амперной характеристике прямое сопротивление постоянному току  $R_{\text{m}} = U_{\text{m}}/I_{\text{m}}$ , обратное сопротивление постоянному току  $R_{\text{off}} = U_{\text{off}} / I_{\text{off}}^{\text{off}}$ .

### Методика выполнения работы на компьютере для исследования стабилитрона

Открыть программу Micro-Cap.  $1.$ 

Открыть файл ЛАБ 1 2: на экране появится схема для ис-2. следования стабилитрона (рис. 1.7), где  $V1$  – источник постоянного напряжения;  $VD2 -$  стабилитрон D814A (KC814A);  $R1 -$  сопротивление нагрузки, равное 1 Ом.

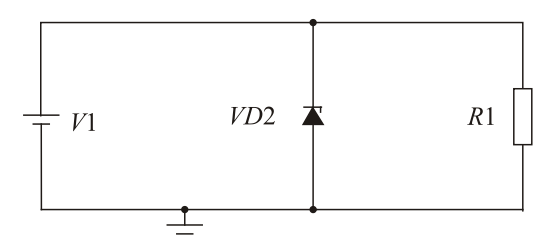

Рис. 1.7. Схема для исследования стабилитрона

Основные параметры исследуемого стабилитрона приведены в таблице 1.3.

Таблица 1.3

| Тип при-<br>бора         | cr.min <sup>2</sup> | cr.max <sup>2</sup> | cr.min<br>мА | c <sub>r.max</sub><br>мА | max <sup>2</sup><br>Bт | Диапазон рабочих<br>температур, °С |
|--------------------------|---------------------|---------------------|--------------|--------------------------|------------------------|------------------------------------|
| <b>D814A</b><br>(KC814A) |                     | 8,5                 | 0,5          | 40,0                     | 0.34                   | $-60+125$                          |

**Основные параметры стабилитрона**

3. Снять обратную ветвь вольт-амперной характеристики стабилитрона *VD*2  $I_{\rm{o6p}}$  =  $f(U_{\rm{o6p}})$ , изменяя  $U_{\rm{o6p}}$  на источнике *V*1 от нуля до максимального обратного напряжения ( $U_{\textrm{\tiny{ofp,max}}}$  = 8,5 B) в соответствии с таблицей 1.4. Для этого:

3.1. Установить обратное напряжение источника напряжения *V*1 двойным щелчком по элементу (см. приложение), указать это значение в строке *Величина* и нажать кнопку *OК.* При этом необходимо помнить, что обратное включение предполагает подсоединение катода диода к положительному полюсу источника напряжения, а анода – к отрицательному.

3.2. Измерить значения обратного тока  $I_{\text{o6p}}$ , воспользовавшись кнопками меню *Анализ*, *Анализ переходных процессов*, *Запустить* (см. приложение), с помощью временных диаграмм, где напряжение  $U_{\text{obs}}$  на диоде *VD*2 показано зеленым цветом на верхнем графике, а ток  $I_{\text{opp}}$  – красным цветом на нижнем графике. Значение обратного тока *I<sub>обр</sub> и*змеряется при подводе курсора мыши к линии тока (аналогично измерениям для выпрямительного диода), при

этом высвечивается координата данной точки: первый параметр временной, второй – это величина тока I<sub>обр</sub>, который заносится в таблицу 1.4.

Таблица 1.4

#### **Результаты измерений для построения вольт-амперной характеристики стабилитрона**

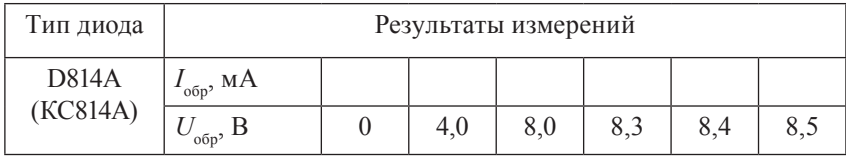

По результатам измерений:

а) построить обратную вольт-амперную характеристику стабилитрона D814A;

б) определить по вольт-амперной характеристике основные параметры стабилитрона:  $U_{\scriptscriptstyle{\text{cr. min}}}, \, U_{\scriptscriptstyle{\text{cr. max}}}, \, I_{\scriptscriptstyle{\text{cr. min}}}, \, I_{\scriptscriptstyle{\text{cr. max}}}.$ 

После выполнения исследований оформить отчет, который должен включать:

- 1) цель работы;
- 2) схемы исследуемых цепей;
- 3) таблицы полученных данных;
- 4) графики зависимостей и результаты расчетов;
- 5) выводы.

#### **Контрольные вопросы и задания**

- 1. Объясните принцип действия полупроводникового диода.
- 2. Объясните процессы, происходящие в области *р–n*-перехода при его образовании и при отсутствии внешнего источника напряжения.
- 3. Объясните процессы, происходящие в области *р–n*-перехода при включении внешнего источника в прямом и обратном направлениях.
- 4. Какими основными параметрами характеризуются полупроводниковые диоды?
- 5. Приведите примеры практического использования диодов.
- 6. Расскажите о маркировке диодов.
- 7. В чем состоит принцип работы полупроводникового стабилитрона?
- 8. Начертите вольт-амперную характеристику полупроводникового стабилитрона и объясните ее.
- 9. Перечислите основные параметры полупроводникового стабилитрона и объясните, как они определяются по характеристикам.

### ЛАБОРАТОРНАЯ РАБОТА № 2 ИССЛЕДОВАНИЕ БИПОЛЯРНОГО **ТРАНЗИСТОРА**

Цель работы: изучить конструкцию и основные параметры биполярного транзистора, научиться снимать характеристики биполярного транзистора и определять его параметры.

### Подготовка к работе

1. Ознакомиться с описанием лабораторной работы и подготовить бланк для выполнения отчета.

2. Изучить конструкцию, условные обозначения, основные параметры и характеристики биполярных транзисторов.

### Краткие теоретические сведения

Биполярный транзистор - это полупроводниковый прибор, имеющий три области с различным типом электропроводности (n-p-n или р-п-р): область эмиттера, область базы и область коллектора, два р-п-перехода и три вывода: эмиттер, база, коллектор и предназначенный для генерации и усиления электрических сигналов. Переход между эмиттером и базой называется эмиттерным р-п-переходом, а переход между базой и коллектором - коллекторным р-п-переходом. Для того чтобы транзистор работал в активном режиме, т. е. выполнял функцию усиления, необходимо включить эмиттерный переход в прямом направлении к источнику напряжения, а коллекторный переход - в обратном направлении.

Рассмотрим транзистор р-п-р-типа, который будет исследоваться на компьютере. Структура и условное графическое изображение такого транзистора приведены на рисунке 2.1. Транзистор включен по схеме с общим эмиттером (ОЭ). В такой схеме входным является ток базы і е, а выходным - ток коллектора і Коэффициент передачи по току  $\beta = I_{K}/I_{\epsilon}$ , где  $\beta \gg 1$  ( $\beta = 10...200$ ). Входным является напряжение база - эмиттер  $U_{\epsilon}$  а выходным - напряжение коллектор эмиттер  $U_{\ldots}$ .

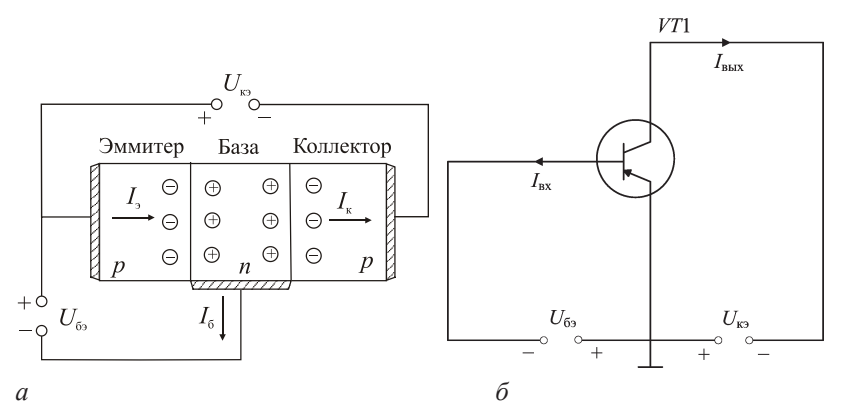

Рис. 2.1. Структура (*а*) и условное графическое изображение (*б*) транзистора *р–n–р*-типа, включенного по схеме с общим эмиттером

Обычно используют два вида вольт-амперных характеристик: входные и выходные статические характеристики (рис. 2.2).

Для схемы с ОЭ входной характеристикой называют зависимость входного тока или тока базы *i<sub>6</sub>* от напряжения базы – эмиттера  $U_{6}$ . Выходной характеристикой называют зависимость  $i_{\kappa}$  от  $U_{\text{K3}}$  при фиксированных значениях  $i_{\text{G}}$  = const.

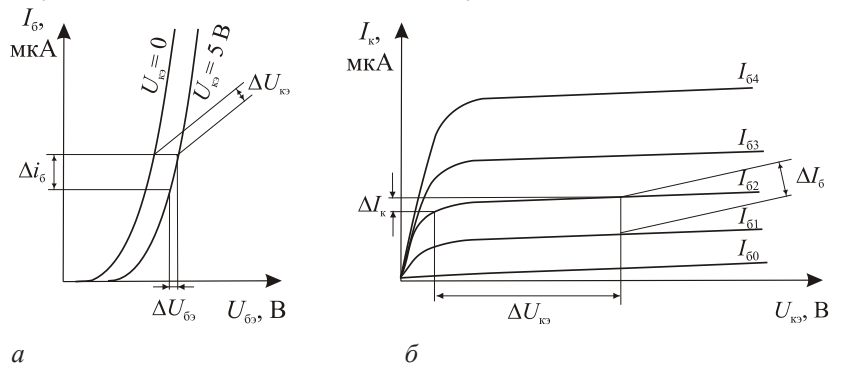

Рис. 2.2. Статические входные (*а*) и выходные (*б*) вольт-амперные характеристики биполярного транзистора

Увеличение напряжения  $U_{63}$  приводит к увеличению тока базы. Из-за внутренней обратной связи в транзисторе, осуществляемой через базу, коллекторное напряжение  $U_{-}$  также оказывает влияние на вхолной ток

По входным и выходным характеристикам определяются h-параметры биполярного транзистора.

По входной характеристике можно найти коэффициент обратной связи по напряжению  $h_{12} = \Delta U_{62}/\Delta U_{82}$  при  $I_{6}$  = const и входное сопротивление транзистора  $h_{112} = \Delta U_6/\Delta I_6$ при  $U_{12} = \text{const}$  (рис. 2.2, *a*).

По выходной характеристике можно найти коэффициент передачи тока  $h_{213} = \Delta I_k / \Delta I_6$  при  $U_{\kappa 3} = \text{const}$  и выходную полную прово-<br>димость транзистора  $h_{223} = \Delta I_k / \Delta U_{\kappa 3}$  при  $I_6 = \text{const}$  (рис. 2.2, 6).

#### Методика выполнения работы на компьютере для исследования биполярного транзистора

1. Открыть программу Місго-Сар.

2. Открыть файл ЛАБ 2 1, на экране появится схема включения биполярного транзистора (рис. 2.3), где  $V1$  – источник напряжения база - эмиттер,  $V2$  - источник напряжения коллектор - эмиттер,  $VT1 - 6$ иполярный транзистор КТ313А р-п-р-типа (аналог 2N2906 тип транзистора, соответствующий зарубежной маркировке), R1 сопротивление нагрузки, стоящее в цепи коллектора, равное 1 Ом;  $R2$  - сопротивление в цепи базы, с помощью которого подается определенное значение тока базы на вход транзистора.

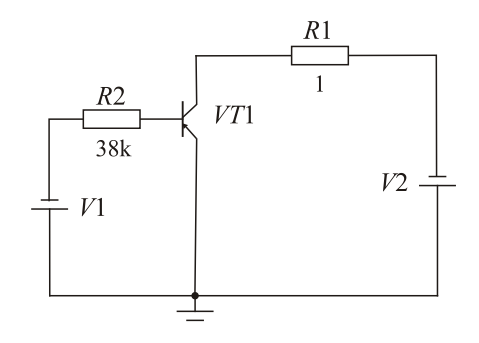

Рис. 2.3. Схема для исследования биполярного транзистора с ОЭ

3. Снять семейство входных вольт-амперных характеристик биполярного транзистора  $I_5 = f(U_6)$  при  $U_{\kappa}$  = const.

3.1. Установить напряжение  $U_{n} = 0$  (значение  $V2 = 0$ ) двойным щелчком по элементу (см. приложение), указать это значение в окне Величина и нажать кнопку ОК.

3.2. Изменять ток базы  $I_5$  от 0 до 100 мкА через каждые 10 мкА (изменение тока  $I_6$  производить, меняя значение сопротивления  $R2$ в соответствии с табл. 2.1). Изменение сопротивления R2 производится двойным щелчком по элементу, в появившейся таблице в окне Величина устанавливается его значение, причем, если сопротивление измеряется в килоомах (кОм), после цифрового значения ставится латинская буква k).

3.3. Определить значения напряжения  $U_{\epsilon_2}$  воспользовавшись кнопками меню Анализ, Анализ переходных процессов, Запустить (см. приложение) с помощью временных диаграмм. Значение напряжения  $U_{\epsilon}$  измеряется при подводе курсора мыши к линии напряжения на нижнем графике (напряжение источника  $V1$  (напряжение  $U_{\epsilon}$ ) показано синим цветом), при этом высвечивается координата данной точки: первый параметр временной, второй - это величина напряжения  $U_{\epsilon}$ , которую заносим в таблицу 2.1. На верхнем графике (рис. 2.4) показано напряжение источника  $V2$  (напряжение  $U_{n}$ ) красным цветом, на среднем графике ток  $I_{\rm s}$  – зеленым цветом. Значения напряжения  $U_{\mu}$  и тока  $I_{6}$  не измеряют, так как их устанавливают самостоятельно.

4. Повторить измерения для напряжения  $U_r = -5 B u U_r = -10 B$ в соответствии с таблицей 2.1. Значение  $U_{\text{ex}}$  установить двойным щелчком по источнику питания  $V2$  (см. приложение), указать положительное значение в окне Величина, так как источник питания  $V2$ подключен отрицательным полюсом к коллектору.

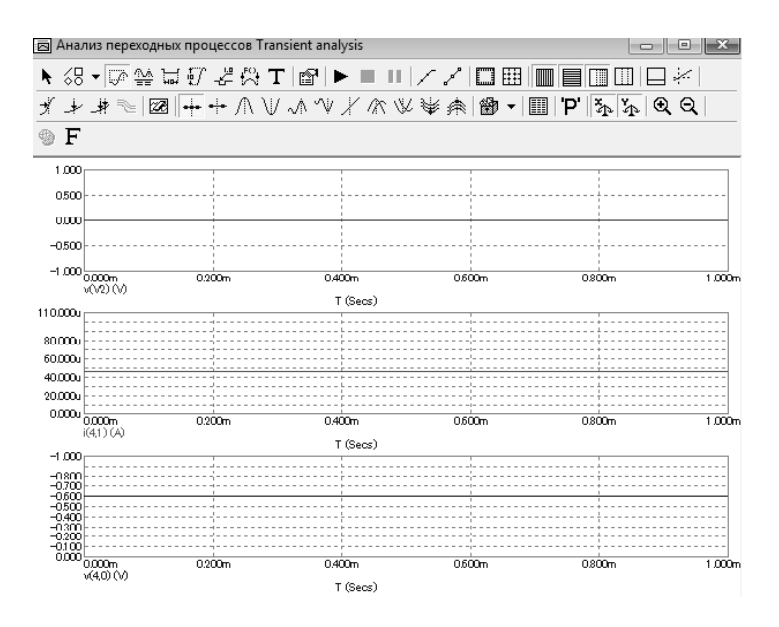

Рис. 2.4. Пример временных диаграмм в окне *Анализ переходных процессов*

Таблица 2.1

**Результаты измерений для построения входных вольтамперных характеристик биполярного транзистора с ОЭ**

| $U_{K^3} = 0 B$  |               |            | $U_{K3} = -5 B$  |               |            | $U_{\rm K3} = -10 B$ |               |               |
|------------------|---------------|------------|------------------|---------------|------------|----------------------|---------------|---------------|
| $U_{\sigma}$ , B | $I_{6}$ , MKA | R2,<br>кОм | $U_{\sigma}$ , B | $I_{6}$ , MKA | R2,<br>кОм | $U_{\sigma}$ , B     | $I_{6}$ , MKA | $R2$ ,<br>кОм |
|                  | 10            | 44,0k      |                  | 10            | 37,0k      |                      | 10            | 38,0k         |
|                  | 20            | 21,0k      |                  | 20            | 18,0k      |                      | 20            | 18,0k         |
|                  | 30            | 13,5k      |                  | 30            | 12,0k      |                      | 30            | 12,0k         |
|                  | 40            | 10,0k      |                  | 40            | 8,5k       |                      | 40            | 8,5k          |
|                  | 50            | 7,9k       |                  | 50            | 6,7k       |                      | 50            | 6,7k          |
|                  | 60            | 6,5k       |                  | 60            | 5,5k       |                      | 60            | 5,5k          |
|                  | 70            | 5,5k       |                  | 70            | 4,6k       |                      | 70            | 4,6k          |

Окончание табл 21

| $U_{\perp} = 0$ B |               |                 | $U_{\rm K3} = -5 \text{ B}$ |               |                 | $U_{\rm K3} = -10 B$ |               |               |
|-------------------|---------------|-----------------|-----------------------------|---------------|-----------------|----------------------|---------------|---------------|
| $U_{\sigma}$ , B  | $I_{6}$ , MKA | $R2$ ,<br>$KOM$ | $U_{\sigma}$ , B            | $I_{6}$ , MKA | $R2$ ,<br>$KOM$ | $U_{\sigma}$ , B     | $I_{6}$ , мкА | $R2$ ,<br>KOM |
|                   | 80            | 4,8k            |                             | 80            | 4,0k            |                      | 80            | 4,0k          |
|                   | 90            | 4,2k            |                             | 90            | 3,5k            |                      | 90            | 3,5k          |
|                   | 100           | 3,1k            |                             | 100           | 3,1k            |                      | 100           | 3,1k          |

5. Снять семейство статических выходных характеристик биполярного транзистора, включенного по схеме с ОЭ,  $I_r = f(U_r)$  при  $I_{\epsilon}$  = const.

5.1. Открыть файл ЛАБ 2 2, установить ток базы  $I_5 = 10$  мкА (изменение тока  $I_5$  производить, выставляя соответствующее значение сопротивления R2) (табл. 2.1).

5.2. Изменять напряжение  $U_{m}(V2)$  от 0 до -10 В в соответствии с таблицей 2.2. Значение  $U_{\mu}$  установить двойным щелчком по источнику питания V2, указать положительное значение в окне Величина, так как источник питания  $V2$  подключен отрицательным полюсом к коллектору. Определить ток коллектора I воспользовавшись кнопками меню Анализ, Анализ переходных процессов, Запустить (см. приложение) с помощью временных диаграмм, где напряжение источника  $V2$  ( $U_{xy}$ ) показано красным цветом на верхнем графике, ток I<sub>6</sub> – зеленым цветом на среднем графике, ток коллектора I – черным цветом на нижнем графике. При этом ток базы  $I_5$  необходимо поддерживать постоянным, при необходимости корректируя сопротивление R2. Результаты занести в таблицу 2.2.

6. Повторить измерения при токе базы  $I_5 = 40$  мкА и при токе базы  $I_s = 80$  мкА. Результаты занести в таблицу 2.2.

При проведении анализа схемы для определения тока коллектора I из-за большого диапазона его изменения необходимо в таблице Установка анализа переходных процессов в графах Масштаб по оси  $X$  и Масштаб по оси  $Y$  нажатием правой клавиши установить Авто.

#### Таблица 2.2

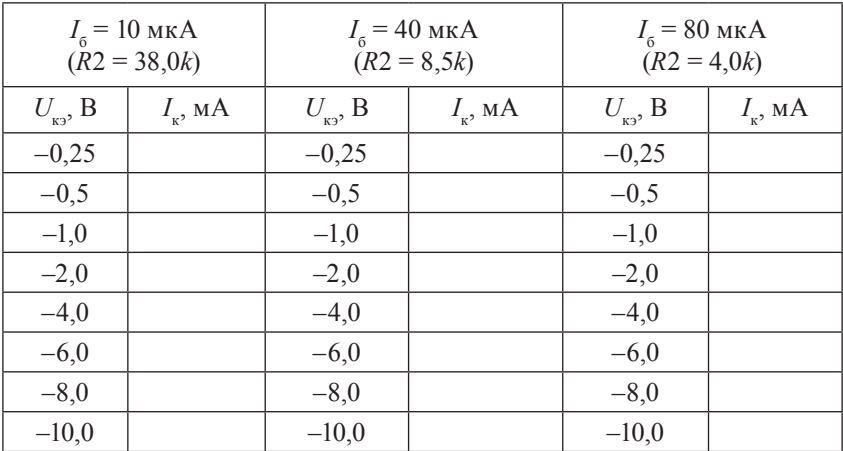

#### **Результаты измерений для построения выходных вольтамперных характеристик биполярного транзистора с ОЭ**

По результатам измерений:

а) построить семейства входных и выходных характеристик транзистора;

б) по статическим характеристикам определить *h-*параметры биполярного транзистора для схемы включения с ОЭ.

После выполнения всех заданий оформить отчет, который должен включать:

1) название и цель работы;

2) схемы исследований;

3) графики статических вольт-амперных характеристик и расчет *h-*параметров биполярного транзистора;

4) выводы по работе.

#### **Контрольные вопросы и задания**

1. Объясните принцип работы транзистора типа *р–n–р* (*n–р–n*).

2. Назовите основные параметры и характеристики транзисторов.

3. Какой физический смысл имеют *h*-параметры?

4. Какое численное значение имеют *h*-параметры для схемы ОЭ?

- 5. Перечислите схемы включения биполярных транзисторов и укажите их особенности.
- 6. Объясните режимы работы биполярного транзистора.
- 7. Приведите маркировку биполярного транзистора и расшифровку элементов обозначения.

## **Лабораторная работа № 3 ИССЛЕДОВаНИЕ ПОЛЕВОгО тРаНзИСтОРа**

**Цель работы:** изучить конструкцию, основные параметры и принцип действия полевого транзистора с управляющим *p*–*n*-переходом; исследовать экспериментально статические характеристики полевого транзистора.

### **Подготовка к работе**

1. Ознакомиться с описанием лабораторной работы и подготовить бланк для выполнения отчета.

2. Изучить конструкцию, условные обозначения, основные параметры и характеристики полевых транзисторов.

#### **Краткие теоретические сведения**

Полевым транзистором (ПТ) называют полупроводниковый электропреобразовательный прибор, в котором ток канала регулируется электрическим полем, возникающим при приложении напряжения между затвором и истоком. Полевые транзисторы называют также униполярными, так как принцип их действия основан на использовании носителей заряда только одного знака.

Полевые транзисторы подразделяются на *n*- и *р*-канальные. Каждый тип транзистора в свою очередь бывает с управляющим *p*–*n-*переходом и с изолированным затвором (МДП- или МОПтранзисторы). МДП(МОП)-транзисторы разделяются на транзисторы со встроенным каналом (обедненного типа) и с индуцированным каналом (обогащенного типа).

Конструктивно исследуемый полевой транзистор с управляющим *p*–*n*-переходом представляет собой пластину полупроводника *p*-типа с тремя выводами. Электрод, от которого начинают движение носители заряда, называется истоком (И), а электрод, к которому они движутся, – стоком (С). Два *n*-слоя, которые располагаются по обе стороны от канала *p*-типа, электрически связаны между собой и имеют общий электрод, называемый затвором (З). Между *p*–*n*-переходами располагается канал (рис. 3.1).

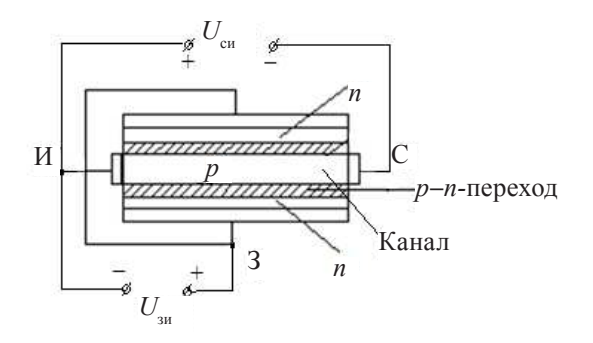

Рис. 3.1. Конструкция транзистора с управляющим р-п-переходом (р-канальный)

Принцип работы полевого транзистора с управляющим р-п-переходом сводится к тому, что при изменении обратного напряжения  $U_{\ldots}$ изменяется ширина  $p$ -п-переходов, которые представляют собой участки полупроводника, обедненные носителями заряда. Так как п-слой имеет большую концентрацию примесей, чем р-слой, то изменение ширины р-п-переходов происходит в основном за счет более высокоомного р-слоя. Тем самым изменяется сечение токопроводящего канала и его проводимость, т. е. выходной  $T$ ОК $I$ .

Характеристики полевых транзисторов с управляющим р-п-переходом:

1) стоковые (или выходные) (рис. 3.2, а)

 $I_e = f(U_{\text{cu}})$  при  $U_{\text{qu}}$  = const;

2) сток-затворные (или передаточные) (рис. 3.2,  $\delta$ )

 $I_c = f(U_w)$  при  $U_w$  = const.

Параметры:

- крутизна сток-затворной характеристики  $S = \Delta I / \Delta U_{av}$  при  $U_{\rm cu}$  = const;

– внутреннее (выходное) сопротивление  $R_i = \Delta U_{\text{max}}/\Delta I$  при  $U_{\text{max}} =$  $=$  const:

– коэффициент усиления  $\mu = \Delta U_{\text{eq}} / \Delta U_{\text{eq}}$  при  $I_{\text{eq}}$  = const;

- межэлектродные емкости.

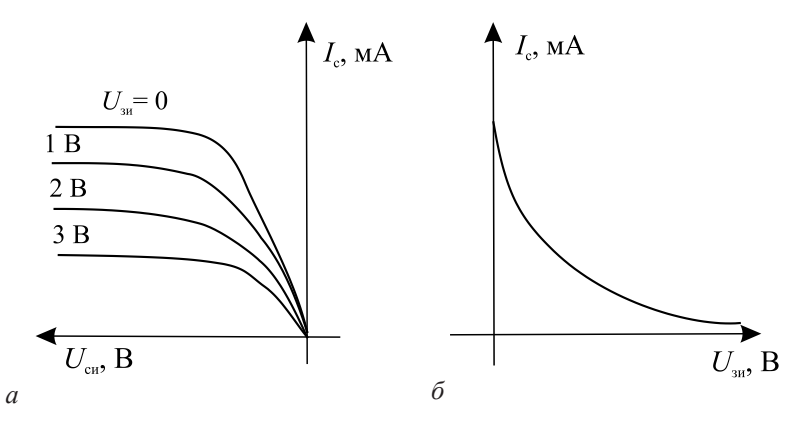

Рис. 3.2. Характеристики полевых транзисторов с р-п-переходом  $(p$ -канальных):

а - семейство стоковых (выходных) характеристик;  $6$  – семейство сток-затворных (передаточных) характеристик

#### Методика выполнения работы на компьютере для исследования полевого транзистора

1. Открыть программу Місго-Сар.

2. Открыть файл ЛАБ 3, на экране появится схема включения полевого транзистора (рис. 3.3), где  $V1$  - источник напряжения затвор-исток,  $V2$  – источник напряжения сток-исток,  $VT$  – полевой р-канальный транзистор 2N2608 (тип транзистора, соответствующий зарубежной маркировке, отечественный аналог КТ325Б), R1 сопротивление нагрузки, равное 10 Ом.

3. Снять семейство выходных (стоковых) характеристик транзистора  $I_{s} = f(U_{s})$  при  $U_{s} =$  const.

3.1. Установить напряжение  $U_{\mu} = 0$  двойным щелчком по элементу (значение  $V1 = 0$ , см. приложение).

3.2. Изменять напряжение  $U_{av}$  (V2) от 0 до -7 В через 0,5 В. Значение  $U_{\alpha}$  установить двойным щелчком по источнику питания  $V2$ , указать положительное значение в окне Величина, так как источник питания  $V2$  подключен отрицательным полюсом к стоку. Определить ток стока I е воспользовавшись кнопками меню Анализ, Ана*лиз переходных процессов*, *Запустить* (см. приложение). Значение тока стока *I* с измеряется при подводе курсора мыши к линии тока на нижнем графике (ток стока  $I_{\mathrm{c}}$  показан зеленым цветом), при этом высвечивается координата данной точки: первый параметр временной, второй – величина тока стока *I*<sub>с</sub> (рис. 3.4), которую заносим в таблицу 3.1.

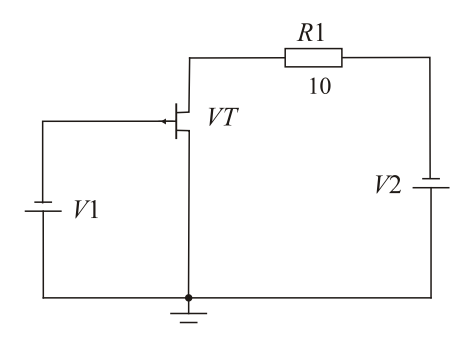

Рис. 3.3. Схема для исследования полевого транзистора

Напряжение *U*зи (*V*1) показано синим цветом на верхнем графике, а напряжение  $U_{\text{cm}}(V2)$  – красным цветом на среднем графике. Параметры  $\, U_{{}_{\textrm{\tiny SM}}}$ и  $U_{{}_{\textrm{\tiny CH}}}$ не измеряют, так как их устанавливают самостоятельно. Результаты занести в таблицу 3.1.

3.3. Повторить измерения, изменяя напряжение  $U_{\text{3H}} = 0.5 \text{ B};$ 1,0 В; 1,5 В; 2,0 В в соответствии с таблицей 3.1 и измеряя значения тока стока I<sub>c</sub>.

Таблица 3.1

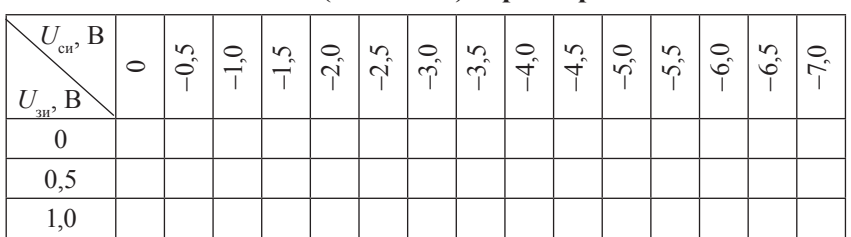

**Результаты измерений для построения выходных (стоковых) характеристик**

Окончание табл 31

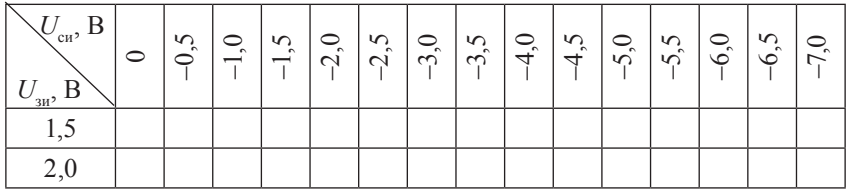

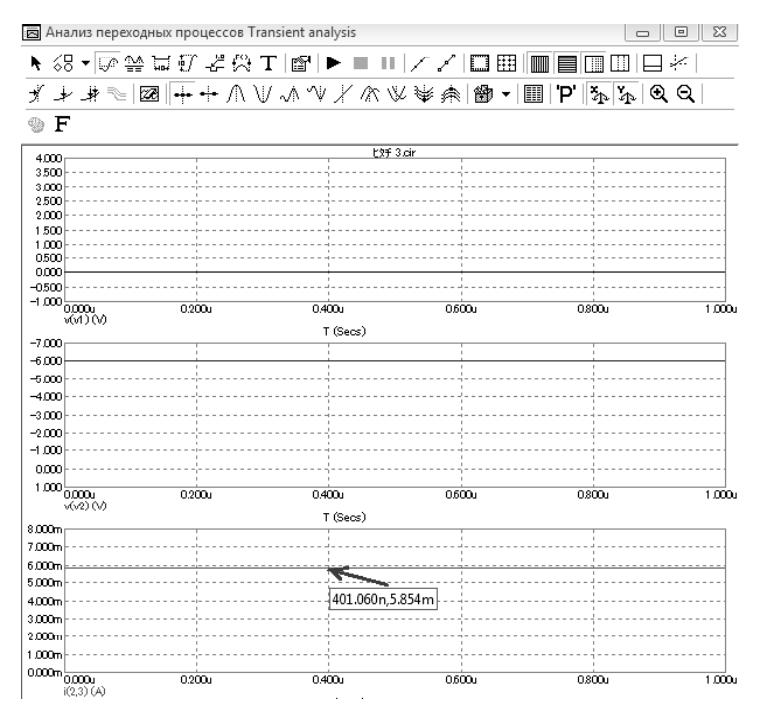

Рис. 3.4. Пример временных диаграмм в окне Анализ переходных процессов

4. Снять семейство передаточных (сток-затворных) характеристик транзистора  $I_c = f(U_{3n})$  при  $U_{ca}$  = const.

4.1. Установить напряжение  $U_{\text{cm}}(V2) = -0.5$  В.

4.2. Изменять напряжение  $U_{av}(V1)$  от 0 до 4 В через 0,5 В в соответствии с таблицей 3.2. Определить ток стока I воспользовавшись кнопками меню Анализ, Анализ переходных процессов, Запустить (см. приложение), где ток стока  $I_c$  показан зеленым цветом на нижнем графике, напряжение  $U_{\text{m}}(V1)$  – синим цветом на верхнем графике, а напряжение  $U_{\text{cu}}(V2)$  – красным цветом на среднем графике. Данные занести в таблицу 3.2.

4.3. Установить напряжение (V2)  $U_{\alpha} = -2 B$  и повторить измерения. Результаты занести в таблицу 3.2.

4.4. Установить напряжение (V2)  $U_{\text{cm}} = -3 \text{ B}$  и повторить измерения. Результаты занести в таблицу 3.2.

Таблица 3.2

#### Результаты измерений для построения передаточных (сток-затворных) характеристик

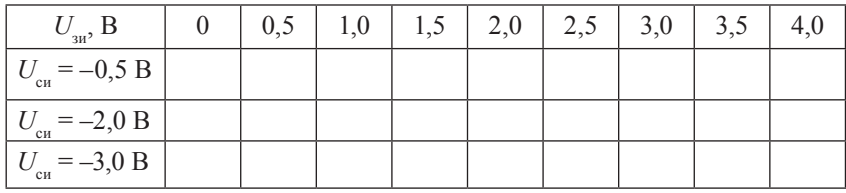

По результатам измерений:

а) построить семейства выходных и передаточных характеристик полевого транзистора;

б) рассчитать значение крутизны S, внутреннее дифференциальное сопротивление  $R_{n}$  статический коэффициент усиления по напряжению ц.

После выполнения исследований оформить отчет, который должен включать.

1) название и цель работы;

2) схему измерений;

3) результаты исследований: семейства выходных и передаточных характеристик полевого транзистора, результаты расчетов;

4) выводы по работе.

#### Контрольные вопросы и задания

- $1$ Какие типы полевых транзисторов вы знаете?
- $2.$ Назовите основные параметры полевых транзисторов.
- 3. Сравните вольт-амперные характеристики МДП-транзисторов обогащенного и обедненного типов.
- 4. Назовите основные отличия полевых транзисторов от биполярных. Укажите их достоинства и недостатки.
- 5. Каков принцип работы полевого транзистора с управляющим *p*–*n*переходом?
- 6. Каков принцип работы полевого транзистора с изолированным затвором и встроенным каналом (обогащенного типа)?
- 7. Каков принцип работы полевого транзистора с изолированным затвором и индуцированным каналом (обедненного типа)?

## ЛАБОРАТОРНАЯ РАБОТА №4 ИССЛЕДОВАНИЕ ТИРИСТОРА

Цель работы: ознакомиться с конструкцией и параметрами различных типов тиристоров; изучить принцип работы тиристоров и снять их основные характеристики.

#### Подготовка к работе

1. Ознакомиться с описанием лабораторной работы и подготовить бланк для выполнения отчета.

2. Изучить конструкцию, условные обозначения, основные параметры и характеристики тиристоров.

#### Краткие теоретические сведения

Тиристор - полупроводниковый переключающий прибор, обладающий двумя устойчивыми состояниями: низкой проводимости (тиристор закрыт) и высокой проводимости (тиристор открыт), имеющий три и более р-п-перехода. Различают тиристоры трех видов: динисторы (диодные тиристоры, двухэлектродные), тринисторы (триодные тиристоры, трехэлектродные) и симметричные тиристоры: диодные (диак) и триодные (триак).

Тиристоры применяются чаще всего в качестве мощных переключателей, в автогенераторах, мультивибраторах, устройствах защиты, для управления электродвигателями переменного тока, в выпрямителях и инверторах, в устройствах автоматики и т. п.

Диодный тиристор состоит из четырех областей полупроводника с чередующимися типами электропроводности, между которыми образуются три р-п-перехода (рис. 4.1). Крайняя п-область называется катодом, крайняя р-область - анодом, средние области - базами. При подключении источника питания Е плюсом к аноду динистора, а минусом к катоду переходы П1 и П3 окажутся смещенными в прямом направлении (будут открыты), а средний переход  $\Pi$ 2 – в обратном направлении (будет закрыт), т. е. перехолы П1 и П3 являются эмиттерными, а переход П2 - коллекторным.

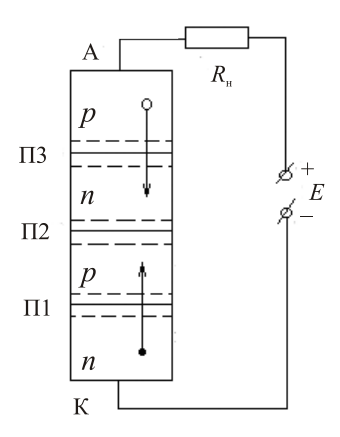

Рис. 4.1. Структура диодного тиристора

При увеличении прямого напряжения  $U_{_{\text{np}}}$  прямой ток  $I_{_{\text{np}}}$  невелик и растет медленно. Большая часть внешнего прямого напряжения падает на коллекторном переходе, так как он смещен в обратном направлении. В этом режиме тиристор можно считать закрытым. На вольт-амперной характеристике тиристора (рис. 4.2) это состояние соответствует участку от нуля до точки А.

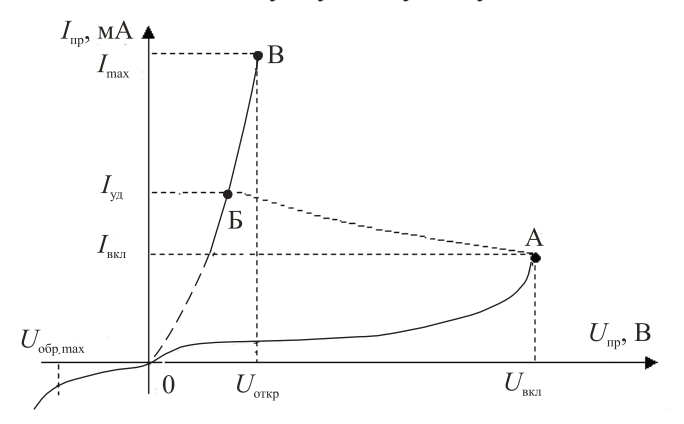

Рис. 4.2. Вольт-амперная характеристика диодного тиристора

С увеличением прямого анодного напряжения, приложенного между анодом и катодом, увеличивается прямое напряжение и на эмиттерных переходах. Электроны, инжектированные из *п-*эмиттера в *р*-базу, диффундируют к коллекторному переходу П2, втягиваются полем коллекторного перехода и попадают в *п-*базу. Дальнейшему продвижению электронов по структуре тиристора препятствует небольшой потенциальный барьер эмиттерного перехода П3. Поэтому часть электронов образует избыточный отрицательный заряд, который, понижая высоту потенциального барьера перехода П3, вызывает увеличение инжекции дырок из *р*-эмиттера в *п*-базу. Инжектированные дырки диффундируют к коллекторному переходу П3, втягиваются полем коллекторного перехода и попадают в *р*-базу. Дальнейшему их продвижению по структуре тиристора препятствует небольшой потенциальный барь ер эмиттерного перехода П1. Следовательно, в *р*-базе происходит накопление избыточного положительного заряда, что обусловливает увеличение инжекции электронов из *п*-эмиттера. Таким образом, в структуре тиристора существует положительная обратная связь по току – увеличение тока через один эмиттерный переход приводит к увеличению тока через другой эмиттерный переход.

При некотором значении прямого напряжения, равном напряжению включения  $U_{_{\sf BKI}}$ , возникает лавинообразный процесс быстрого отпирания тиристора. Ток резко, скачком, возрастает (участок АБ на характеристике). В результате такого процесса на участке БВ тиристор считается открытым, а его вольт-амперная характеристика подобна характеристике выпрямительного диода.

Таким образом, тиристор при подаче на него прямого напряжения может находиться в двух устойчивых состояниях: закрытом (участок 0А) и открытом (участок БВ).

Для запирания тиристора необходимо уменьшить его анодный ток до значения меньше тока удержания I<sub>уд</sub>.

Напряжение включения  $U_{\text{\tiny{BKT}}}$  можно уменьшить введением добавочных носителей заряда в любой из слоев, прилегающих к переходу П2. Если от одной из средних (базовых) областей сделан вывод, то получается управляемый переключающий прибор, называемый триодным тиристором (тринистором). Подавая через этот вывод прямое напряжение на переход, можно регулировать значение напряжения включения  $U_{\text{\tiny{BKT}}}.$ 

На рисунке 4.3 приведены вольт-амперные характеристики триодного тиристора для разных управляющих токов.

Чем больше ток управления, тем меньшее напряжение требуется на тиристоре, для того чтобы начался процесс отпирания прибора. Наиболее высокое напряжение включения  $U_{\text{\tiny{BKT}}}$  получается при токе управления *I*<sub>у</sub> = 0, когда триодный тиристор превращается в диодный. И наоборот, при значительном токе  $I_{\mathbf{y}}$  характеристика триодного тиристора приближается к характеристике прямого тока выпрямительного диода.

Обратная ветвь вольт-амперной характеристики тиристора (см. рис. 4.3) аналогична обратной ветви выпрямительных диодов.

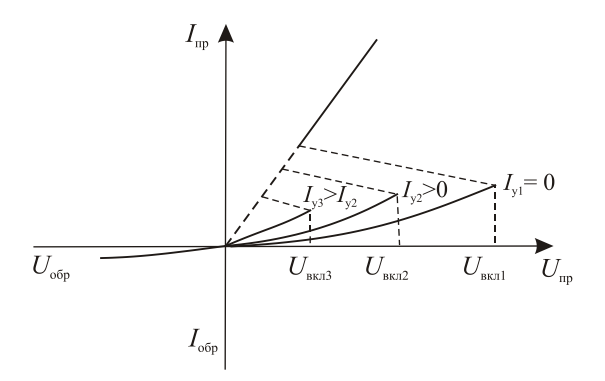

Рис. 4.3. Вольт-амперные характеристики триодного тиристора для разных управляющих токов

Основные параметры, используемые при выборе тиристоров: предельно допустимый анодный ток в открытом состоянии тиристора I<sub>пр.max</sub>, максимально допустимое обратное напряжение U<sub>обр.max</sub>, предельно допустимое прямое напряжение в закрытом состоянии *U*пр.max , ток удержания *I* уд .
### **Методика выполнения работы на компьютере для исследования тиристора**

1. Открыть программу Micro-Cap.

2. Открыть файл ЛАБ 4 1, на экране появится схема для исследования диодного тиристора (рис. 4.4), где *V*1 – источник анодного напряжения, *VS* – тиристор СS20-22 (отечественный аналог Т122-25-10); *R*1 – переменное сопротивление с максимальным значением, равным 1 кОм; *R*2 – сопротивление, стоящее в цепи анода, равное 10 Ом.

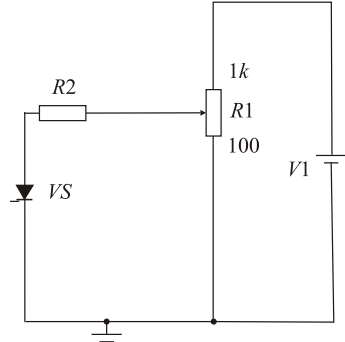

Рис. 4.4. Схема для исследования диодного тиристора

3. Снять прямую ветвь вольт-амперной характеристики диодного тиристора  $I_{_{\text{mp}}}$ = $f(U_{_{\text{mp}}})$ , изменяя входное анодное напряжение путем изменения переменного сопротивления *R*1 от нуля до максимального значения сопротивления  $(R1_{\text{max}} = 1 \text{ kOm})$ .

3.1. Установить прямое напряжение источника напряжения *V*1, равное 30 В (значение напряжения на *V*1 устанавливается двойным щелчком по элементу).

3.2. Изменять сопротивление переменного резистора *R*1 (т. е. перемещать движок переменного резистора) в соответствии с заданными в таблице 4.1 значениями (значение сопротивления устанавливается в процентном отношении к максимальной величине, т. е. 100 % – это 1 кОм). Для перемещения виртуального движка переменного резистора дважды щелкнуть по процентному соотношению (на рис. 4.4 – это число 100) и установить соответствующее значение.

3.3. Перевести значения сопротивлений для R1 из процентного в реальные значения, измеряемые в омах: результаты расчета занести в таблицу 4.1.

3.4. Измерить значения прямого тока I и прямого напряжения  $U_{\text{max}}$  воспользовавшись кнопками меню Анализ, Анализ переходных процессов, Запустить (см. приложение), где напряжение питания от источника  $V1$  показано красным цветом, ток  $I_{\text{m}}$  для диодного тиристора VS - розовым цветом, а прямое напряжение  $U_{\text{max}}$  – зеленым цветом (рис. 4.5). Результаты занести в таблицу 4.1. Зафиксировать момент включения диодного тиристора (момент включения определяется резким уменьшением значения прямого напряжения  $U_{\text{m}}$  и резким увеличением прямого тока  $I_{\text{m}}$ ).

4. Снять обратную ветвь вольт-амперной характеристики диодного тиристора  $I_{\text{off}} = f(U_{\text{off}})$ , изменяя R1 от нуля до максимального значения через 200 Ом аналогично пункту 3. Результаты занести в таблицу 4.1.

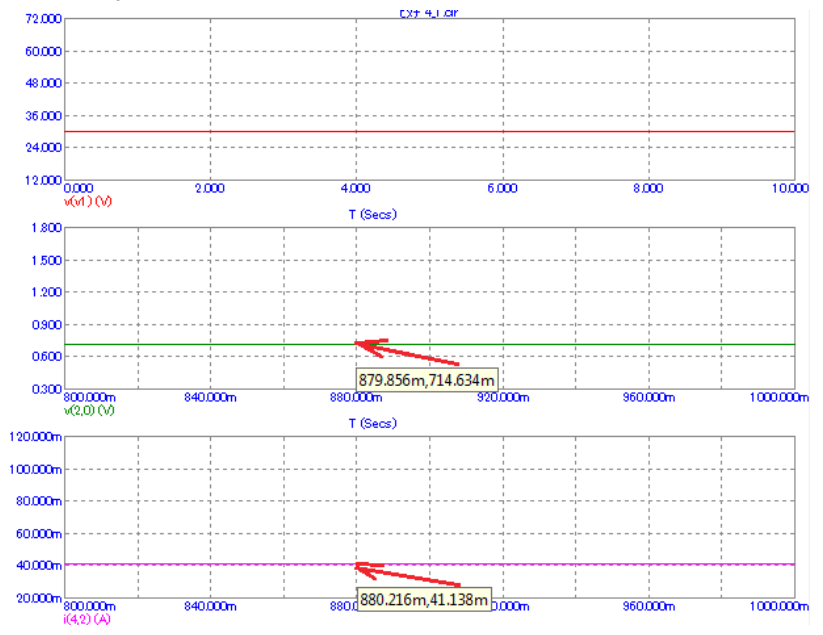

Рис. 4.5. Пример временных диаграмм для динистора

| $R1, \%$              | $\theta$       | 20  | 30 | 35 | 40  | 50 | 60  | 70 | 80  | 90 | 100  |
|-----------------------|----------------|-----|----|----|-----|----|-----|----|-----|----|------|
| $R1$ , $OM$           | $\overline{0}$ | 200 |    |    | 400 |    | 600 |    | 800 |    | 1000 |
| $U_{\text{np}}$ , B   |                |     |    |    |     |    |     |    |     |    |      |
| $I_{\text{np}}$ , мА  |                |     |    |    |     |    |     |    |     |    |      |
| $U_{\text{off}}$ , B  |                |     |    |    |     |    |     |    |     |    |      |
| $I_{\text{o6p}}$ , мА |                |     |    |    |     |    |     |    |     |    |      |

**Результаты измерений для построения вольтамперной характеристики диодного тиристора**

5. Открыть файл ЛАБ 4\_2: на экране появится схема для исследования триодного тиристора (рис. 4.6), где *V*1 – источник анодного напряжения, *VS* – тиристор; *R*1 – переменное сопротивление с максимальным значением, равным 1 кОм; *R*3 – сопротивление, стоящее в цепи анода, равное 10 Ом; *V*2 – источник управляющего напряжения (9 В); *R*2 – переменное сопротивление, с помощью которого ток подается на управляющий электрод тиристора.

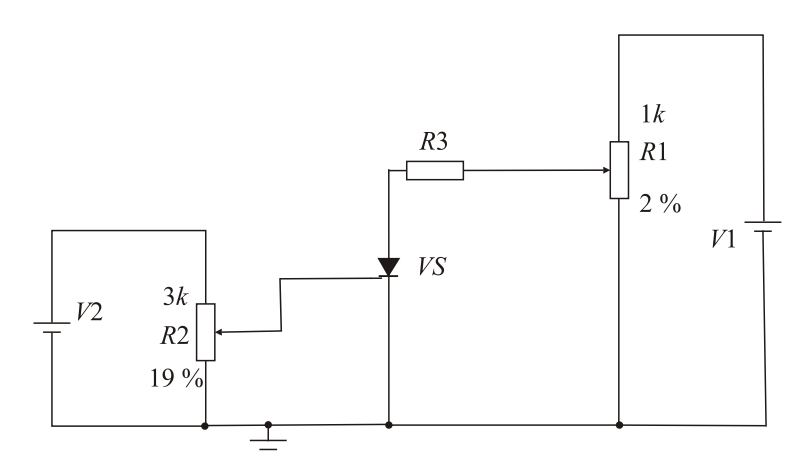

Рис. 4.6. Схема для исследования триодного тиристора

6. Определить экспериментально параметры триодного тиристора в момент его включения при подаче тока управления  $I_{\mathbf{y}}$  на управляющий электрод тиристора.

6.1. Подавать управляющий ток *I* на управляющий электрод у тиристора (5, 10, 15 мА) с помощью потенциометра *R*2 (59 % соответствует 5 мА, 29 % – 10 мА, 19 % – 15 мА).

6.2. Изменять значения переменного сопротивления *R*1 от нуля до момента включения тиристора (момент включения определяется резким уменьшением значения прямого анодного напряжения  $U_{\rm a}$  и резким увеличением прямого анодного тока  $I_{\rm a}$ ).

6.3. Определить в момент отпирания тиристора, воспользовавшись кнопками меню *Анализ*, *Анализ переходных процессов*, *Запустить* (см. приложение), напряжение включения  $U_{\text{\tiny{BKT}}}$ , анодное напряжение на открытом тиристоре  $U_{\text{a}.\text{orwp}}$ , анодный ток открытого тиристора  $I_{\scriptscriptstyle \rm a}$ , напряжение управления  $U_{\scriptscriptstyle \rm y}$ . Напряжение  $U_{\scriptscriptstyle \rm BKT}$  или в открытом состоянии напряжение  $U_{\text{a} \text{ or } \text{xp}}$  показано на временных диаграммах зеленым цветом, анодный ток *I* а – красным цветом, ток управления  $I_{\rm y}$  – черным цветом, напряжение управления  $U_{\rm y}$  – синим цветом.

*Примечание.* Если на временных диаграммах появляются небольшие биения (т. е. сигнал получается не в виде прямой линии), то можно сделать корректировку в таблице *Установки анализа переходных процессов*, изменив масштаб по оси *Y* в соответствии с приложением.

6.4. Полученные данные занести в таблицу 4.2.

Таблица 4.2

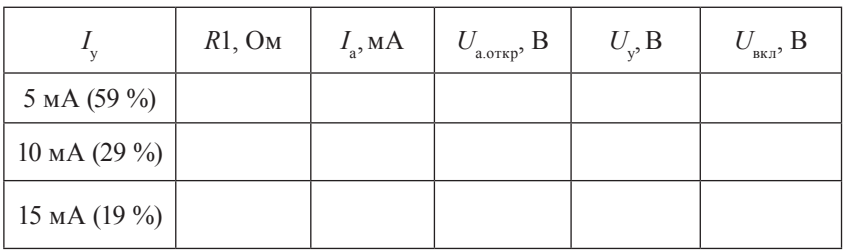

**Результаты измерений триодного тиристора**

По результатам измерений:

а) построить полную вольт-амперную характеристику диодного тиристора  $I_{\rm a} = f(U_{\rm a})$ . Указать на ней напряжение  $U_{\rm max}$  и соответствующий ток I .... Масштаб для прямой и обратной ветвей может быть разным;

б) построить по данным таблицы 4.2 характеристику включения триодного тиристора  $U_{\text{max}} = f(I_{v})$ .

После выполнения исследований оформить отчет, который должен включать:

1) название и цель работы;

- 2) схемы измерений;
- 3) таблицы экспериментальных данных;

4) результаты обработки данных экспериментов, вольт-амперные характеристики тиристоров;

5) выводы по работе.

#### Контрольные вопросы и задания

- Начертите вольт-амперную характеристику тринистора и объяс- $1.$ ните ее особенности.
- 2. Объясните принцип действия динистора.
- 3. Укажите основные параметры тринистора.
- 4. Укажите области и примеры использования тиристоров.
- 5. Назовите основные параметры тиристоров.
- 6. Объясните устройство и принцип действия симистора.
- 7. В чем отличия симметричного тиристора от диодного?
- 8. Каково назначение управляющего электрода тиристора?
- 9. Назовите временные параметры тиристоров.
- 10. Приведите примеры использования тиристоров.

# **Лабораторная работа № 5 ИССЛЕДОВаНИЕ фОтОПРИбОРОВ**

**Цель работы:** изучить конструкцию и принцип работы полупроводникового фотодиода и фотореле на основе транзисторной оптопары; исследовать основные характеристики этих фотоэлектронных приборов.

## **Подготовка к работе**

1. Ознакомиться с описанием лабораторной работы и подготовить бланк для выполнения отчета.

2. Изучить конструкцию, условные обозначения, основные параметры и характеристики фотоэлектронных приборов.

## **Краткие теоретические сведения**

Прием и преобразование световых (фотонных) сигналов в электрические осуществляется фотоэлектрическими (фотоэлектронными) приборами.

Фотоэлектронные приборы (в зависимости от используемого в них фотоэффекта) разделяются на приборы с внешним и приборы с внутренним фотоэффектом.

К приборам с *внешним фотоэффектом* относятся двухэлектродные вакуумные или газонаполненные фотоэлементы.

К приборам с *внутренним фотоэффектом* относятся фотоэлектрические полупроводниковые приборы: фоторезисторы, фотодиоды, фототранзисторы и фототиристоры. При внутреннем фотоэффекте происходит возбуждение электронов вещества, которые переходят на более высокий энергетический уровень, что приводит к изменению концентрации свободных носителей заряда и электрических свойств вещества.

Рассмотрим конструкцию, параметры, характеристики и принцип работы исследуемого в лабораторной работе полупроводникового фотоэлемента – фотодиода.

Устройство фотодиода аналогично устройству обычного плоскостного диода. Отличие состоит в том, что его *p*–*n*-переход с одной стороны обращен к стеклянному окну, через которое поступает свет, и защищен от воздействия света с другой стороны (рис. 5.1).

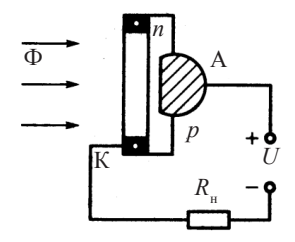

Рис. 5.1. Конструкция фотодиода

Основным физическим явлением в фотодиодах является генерация пар электрон–дырка в области *p*–*n*-перехода и в прилегающих к нему областях под действием излучения. Генерация пар электрон–дырка приводит к увеличению обратного тока диода при наличии обратного напряжения и к появлению напряжения между анодом и катодом при разомкнутой цепи.

*Основные характеристики фотодиода* (рис. 5.2): вольт-амперная, световая и спектральная.

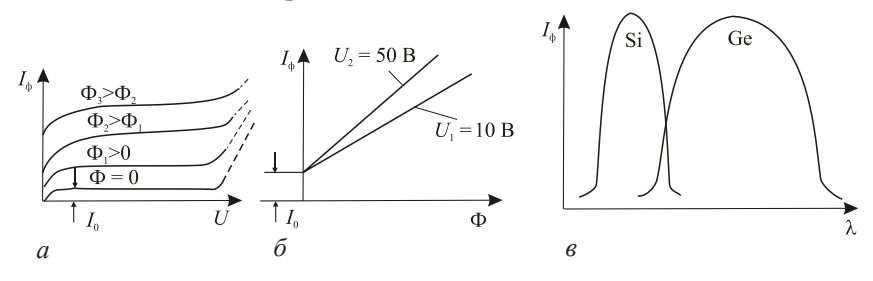

Рис. 5.2. Характеристики фотодиода: *а* – вольт-амперная; *б* – световая; *в* – спектральная

Основные параметры фотодиода:

– темновой ток I<sub><sup>т</sub>;</sup></sub>

– фототок *I* ф ;

– интегральная чувствительность.

Фотодиоды могут работать в одном из двух режимов:

– фотогенератора (без внешнего источника питания);

– фотопреобразователя (с внешним источником питания, включенным в обратном направлении).

В режиме фотогенератора диод отдает энергию во внешнюю цепь. В этом режиме работают солнечные элементы. В режиме фотопреобразователя фотодиод потребляет энергию.

В режиме фотогенератора при освещении *п*-области в ней образуются пары – электрон и дырка. Образовавшиеся заряды диффундируют к переходу, полем которого дырки втягиваются в *р*-область. В *р*-области накапливается избыточный положительный заряд, а в *п*-области – избыточный отрицательный заряд. На электродах фотодиода возникает разность потенциалов (ЭДС фотогенератора), понижающая потенциальный барьер. Это приводит к возникновению прямого тока через *р–п*-переход.

Если электроды замкнуты накоротко, то разность потенциалов на них не возникает и высота потенциального барьера при освещении не изменяется.

В режиме фотопреобразователя (рис. 5.3) при приложении к *р–п-*переходу обратного напряжения его потенциальный барьер увеличивается. Так как приложенное обратное напряжение значительно больше фото-ЭДС, то при освещении *р–п-*перехода высота потенциального барьера практически не изменяется и все освобожденные светом и разделенные полем *р–п-*перехода заряды уходят во внешнюю цепь. Прямой ток через *р–п-*переход, который возникает при работе в режиме фотогенератора и уменьшает ток в нагрузочном сопротивлении, в данном случае равен нулю.

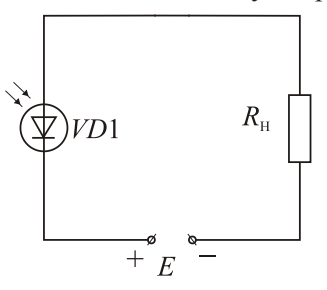

Рис. 5.3. Схема включения фотодиода в режиме фотопреобразователя

При отсутствии света через *р–п-*переход и сопротивление *R*<sup>н</sup> протекает обратный ток  $p$ —*п* перехода  $I_{\text{opp}} = I_{\tau}$ . Так как внутреннее сопротивление фотодиода в этом режиме велико, ток не зависит от величины сопротивления  $R_{_\mathrm{H}}$  в широком диапазоне. При освещении фотодиода появляется дополнительное количество электронов и дырок, что приводит к увеличению тока в цепи. При правильно подобранном сопротивлении *R*<sup>н</sup> и ЭДС источника питания *Е* ток будет зависеть только от освещенности прибора.

Фотодиоды используются в электрических цепях измерительной аппаратуры, системах автоматики и аппаратуре передачи данных.

Оптрон – это полупроводниковый прибор, в котором конструктивно объединены источник и приемник излучения, имеющие между собой оптическую связь. В источнике излучения электрические сигналы преобразуются в световые, которые воздействуют на фотоприемник и снова создают в нем электрические сигналы. Если оптрон имеет один излучатель и один приемник излучения, то его называют оптопарой. В лабораторной работе исследуется фотореле на основе транзисторной оптопары.

## **Методика выполнения работы на компьютере для изучения фотоэлектронных приборов**

1. Открыть программу Micro-Cap.

2. Открыть файл ЛАБ 5\_1, на экране появится схема включения фотодиода (рис. 5.4), где *V*1 – источник питания, Vlight – источник света, на котором симулируют световой поток, *VD* – полупроводниковый фотодиод ФД 263, *R*1 – сопротивление нагрузки.

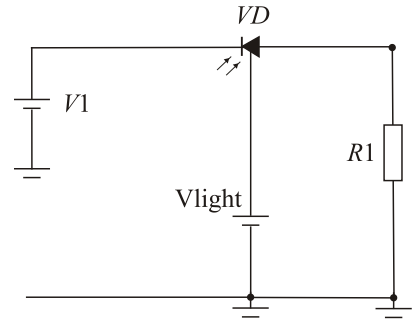

Рис. 5.4. Схема включения фотодиода

3. Снять нагрузочные характеристики фотодиода в режиме фотогенератора (при *V1* = 0) для двух значений светового потока (при Vlight 0,5 и 1,0 мВ).

3.1. Установить напряжение на источнике питания *V*1 = 0 (двойной щелчок по элементу *–* см. приложение).

3.2. Установить величину светового потока, соответствующего напряжению на Vlight =  $0.5$  мB.

3.3. Изменять сопротивление нагрузки *R* в соответствии со значениями, приведенными в таблице 5.1.

3.4. Измерить значения тока нагрузки  $I_{\scriptscriptstyle \rm H}$  и фотонапряжения  $U_{\scriptscriptstyle \Phi},$ воспользовавшись кнопками меню *Анализ*, *Анализ переходных процессов*, *Запустить* (см. приложение), где ток *I* н показан зеленым цветом, напряжение  $U_{\phi}$  – синим цветом, напряжение источника Vlight – красным цветом. Результаты занести в таблицу 5.1.

3.5. Повторить измерения для напряжения Vlight = 1 мВ в соответствии с таблицей 5.1.

Таблица 5.1

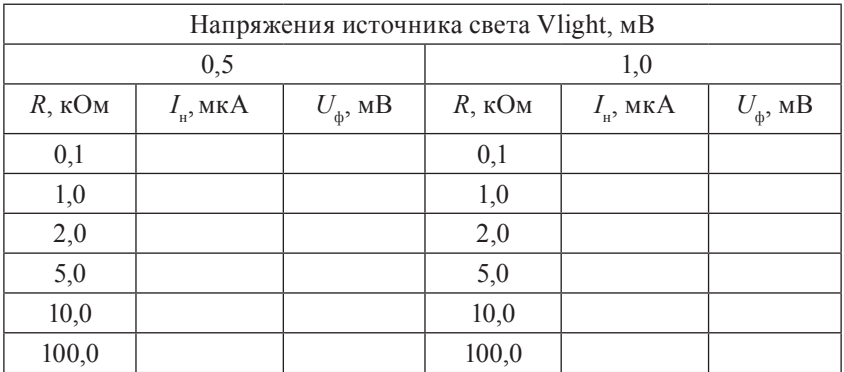

**Результаты измерений для построения нагрузочной характеристики фотодиода в режиме фотогенератора**

4. Снять нагрузочные характеристики фотодиода в режиме фотопреобразователя (при *V*1 = 3 В) для двух значений светового потока (при Vlight 10 и 20 мВ).

4.1. Установить напряжение на *V*1 = 3 В (двойной щелчок по элементу – см. приложение).

4.2. Установить величину светового потока, соответствующего напряжению на Vlight = 10 мВ.

4.3. Изменять сопротивление нагрузки *R* в соответствии со значениями, приведенными в таблице 5.2.

4.4. Измерить значения тока нагрузки I<sub>н</sub> и фотонапряжения  $U_\psi^{\vphantom{\dagger}},$ воспользовавшись кнопками меню *Анализ*, *Анализ переходных процессов*, *Запустить* (см. приложение), где ток *I* н показан зеленым цветом, напряжение  $U_\phi$  – синим цветом, напряжение источника Vlight – красным цветом. Результаты занести в таблицу 5.2.

4.5. Повторить измерения для напряжения Vlight = 20 мВ в соответствии с таблицей 5.2.

4.6. Результаты занести в таблицу 5.2.

Таблица 5.2

## **Результаты измерений для построения нагрузочной характеристики фотодиода в режиме фотопреобразователя**

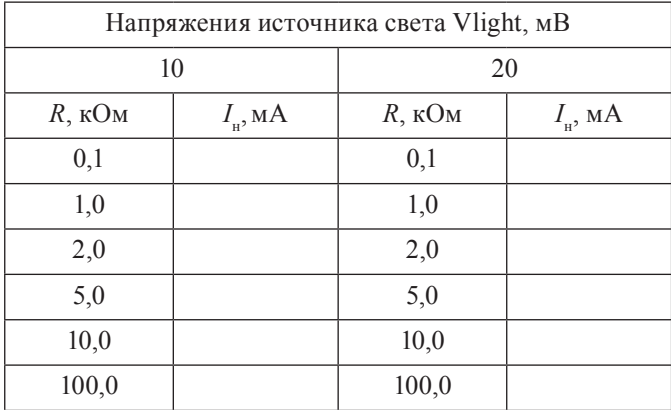

5. Снять статические вольт-амперные характеристики фотодиода в режиме фотопреобразователя (при *R* = 100 Ом) для двух значений светового потока (при Vlight 10 и 20 мВ).

5.1. Установить величину светового потока, соответствующего напряжению на Vlight = 10 мВ.

5.2. Установить значение *R* = 100 Ом.

5.3. Изменять значения напряжения *U*<sup>а</sup> источника *V*1 в соответствии со значениями, приведенными в таблице 5.3.

5.4. Измерить значения фототока *I* ф , воспользовавшись кнопками меню *Анализ*, *Анализ переходных процессов*, *Запустить* (см. приложение), где фототок *I* ф показан зеленым цветом, напряжение  $U_{\phi}$  – синим цветом, напряжение источника Vlight – красным цветом. Результаты занести в таблицу 5.3.

5.5. Повторить измерения для напряжения Vlight = 20 мВ в соответствии с таблицей 5.3.

5.6. Результаты занести в таблицу 5.3.

Таблица 5.3

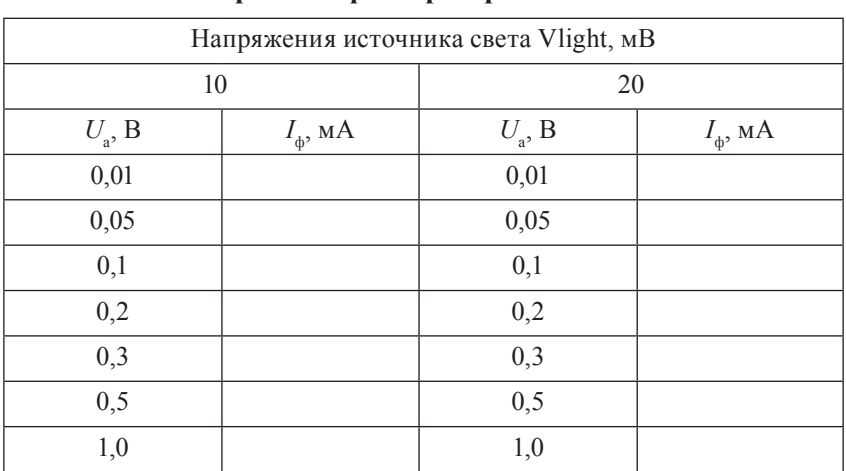

## **Результаты измерений для фотодиода в режиме фотопреобразователя**

6. Открыть файл ЛАБ 5\_2, на экране появится схема фотореле на основе транзисторной оптопары (рис. 5.5), в которую входят *V*1 – источник питания, *Х*1 – транзисторная оптопара, *HL* – лам-

почка, *KV* – магнитная катушка с реле, *R*1 и *R*2 – вспомогательные сопротивления, амперметр.

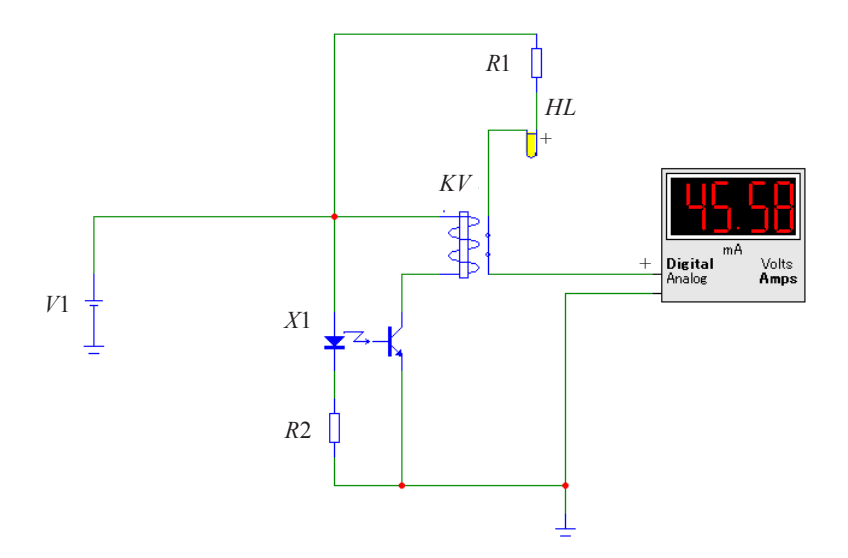

Рис. 5.5. Схема фотореле на основе транзисторной оптопары

7. Определить напряжение срабатывания фотореле.

7.1. Изменять напряжение источника *V*1 от 0 до момента срабатывания (загорание лампочки, примерно 2...3 В). При этом необходимо кнопкой *Анализ переходных процессов* подключить двухоконный режим работы.

7.2. Зафиксировать значение напряжения  $U_{\text{ax}}$ , пропорциональное световому потоку, при котором срабатывает фотореле.

7.3. Зафиксировать значение тока *I*, протекающего через лампочку, с помощью миллиамперметра, включенного в схему.

7.4. Изменять (уменьшать) напряжение источника *V*1 до момента выключения фотореле (лампочка гаснет).

7.5. Зафиксировать значение напряжения  $U_{\text{ax}}$ , пропорциональное световому потоку, при котором срабатывает фотореле.

7.6. Зафиксировать значение тока *I*, протекающего через лампочку, с помощью миллиамперметра, включенного в схему.

По результатам измерений:

а) построить нагрузочные характеристики  $I_{\text{\tiny H}} = f(R_{\text{\tiny H}})$  фотодиода в режиме фотогенератора и фотопреобразователя и сравнить их;

б) вычислить напряжение фотодиода в режиме фотогенератора  $U_{\phi}$  =  $I_{\text{\tiny H}}$   $R_{\text{\tiny H}}$  для различных значений  $R_{\text{\tiny H}}$  и построить вольт-амперную характеристику  $U_{\phi} = f(I_{\mu})$ .

После выполнения исследований оформить отчет, который должен включать:

1) название и цель работы;

2) схемы исследований;

3) таблицы результатов измерений;

4) графики нагрузочных характеристик и вольт-амперной характеристики.

#### **Контрольные вопросы и задания**

1. Объясните режимы работы фотодиода.

- 2. Перечислите основные параметры фотодиода.
- 3. Объясните работу исследованной схемы фотореле.
- 4. Начертите и объясните вольт-амперные характеристики фотодиода.

# ЛАБОРАТОРНАЯ РАБОТА № 6 ИССЛЕДОВАНИЕ ОДНОФАЗНЫХ ВЫПРЯМИТЕЛЕЙ И СГЛАЖИВАЮЩИХ **ФИЛЬТРОВ**

Цель работы: изучить и исследовать схемы однофазных выпрямителей (одно-, двухполупериодную мостовую) без фильтра и с различными сглаживающими фильтрами.

## Подготовка к работе

1. Ознакомиться с описанием лабораторной работы и подготовить бланк для выполнения отчета.

2. Изучить принцип работы различных схем выпрямителей и сглаживающих фильтров.

#### Краткие теоретические сведения

Выпрямители предназначены для преобразования переменного тока в постоянный. Выпрямитель состоит из следующих блоков:

- силового трансформатора, который служит для преобразования напряжения сети до нужного значения:

вентиля, который обладает односторонней проводимостью и выполняет основную функцию выпрямителя - преобразование переменного тока (напряжения) в однополярный пульсирующий ток (напряжение);

- сглаживающего фильтра, который уменьшает пульсации выпрямленного напряжения и тока;

- стабилизатора, который автоматически поддерживает постоянным ток или напряжение на нагрузке.

В данной лабораторной работе исследуются выпрямители, работающие от однофазной сети переменного тока: одно- и лвухполупериодная мостовая схемы (двухполупериодная схема с выводом средней точки вторичной обмотки трансформатора в данной работе не исследуется, принцип работы такой схемы приведен в [9]).

Схема однополупериодного выпрямителя представлена на рисунке 6.1, *а*. В этой схеме ток через диод *VD*1 и сопротивление нагрузки *R*<sup>н</sup> протекает только в течение половины периода переменного напряжения  $U_2$ , действующего на зажимах вторичной обмотки трансформатора. Как видно из рисунка 6.1, *б*, ток имеет пульсирующий характер, т. е. протекает в одном направлении и изменяется по величине от максимального значения I<sub>max</sub> до нуля. Постоянная составляющая выпрямленного тока представляет собой среднее значение тока, протекающего за период через сопротивление нагрузки  $R_{\scriptscriptstyle\rm H}^{}$ .

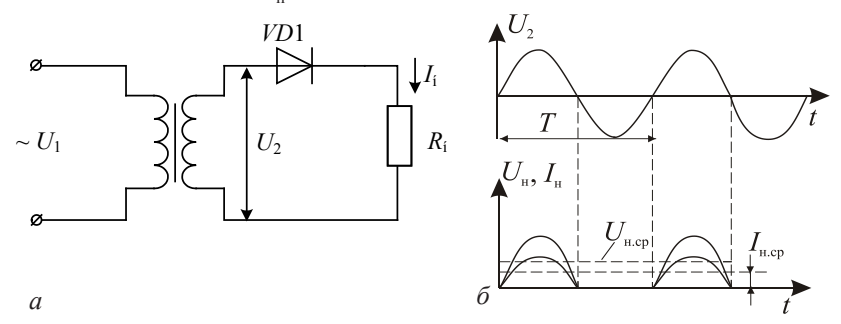

Рис. 6.1. Однополупериодный выпрямитель:

*а* – схема однополупериодного выпрямителя; *б* – временные диаграммы (*I* н.ср и *U*н.ср – среднее значение соответственно тока и напряжения)

Двухполупериодная мостовая схема выпрямления (рис. 6.2) включает в себя трансформатор и диоды *VD*1...*VD*4, включенные по мостовой схеме, одна диагональ которой подключена к вторичной обмотке трансформатора, в другую диагональ такого моста включается нагрузка  $R_{\scriptscriptstyle \rm H}$ .

В положительный полупериод, когда потенциал точки А положительный, а потенциал точки В отрицательный, ток проходит по цепи: диод *VD*2, сопротивление нагрузки  $R_{\text{\tiny H}}$ , диод *VD*4 к вторичной обмотке трансформатора. В следующий полупериод, когда полярность на вторичных обмотках трансформатора поменяется, ток пойдет по цепи: диод *VD*3, сопротивление нагрузки  $R_{\scriptscriptstyle\rm H}$ , диод *VD*1 к вторичной обмотке трансформатора. Направление тока, проходящего через нагрузочное сопротивление  $R_{\text{\tiny H}}$ , в течение обоих полупериодов остается неизменным. Временные диаграммы такой схемы показаны на рисунке 6.2, *б*.

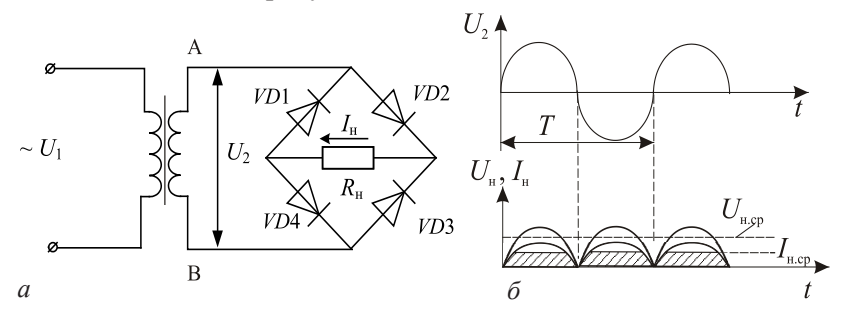

Рис. 6.2. Двухполупериодный мостовой выпрямитель: *а* – схема двухполупериодного мостового выпрямителя; *б* – временные диаграммы

На выходе приведенных схем для уменьшения пульсаций выпрямленного напряжения подключаются сглаживающие фильтры. Основным параметром, характеризующим эффективность сглаживающего фильтра, является коэффициент сглаживания

$$
q = K_{\text{II,Bx}} / K_{\text{II,Bb}x}, \qquad (6.1)
$$

где  $K_{\text{max}}$  – коэффициент пульсаций на входе фильтра (т. е. для схемы выпрямителя без фильтра);  $K_{\text{max}}$  – коэффициент пульсаций на выходе фильтра (т. е. для схемы выпрямителя с фильтром).

Коэффициент пульсаций определяется по формуле

$$
K_{\Pi} = U_{\text{och.max}} / U_{\text{H.cp}},\tag{6.2}
$$

где  $U_{\textrm{\tiny{och,max}}}$  — амплитуда основной гармонической составляющей выпрямленного напряжения.

Основными элементами сглаживающих фильтров являются конденсаторы и катушки индуктивности. Для постоянного тока сопротивление конденсатора равно бесконечности, а сопротивление катушки индуктивности очень мало.

Схемы исследуемых фильтров представлены на рисунке 6.3.

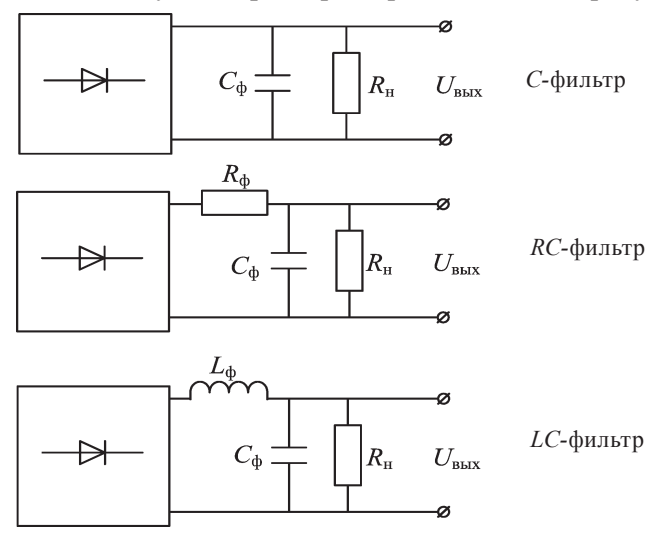

Рис. 6.3. Схемы сглаживающих фильтров

Емкостной фильтр состоит из конденсатора, подключаемого параллельно нагрузке; его действие определяется процессами заряда и разряда конденсатора.

Индуктивный фильтр состоит из катушки индуктивности, включенной последовательно с нагрузкой, которая не оказывает сопротивления постоянной составляющей тока нагрузки.

Для более эффективного сглаживания применяют многозвенные фильтры, к которым можно отнести Г-образные RC- и *LC*-фильтры.

## Методика выполнения работы на компьютере для исследования выпрямителей

1. Открыть программу Місго-Сар.

2. Открыть файл ЛАБ 6 1, на экране появится однополупериодная схема выпрямления без сглаживающего фильтра, которая включает источник входного переменного синусоидального сигнала  $V1$  (напряжение 220 В, частота 50 Гц), трансформатор  $K1$ , выпрямительный диод VD1, сопротивление нагрузки R1 (рис. 6.4).

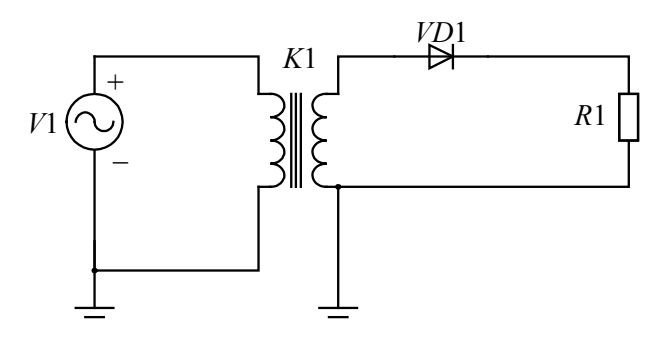

Рис. 6.4. Схема однополупериодного выпрямителя

3. Снять и построить внешние характеристики  $U = f(I_u)$  однополупериодного выпрямителя без фильтра.

3.1. Изменять сопротивление нагрузки (двойной шелчок по элементу) в соответствии со значениями, представленными в таблице 6.1, изменяя ток нагрузки.

3.2. Получить временные диаграммы тока и напряжения, воспользовавшись кнопками меню Анализ, Анализ переходных процессов, Запустить (см. приложение), где на верхнем графике показана временная диаграмма напряжения вторичной обмотки трансформатора (красным цветом); на среднем графике - временная диаграмма напряжения на нагрузке (зеленым цветом) и среднее значение выпрямленного напряжения; на нижнем графике - временная диаграмма тока нагрузки (синим цветом) и среднее значение выпрямленного тока. Пример временных диаграмм приведен на рисунке 6.5.

3.3. Измерить среднее значение выпрямленного напряжения  $U_{\text{max}}$  и среднее значение выпрямленного тока  $I_{\text{max}}$  (при подводе курсора мыши к линии  $U_{\text{\tiny{H}}\text{cn}}$  на среднем графике высвечивается координата данной точки: первый параметр временной, второй - величина напряжения  $U_{\text{\tiny HCD}}$  (см. рис. 6.5), которую следует занести в таблицу 6.1; измерить также ток  $I_{\text{sc}}$  на нижнем графике.

3.4. По графикам рассчитать коэффициент пульсаций  $K_{\text{n}}$  по формуле 6.2. Для определения  $K_{\alpha}$  по верхней временной диаграмме определить амплитуду переменной составляющей напряжения  $U_{\rm corr}$  (см. рис. 6.5). Перерисовать графики в тетрадь.

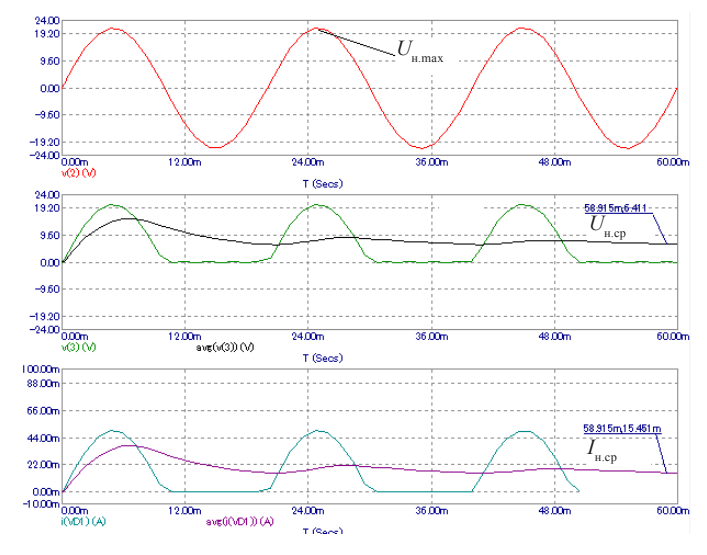

Рис. 6.5. Пример временных диаграмм в окне Анализ переходных процессов

Таблина 6.1

Результаты измерений для однополупериодного выпрямителя

| Режим работы   |                  | Без фильтра   | С-фильтр        | <i>LC</i> -фильтр | RC-фильтр    |  |
|----------------|------------------|---------------|-----------------|-------------------|--------------|--|
| $R_{\mu}$ , OM | $I_{\rm H}$ , MA | $U_{\mu}$ , B | $L_{\rm H}$ , B | $U_{\mu}$ , B     | $_{\rm H}$ B |  |
| 70             |                  |               |                 |                   |              |  |
| 100            |                  |               |                 |                   |              |  |
| 150            |                  |               |                 |                   |              |  |
| 200            |                  |               |                 |                   |              |  |
| 300            |                  |               |                 |                   |              |  |
| 500            |                  |               |                 |                   |              |  |
| 700            |                  |               |                 |                   |              |  |

4. Открыть файл ЛАБ 6 1C.CIR, на экране появится однополупериодная схема выпрямления с С-фильтром (рис. 6.6).

56

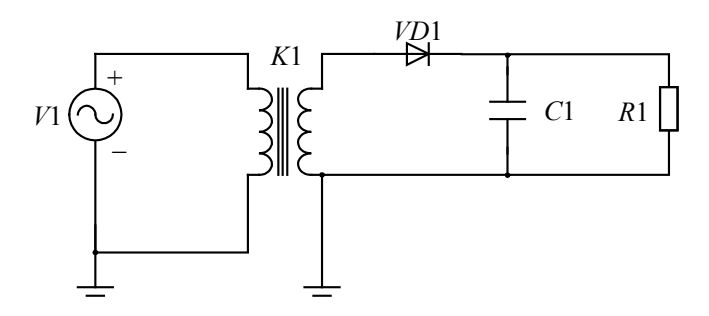

Рис. 6.6. Схема однополупериодного выпрямителя с С-фильтром

5. Снять и построить внешние характеристики выпрямителя  $U = f(I)$  аналогично пункту 3. Полученные данные занести в таблицу 6.1. Рассчитанные параметры коэффициента пульсаций  $K_{\alpha}$  и коэффициента сглаживания д занести в таблицу 6.2. Перерисовать графики в тетрадь на соответствующие координатные поля.

Таблина 6.2

|                  | Схема без<br>фильтра |                     | Схема с<br>С-фильтром |                     | Схема с<br><i>LC</i> - фильтром |                     | Схема с<br>RC-фильтром |                     |  |
|------------------|----------------------|---------------------|-----------------------|---------------------|---------------------------------|---------------------|------------------------|---------------------|--|
| Коэффициент      | полупериод<br>Одно-  | полупериод<br>Двух- | полупериод<br>Одно-   | полупериод<br>Двух- | полупериод<br>Одно-             | полупериод<br>Двух- | полупериод<br>Одно-    | полупериод<br>Двух- |  |
| $K_{\Pi}$        |                      |                     |                       |                     |                                 |                     |                        |                     |  |
| $\boldsymbol{q}$ |                      |                     |                       |                     |                                 |                     |                        |                     |  |

Результаты расчетов коэффициента пульсаций  $K_{\text{H}}$ и коэффициента сглаживания д для схем различных типов

6. Открыть файл ЛАБ 6 1LC.CIR, на экране появится однополупериодная схема выпрямления с LC-фильтром (рис. 6.7).

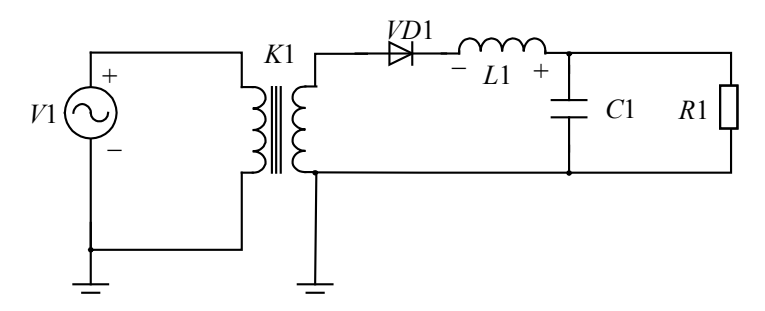

Рис. 6.7. Схема однополупериодного выпрямителя с LC-фильтром

7. Снять и построить внешние характеристики выпрямителя  $U_{n} = f(I_{n})$  аналогично пункту 3. Полученные данные занести в таблицу 6.1. Рассчитанные параметры коэффициента пульсаций  $K_{\rm m}$  и коэффициента сглаживания д занести в таблицу 6.2. Перерисовать графики в тетрадь на соответствующие координатные поля.

8. Открыть файл ЛАБ 6 1RC.CIR, на экране появится однополупериодная схема выпрямления с RC-фильтром (образован элементами  $R2C1$ ) (рис. 6.8).

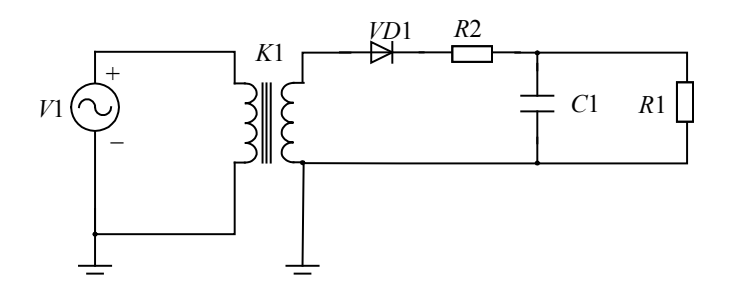

Рис. 6.8. Схема однополупериодного выпрямителя с RC-фильтром

9. Снять и построить внешние характеристики выпрямителя  $U = f(I_n)$  аналогично пункту 3. Полученные данные занести в таблицу 6.1. Рассчитанные параметры коэффициента пульсаций  $K_{\rm m}$  и коэффициента сглаживания д занести в таблицу 6.2. Перерисовать графики в тетрадь на соответствующие координатные поля.

10. Исследовать двухполупериодную мостовую схему выпрямления

11. Открыть файл ЛАБ 6 2. CIR, на экране появится двухполупериодная мостовая схема выпрямления без сглаживающего фильтра (рис. 6.9).

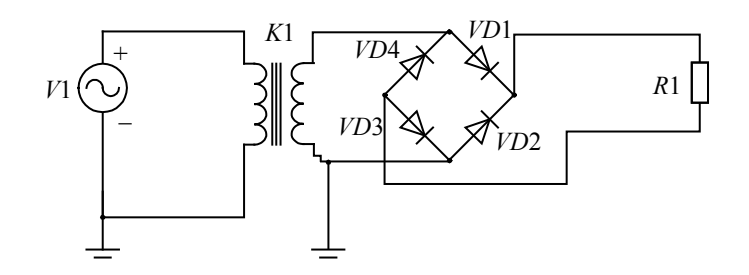

Рис. 6.9. Схема двухполупериодного мостового выпрямителя

12. Снять и построить внешние характеристики выпрямителя  $U = f(I_n)$  аналогично пункту 3. Полученные данные занести в таблицу 6.3. Рассчитанные параметры коэффициента пульсаций  $K_{\text{n}}$ и коэффициента сглаживания д занести в таблицу 6.2. Перерисовать графики в тетрадь на соответствующие координатные поля.

Таблина 63

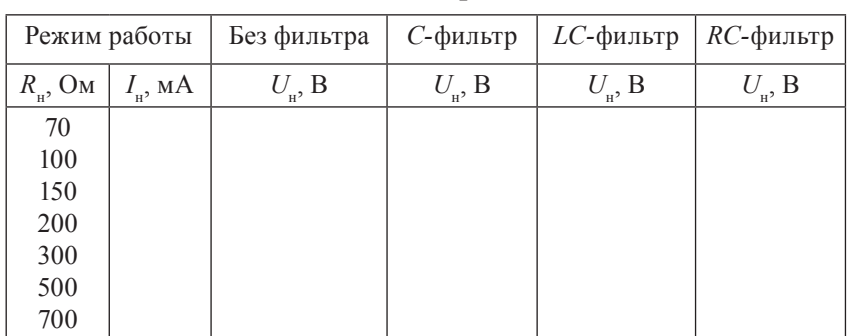

Результаты измерений для двухполупериодного мостового выпрямителя

13. Открыть файл ЛАБ 6\_2С.CIR, на экране появится двухполупериодная мостовая схема выпрямления с *С*-фильтром (рис. 6.10).

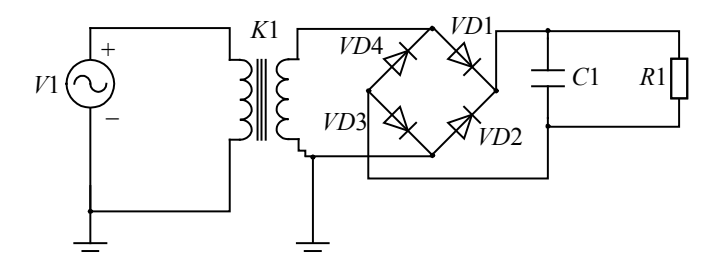

Рис. 6.10. Схема двухполупериодного мостового выпрямителя с *С*-фильтром

14. Снять и построить внешние характеристики выпрямителя  $U_{\text{H}} = f(I_{\text{H}})$  аналогично пункту 3. Полученные данные занести в таблицу 6.3. Рассчитанные параметры коэффициента пульсаций  $K_{\text{n}}$ и коэффициента сглаживания *q* занести в таблицу 6.2. Перерисовать графики в тетрадь на соответствующие координатные поля.

15. Открыть файл ЛАБ 6\_2LC.CIR, на экране появится двухполупериодная мостовая схема выпрямления с *LС*-фильтром (рис. 6.11).

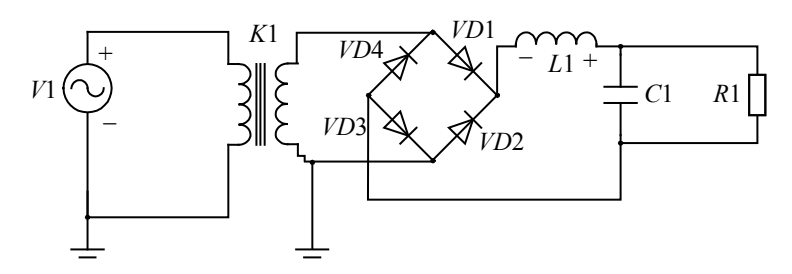

Рис. 6.11. Схема двухполупериодного мостового выпрямителя с *LС*-фильтром

16. Снять и построить внешние характеристики выпрямителя  $U_{\text{H}} = f(I_{\text{H}})$  аналогично пункту 3. Полученные данные занести в таблицу 6.3. Рассчитанные параметры коэффициента пульсаций *К*<sup>П</sup> и коэффициента сглаживания *q* занести в таблицу 6.2. Перерисовать графики в тетрадь на соответствующие координатные поля.

17. Открыть файл ЛАБ 6\_2RC.CIR, на экране появится двухполупериодная мостовая схема выпрямления с *RС*-фильтром (рис. 6.12).

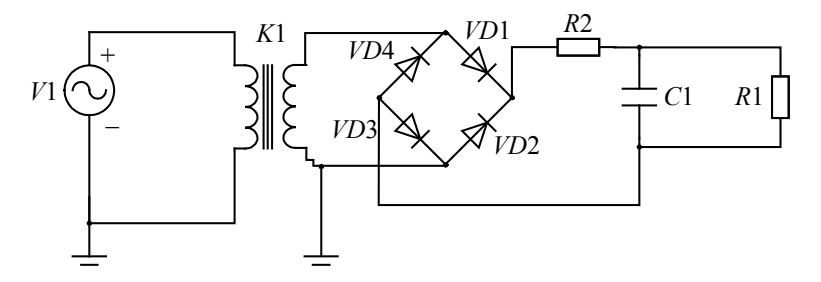

Рис. 6.12. Схема двухполупериодного мостового выпрямителя с *RС*-фильтром

18. Снять и построить внешние характеристики выпрямителя  $U_{\text{H}} = f(I_{\text{H}})$  аналогично пункту 3. Полученные данные занести в таблицу 6.3. Рассчитанные параметры коэффициента пульсаций *К*<sup>П</sup> и коэффициента сглаживания *q* занести в таблицу 6.2. Перерисовать графики в тетрадь на соответствующие координатные поля.

По результатам измерений:

а) построить внешние характеристики  $I_{\text{\tiny H.cp}} = f(U_{\text{\tiny H.cp}})$  всех схем выпрямителей в различных режимах фильтрации;

б) вычислить коэффициенты пульсаций  $K_{\scriptscriptstyle \rm II}$  и коэффициенты сглаживания *q* для всех исследуемых схем выпрямления.

После выполнения исследований оформить отчет, который должен включать:

1) название и цель работы;

2) схемы исследований;

3) таблицы результатов измерений;

4) графики внешних характеристик.

#### **Контрольные вопросы и задания**

- 1. Начертите схему и объясните на примере временных диаграмм работу однополупериодного выпрямителя.
- 2. Начертите схему и объясните на примере временных диаграмм работу двухполупериодного мостового выпрямителя.
- 3. Напишите формулы для определения коэффициента пульсаций и коэффициента сглаживания.
- 4. Каким образом вы экспериментально определили коэффициент пульсаций?
- 5. Чем отличаются внешние характеристики для схем выпрямления без фильтра и с различными фильтрами?
- 6. Вычертите и объясните временные диаграммы для различных схем выпрямления без фильтров и с фильтрами.
- 7. Вычертите схемы различных фильтров выпрямителей.
- 8. Какие основные характеристики выпрямителей вы знаете?

# ЛАБОРАТОРНАЯ РАБОТА №7 ИССЛЕДОВАНИЕ СТАБИЛИЗАТОРОВ **НАПРЯЖЕНИЯ**

Пель работы: изучить схему, основные режимы работы, параметры и характеристики параметрического стабилизатора напряжения.

## Подготовка к работе

1. Ознакомиться с описанием лабораторной работы и подготовить бланк для выполнения отчета.

2. Изучить принцип работы и параметры параметрического стабилизатора напряжения.

## Краткие теоретические сведения

Стабилизатор напряжения (или тока) - устройство, автоматически обеспечивающее поддержание напряжения (или тока) нагрузочного устройства с заданной степенью точности.

Стабилизаторы классифицируются:

- по стабилизируемой величине: стабилизаторы напряжения и стабилизаторы тока:

- способу стабилизации: параметрические и компенсационные стабилизаторы.

## Основные параметры стабилизаторов:

1) коэффициент стабилизации по напряжению для стабилизаторов напряжения

$$
\hat{E}_{\hat{\mathbf{n}}\hat{\mathbf{a}}U} = \frac{\Delta U_{\hat{\mathbf{a}}\hat{\mathbf{o}}}/U_{\hat{\mathbf{a}}\hat{\mathbf{o}}}}{\Delta U_{\hat{\mathbf{a}}\hat{\mathbf{a}}}/U_{\hat{\mathbf{a}}\hat{\mathbf{a}}}} \tag{7.1}
$$

где  $\Delta U_{\text{ax}}$ ,  $\Delta U_{\text{ax}}$  – приращения напряжений;  $U_{\text{ax}}$ ,  $U_{\text{ax}}$  – номинальные значения напряжений:

2) коэффициент стабилизации тока для стабилизаторов тока

$$
\hat{E}_{\text{m\textsc{i}}l} = \frac{\Delta U_{\text{a\textsc{i}}l} / U_{\text{a\textsc{i}}l}}{\Delta I_i / I_i}
$$
\n(7.2)

где  $\Delta I$  – приращение тока;  $I$  – номинальный ток;

3) внутреннее сопротивление стабилизатора  $R_{-}$ ;

4) коэффициент полезного действия

$$
\eta = P_{\rm H} / (P_{\rm H} + P_{\rm II}),\tag{7.3}
$$

где  $P_{\text{H}}$  – полезная мощность в нагрузочном устройстве;  $P_{\text{H}}$  – мощность потерь.

В параметрических стабилизаторах напряжения используется полупроводниковый стабилитрон VD, который включают параллельно нагрузке R<sub>\_</sub>. Последовательно со стабилитроном включают балластный резистор  $R_5$  для создания требуемого режима работы (рис. 7.1, *a*).

При изменении входного напряжения  $U_{\text{av}}$  под действием колебания напряжения питающей сети или изменения сопротивления нагрузки  $R_u$  напряжение на нагрузке  $U_u$  изменяется незначительно, так как оно определяется напряжением стабилизации  $U$  стабилитрона, которое мало изменяется при изменении протекающего через него тока, что видно из вольт-амперной характеристики стабилитрона (рис. 7.1, б).

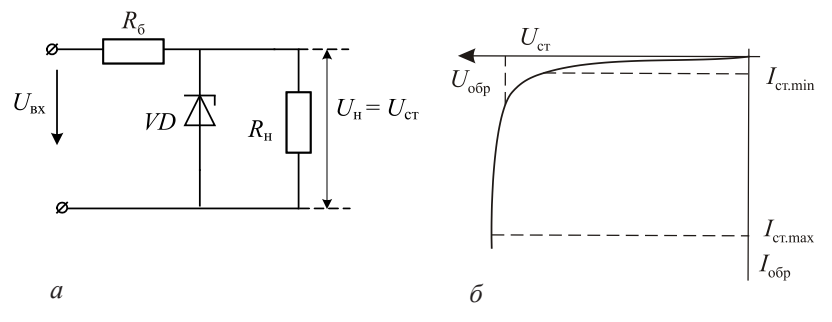

Рис. 7.1. Схема параметрического стабилизатора напряжения (а) и вольт-амперная характеристика стабилитрона (б)

В параметрическом стабилизаторе тока используется нелинейный элемент (это может быть полевой или биполярный транзистор), который включают последовательно с нагрузочным устрой-**CTBOM** 

Компенсационные стабилизаторы являются системами автоматического регулирования, в которых благодаря наличию от-

рицательной обратной связи обеспечивается постоянство напряжения  $U$  и тока  $I$  на нагрузочном устройстве с высокой степенью точности. Компенсационные стабилизаторы напряжения имеют большие коэффициенты стабилизации  $K_{\text{ex}}$  и меньшее выходное сопротивление  $R_{\text{max}}$  при более высоком КПД.

Структурная схема компенсационного стабилизатора напряжения непрерывного действия представлена на рисунке 7.2. Стабилизатор состоит из источника эталонного (опорного) напряжения (ИОН), усилителя (У), регулирующего элемента (РЭ), к выходу стабилизатора подключается сопротивление нагрузки R<sub>n</sub>.

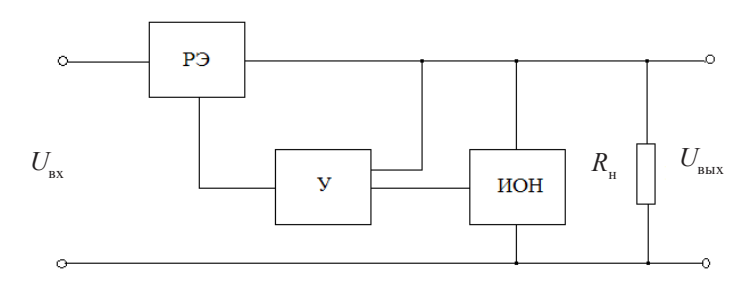

Рис. 7.2. Структурная схема компенсационного стабилизатора напряжения непрерывного действия

Выходное напряжение стабилизатора сравнивается с эталонным (опорным) в ИОН. Если эти напряжения не равны, возникающий при этом разностный сигнал усиливается усилителем и воздействует на регулирующий элемент таким образом, чтобы выходное напряжение  $U_{\text{sur}}$  стремилось достичь эталонного напряжения.

## Методика выполнения работы на компьютере для исследования стабилизаторов напряжения

1. Открыть программу Місго-Сар.

2. Открыть файл ЛАБ 7: на экране появится схема для исследования параметрического стабилизатора напряжения (рис. 7.3), где  $V1$  – источник напряжения;  $VD1$  – стабилитрон (диод D2C133A, отечественный аналог KC133A);  $R1 - 6$ алансное сопротивление, равное 100 Ом; R2 - сопротивление нагрузки.

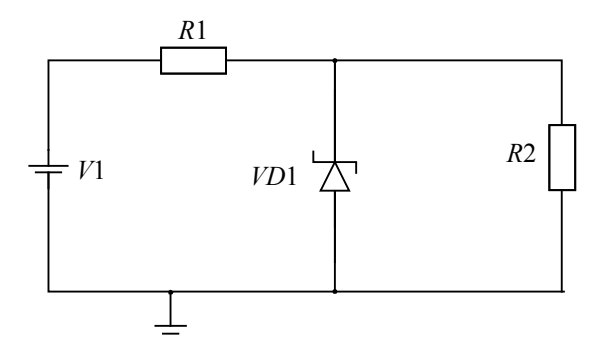

Рис. 7.3. Схема параметрического стабилизатора напряжения

3. Изучить работу параметрического стабилизатора напряжения при изменении напряжения  $U_{\text{av}}$  и сопротивлении  $R_{\text{u}}$  = const.

3.1. Установить сопротивление нагрузки  $R2 = 3$  кОм (двойной щелчок мыши по R2), в строке Величина выставить значение 0,3k; нажать ОК.

3.2. Изменять входное напряжение  $U_{\text{av}}$  (двойной щелчок по  $V1$ ) в соответствии со значениями, приведенными в таблице 7.1.

Таблица 7.1

Результаты измерений для построения зависимости  $U_{\text{max}} = f(U_{\text{max}})$ 

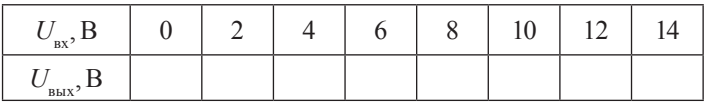

3.3. Получить временные диаграммы, воспользовавшись кнопками меню Анализ, Анализ переходных процессов, Запустить (см. приложение), где на верхнем графике показана временная диаграмма входного напряжения  $U_{\text{av}}$ , а на нижнем графике – временная диаграмма выходного напряжения  $U_{\text{av}}$ .

3.4. Измерить значения напряжения  $U_{\text{sur}}$  по временным диаграммам, подводя курсор к линии. Результаты занести в таблицу 7.1.

3.5. Построить график зависимости  $U_{\text{max}} = f(U_{\text{av}})$  и определить по нему коэффициент стабилизации  $K_{cr}$  по формуле (7.1).

4. Изучить работу параметрического стабилизатора напряжения при изменении сопротивления нагрузки  $R_{\mu}$ , при входном напряжении  $U_{\text{av}}$  = const.

4.1. Установить входное напряжение  $U_{\text{av}} = 12 \text{ B (двойной щелчок }$ по  $V1$ ).

4.2. Изменять сопротивление нагрузки R2 в соответствии с таблицей 7.2.

4.3. Получить временные диаграммы, воспользовавшись кнопками меню Анализ, Анализ переходных процессов, Запустить (см. приложение), где на верхнем графике показана временная диаграмма входного напряжения  $U_{\text{av}}$ , а на нижнем графике – временная диаграмма выходного напряжения  $U_{\text{max}}$ .

4.4. Измерить значения напряжения  $\hat{U}_{\text{max}}$  по временным диаграммам, подводя курсор мыши к линии. Результаты занести в таблицу 7.2.

Таблица 7.2

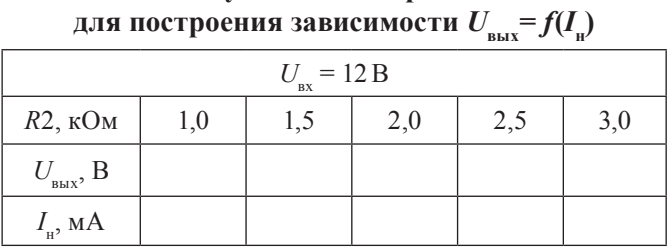

Результаты измерений

4.5. Рассчитать по закону Ома ток нагрузки  $I_{n}$ , значения тока нагрузки I занести в таблицу 7.2.

4.6. Построить график зависимости  $U_{\text{max}} = f(I_n)$  – выходная характеристика стабилизатора.

По результатам измерений:

а) построить графики зависимостей  $U_{\text{\tiny{RHY}}} = f(U_{\text{\tiny{RY}}})$  и  $U_{\text{\tiny{RHY}}} = f(I_{\text{\tiny{H}}})$ ;

б) вычислить коэффициент стабилизации  $K_{\text{ex}}$  параметрического стабилизатора напряжения по зависимости  $U_{\text{max}} = f(U_{\text{max}})$ .

После выполнения исследований оформить отчет, который должен включать:

1) название и цель работы;

2) схему для исследования параметрического стабилизатора напряжения;

3) таблицы результатов измерений и расчета  $K_{\text{cr}}$ ;

4) графики характеристик  $U_{\text{\tiny{BHX}}} = f(U_{\text{\tiny{RX}}})$  и  $U_{\text{\tiny{BHX}}} = \tilde{f}(I_{\text{\tiny{H}}})$ .

#### **Контрольные вопросы и задания**

- 1. В чем состоит принцип работы полупроводникового стабилитрона?
- 2. Начертите и объясните схему включения полупроводникового стабилитрона.
- 3. Перечислите основные параметры стабилизаторов.
- 4. Объясните принцип работы параметрического стабилизатора напряжения.
- 5. Объясните принцип работы компенсационного стабилизатора напряжения непрерывного действия.
- 6. Каковы режимы работы стабилизатора напряжения?
- 7. Как можно увеличить напряжение стабилизации стабилизатора?
- 8. В каких целях можно использовать стабилитроны в электрических схемах?

# ЛАБОРАТОРНАЯ РАБОТА № 8 ИССЛЕДОВАНИЕ МНОГОКАСКАДНОГО УСИЛИТЕЛЯ С ОБРАТНОЙ СВЯЗЬЮ

Цель работы: изучить устройство и назначение элементов усилителя с RC-связью, принципы построения обратных связей в усилителях и их влияние на характеристики усилителя.

## Подготовка к работе

1. Ознакомиться с описанием лабораторной работы и подготовить бланк для выполнения отчета.

2. Изучить принцип построения и работы двухкаскадного усилителя

### Краткие теоретические сведения

Многокаскадные схемы усилителей применяются в тех случаях, когда усиления одного каскада недостаточно. Чем больший коэффициент усиления необходимо получить, тем больше количество каскадов, последовательно соединенных между собой. Межкаскадная связь может быть гальванической, резистивно-емкостной, оптронной, трансформаторной или дроссельной. Схема двухкаскадного усилителя с RC-связью приведена на рисунке 8.1.

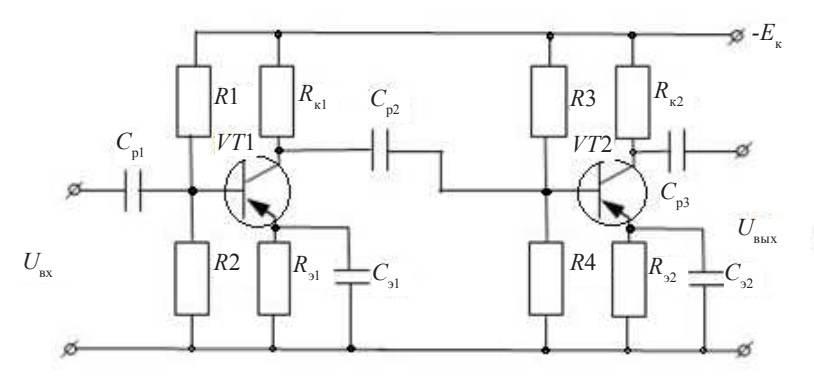

Рис. 8.1. Электрическая принципиальная схема лвухкаскалного усилителя с RC-связью

Главную цепь одиночного усилительного каскада образуют источник питания  $E_{n}$ , биполярный транзистор  $p-n-p$ -типа (VT), сопротивление в цепи коллектора R<sub>v</sub>.

К вспомогательным элементам каскада относятся разделительный конденсатор  $C_{nl}$ , который не пропускает постоянную составляющую тока, т. е. исключает шунтирование входной цепи каскада цепью источника питания по постоянному току; разделительный конденсатор  $C_{n2}$ , не пропускающий постоянной составляющей напряжения в нагрузку или в следующий каскад; делитель напряжения R1/R2, включенный в цепь базы, который обеспечивает выбор рабочей точки транзистора (задает режим работы усилителя).

Одной из основных характеристик усилителя является графическая зависимость амплитуды выходного напряжения усилителя от амплитуды выходного напряжения на некоторой неизменной частоте, называемая амплитудной характеристикой (рис. 8.2).

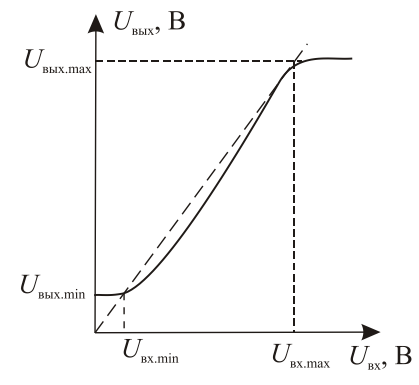

Рис. 8.2. Амплитудная характеристика

Амплитудная характеристика реального усилителя (сплошная линия на рис. 8.2) не проходит через начало координат, поскольку в реальных условиях напряжение на выходе при отсутствии входного определяется уровнем собственных шумов и помех. При больших входных напряжениях  $(U_{\text{av}} > U_{\text{av max}})$  реальная амплитудная характеристика также расходится с идеальной (показанной пунктиром) из-за нелинейности вольт-амперной харатеристики транзистора, что приводит к ограничению амплитуды выходного сигнала и искажению его формы. Таким образом, реальный усилитель может усиливать без заметных искажений напряжения не ниже  $U_{\text{ax,min}}$  и не выше  $U_{\text{ax,max}}$ <br>Другой характеристикой усилителя является амплитудно-

частотная характеристика, представляющая собой зависимость коэффициента усиления по напряжению от частоты усиливаемого сигнала (т. е.  $K_{U} = f(f)$ , где  $K_{U} = U_{\text{max}} / U_{\text{av}}$ ), приведенную на рисунке 8.3. Идеальная амплитудно-частотная характеристика представляет собой горизонтальную прямую, параллельную оси частот, реальная характеристика имеет искажения в области нижних и верхних частот. Причиной этих искажений является наличие в схеме усилителя реактивных элементов (различных емкостей).

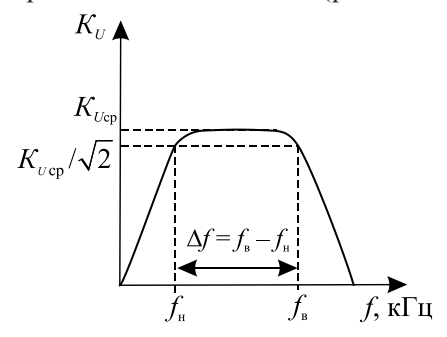

Рис. 8.3. Амплитудно-частотная характеристика

Уменьшение  $K_{\mu}$  в области нижних и верхних частот (на частотах меньше  $f_{n}$  и больше  $f_{n}$ ) определяется частотными искажениями сигнала. Количественно эти искажения оцениваются коэффициентом частотных искажений  $M_{\text{H}} = M_{\text{B}} = K_{U_{\text{cp}}}/K_{U_{\text{H}}(B)} \approx \sqrt{2}$ .<br>Принимаемая в усилителях отрицательная обратная связь уве-

личивает входное и уменьшает выходное сопротивление, снижает коэффициент усиления, расширяет полосу пропускания, повышает стабильность усиления при колебаниях напряжения питания. В транзисторных усилителях положительная обратная связь применяется тогда, когда для уменьшения габаритов схемы  $C_{\alpha}$  не ставится. Возникающая в этом случае обратная отрицательная связь R резко снижает коэффициент усиления схемы. Для компен-

сации этого вводится положительная связь по току с эмиттера второго каскада на эмиттер первого каскада.

## Методика выполнения работы на компьютере для исследования многокаскадного усилителя с обратной связью

1. Открыть программу Місго-Сар.

2. Открыть файл ЛАБ 8 1. CIR, на экране появится схема двухкаскадного усилителя без обратных связей (сравнить с рис. 8.4).

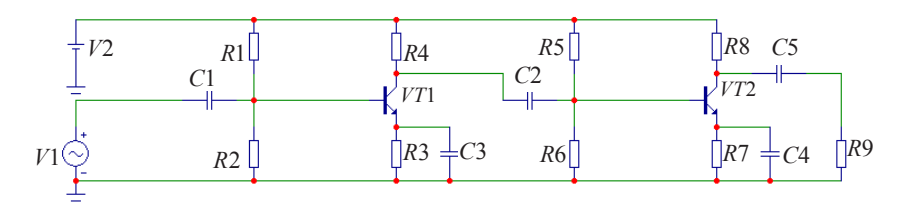

Рис. 8.4. Схема двухкаскадного усилителя без обратных связей

3. Снять амплитудную характеристику усилителя  $U_{\text{max}} = f(U_{\text{av}})$ при частоте  $f = 1000$  Гц.

3.1. Изменять значения входного напряжения  $U_{\text{av}}$  от нуля до появления заметных искажений сигнала (примерно до 80 мВ) на источнике входного сигнала  $V1$ . Для этого после двойного щелчка мыши по источнику  $V1$  в появившемся окне (рис. 8.5) в строке амплитуда А указать величину входного напряжения  $U_{\text{av}}$ , мВ и нажать ОК.

3.2. Измерять амплитудные значения выходного напряжения  $U_{\text{\tiny{BMX}}}$ с нижнего графика, воспользовавшись кнопками меню Анализ, Анализ переходных процессов, Запустить (см. приложение), где на верхнем графике показан входной сигнал, на среднем графике - сигнал на выходе первого каскада, а на нижнем графике - выходной сигнал на выходе усилителя. Значения занести в таблицу 8.1.

72
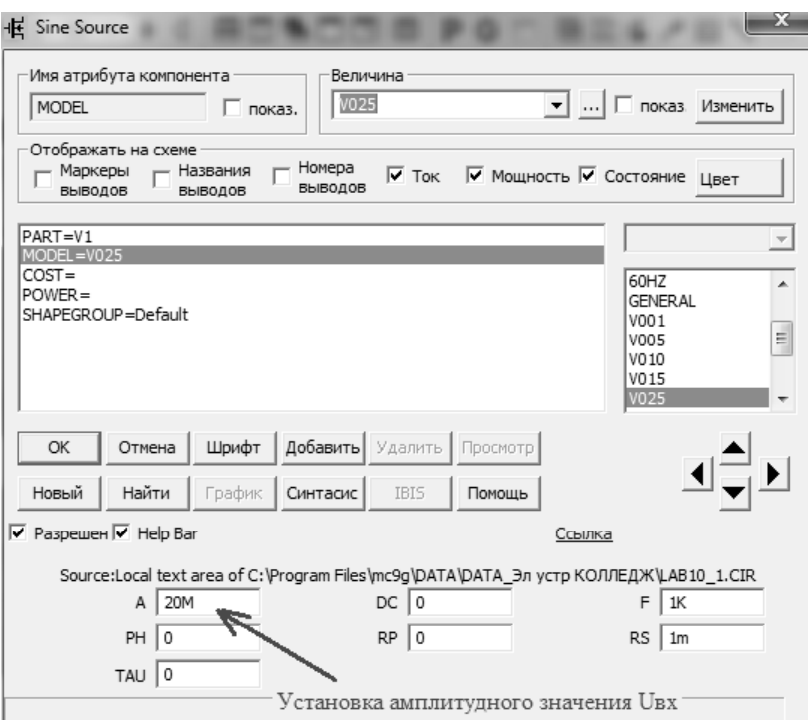

Рис. 8.5. Окно для установки напряжения  $U_{\text{av}}$ 

Таблица 8.1

# **Результаты измерений для построения**  амплитудной характеристики  $U_{_{\sf{BLX}}}$ =f( $U_{_{\sf{B}}\sf{X}}$ )

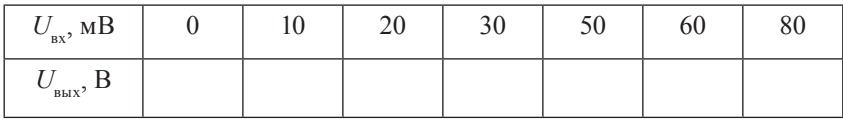

4. Получить амплитудно-частотные хаактеристики усилителя без обратных связей, воспользовавшись кнопками меню *Анализ*, *Частотный анализ*, *Запустить* (см. приложение): на графике показана зависимость  $K_U = f(f)$ . По графику рассчитать значения ко-

эффициента усиления на нижней и верхней граничных частотах  $K_{\mu} = K_{\mu}$ , определить значения нижней и верхней граничных частот  $f_n$ ,  $\overline{f_n}$ , полосу пропускания усилителя  $\Delta f = f_n - f_n$  и занести их в таблицу 8.2. Перерисовать график  $K_{ij} = f(f)$  в тетрадь.

5. Открыть файл ЛАБ 8 2. CIR, на экране появится схема двухкаскадного усилителя с отрицательной обратной связью (ООС) (сравнить с рис. 8.6).

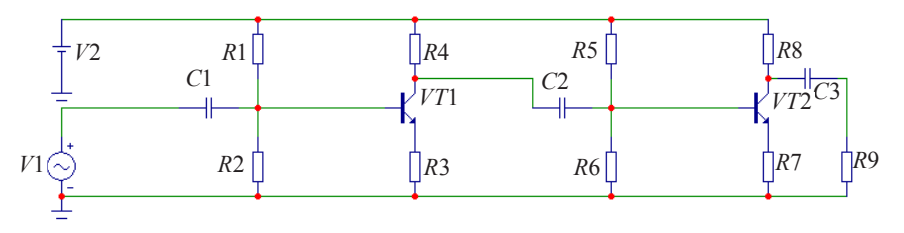

Рис. 8.6. Схема двухкаскадного усилителя с ООС

6. Получить амплитудно-частотную характеристику с ООС аналогично пункту 4. По графику рассчитать значения коэффициента усиления на нижней и верхней граничных частотах  $K_{U_{\alpha}} = K_{U_{\alpha}}$ , определить значения нижней и верхней граничных частот $f_{n}^{f}$ ,  $f_{n}$ , полосу пропускания усилителя  $\Delta f = f_n - f_n$  и занести в таблицу 8.2. Перерисовать график  $K_{U} = f(f)$  в тетрадь на то же координатное поле, что и график для схемы без обратных связей.

Таблина 8.2

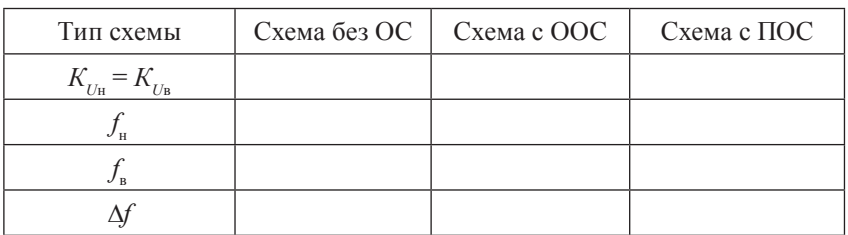

#### Результаты расчетов параметров для многокаскадного усилителя

7. Открыть файл ЛАБ 8 3. CIR, на экране появится схема двухкаскадного усилителя с положительной обратной связью (ПОС) (сравнить с рис. 8.7).

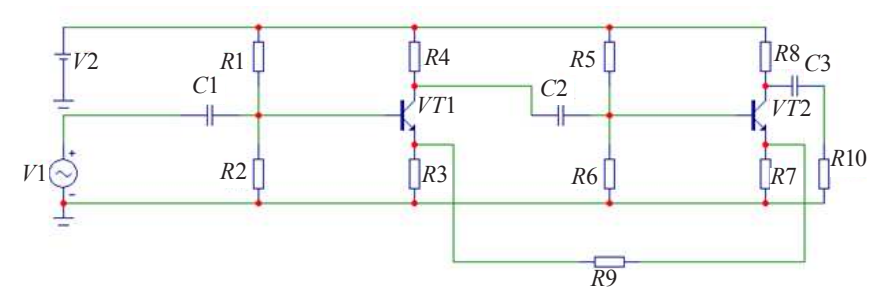

Рис. 8.7. Схема двухкаскадного усилителя с ПОС

8. Получить амплитудно-частотную характеристику каскада с ПОС аналогично пункту 4. По графику рассчитать значения коэффициента усиления на нижней и верхней граничных частотах  $K_{\text{Ia}} = K_{\text{IIa}}$ , определить значения нижней и верхней граничных частот  $f_a$ ,  $\overline{f}_s$ , полосу пропускания усилителя  $\Delta f = f_a - f_u$  и занести в таблицу 8.2. Перерисовать график  $K_{\mu} = f(f)$  в тетрадь на то же координатное поле, что и графики для схем с ООС и без обратной связи.

По результатам измерений:

а) построить амплитудную характеристику  $U_{\text{av}} = f(U_{\text{av}})$  и отметить на ней рабочий участок;

б) на полученных амплитудно-частотных характеристиках  $K_{\mu} = f(f)$  отметить коэффициент усиления на средних частотах  $K_{\mu}$ нижнюю и верхнюю граничные частоты  $f_{n}$ ,  $f_{n}$  и полосу пропускания усилителя  $\Delta f$ .

в) сделать вывод о влиянии отрицательной и положительной обратной связи на параметры усилителя.

После выполнения исследований оформить отчет, который должен включать.

1) название и цель работы;

2) схемы усилителей без обратной связи, с отрицательной обратной связью и с положительной обратной связью;

3) таблицы результатов измерений и расчета  $K$ ;

4) графики амплитудной  $U_{\text{max}} = f(U_{\text{max}})$  и амплитудно-частотной характеристик  $K_{\mu} = f(f)$ .

#### Контрольные вопросы и задания

- 1. Объясните характер изменения амплитудной характеристики двухкаскадного усилителя.
- 2. Объясните причины частотных искажений в области низших и высших частот.
- 3. Что такое коэффициент частотных искажений, как он изменяется и определяется?
- 4. Что такое обратная связь, какие виды обратных связей исследуются в данной лабораторной работе?
- 5. Каково влияние отрицательной обратной связи на параметры усипителя?
- 6. Каково влияние положительной обратной связи на параметры усилителя?
- 7. Определите коэффициент усиления усилителя по мощности, если коэффициенты усиления по току и по напряжению равны 10.
- 8. Объясните назначение всех элементов схемы на рисунке 8.4.
- 9. Каковы основные схемы температурной стабилизации усилителей и их принципы работы?
- 10. Расскажите об основных характеристиках усилителей и определении по ним основных параметров.
- 11. Какие искажения сигнала возникают в усилителях и как они опрелеляются?
- 12. Объясните принцип, на котором основано усиление сигналов в усилителе.

# ЛАБОРАТОРНАЯ РАБОТА №9 ИССЛЕДОВАНИЕ ОПЕРАЦИОННОГО **VCUAUTEAS**

Цель работы: изучить конструкцию и принцип построения операционного усилителя (ОУ), исследовать работу некоторых устройств на ОУ (инвертирующий и неинвертирующий усилители, инвертирующий и неинвертирующий сумматоры, вычитатель, дифференциатор, интегратор).

#### Подготовка к работе

1. Ознакомиться с описанием лабораторной работы и подготовить бланк для выполнения отчета.

2. Изучить принцип построения и работы устройств на ОУ (инвертирующий и неинвертирующий усилители, инвертирующий и неинвертирующий сумматоры, вычитатель, дифференциатор, интегратор).

## Краткие теоретические сведения

Операционным называют усилитель напряжения, предназначенный для выполнения различных операций с аналоговыми сигналами: их усиления или ослабления, сложения или вычитания, интегрирования или дифференцирования и т. д. Все операции ОУ выполняет с помощью цепей обратной связи.

ОУ являются разновидностью усилителей постоянного тока, имеют большой коэффициент усиления по напряжению  $K_{12}$  высокое входное сопротивление  $R_{\text{av}}$ , малое выходное сопротивление  $R_{\text{max}}$ . ОУ - это многокаскадный усилитель с непосредственными связями, двумя входами: инвертирующим  $(U_{\text{av}})$  и неинвертирующим  $(U_{\text{av}})$  и одним выходом.

Условное обозначение ОУ приведено на рисунке 9.1.

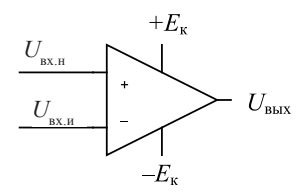

Рис. 9.1. Условное графическое изображение ОУ

При подаче сигнала на неинвертирующий вход  $U_{\text{av}}$  приращение выходного сигнала  $U_{\text{max}}$  совпадает по знаку (фазе) с приращением  $U_{\text{av}}$ . Если сигнал подан на инвертирующий вход, то приращение  $\hat{U}_{\text{\tiny{BhX}}}$  имеет обратный знак (в противофазе) по сравнению с приращением  $U_{av}$ . Инвертирующий вход используют в усилителях для введения ООС, благодаря чему повышается стабильность  $K_{\alpha}$ , снижаются нелинейные искажения, увеличивается  $R_{\text{av}}$ .

Идеальный операционный усилитель имеет коэффициент усиления  $K_{12}$  стремящийся к бесконечности (у реальных ОУ он обычно превышает 10<sup>5</sup>), обладает большим входным  $(\approx 10^6 \text{ OM})$  и малым выходным сопротивлением (доли Ом).

Характеристики ОУ:

1) амплитудные;

2) амплитудно-частотные.

Амплитудные (или передаточные) характеристики представляют в виде двух кривых по инвертирующему и неинвертирующиму входам соответственно. Эти характеристики снимаются при подаче сигнала на один из входов при нулевом сигнале на другом (рис. 9.2).

Горизонтальные участки кривых соответствуют режиму полностью открытого транзистора выходного каскада.

При изменении напряжения на этих участках выходное напряжение остается без изменения и определяется напряжениями  $U^*_{\text{max}}$  и  $U_{\text{BLX,max}}$ , которые близки к напряжению источников питания  $E_{\text{k}}$ .

Наклонному участку кривых соответствует пропорциональная зависимость напряжения  $U_{\text{max}}$  от напряжения  $U_{\text{max}}$ . Угол наклона определяется коэффициентом усиления  $K_{U} = U_{\text{max}} / U_{\text{av}}$ .

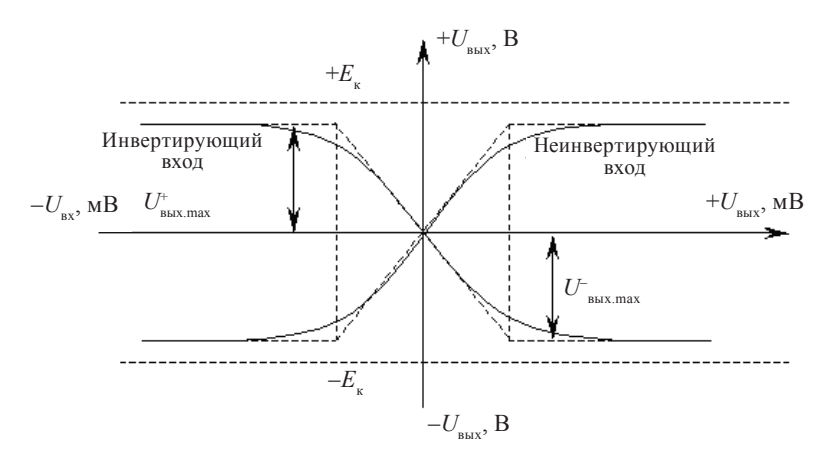

Рис. 9.2. Амплитудные характеристики ОУ

Другой важной характеристикой ОУ является амплитудночастотная характеристика (рис. 9.3).

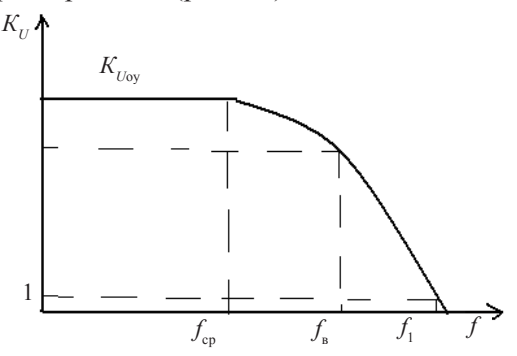

Рис. 9.3. Амплитудно-частотная характеристика ОУ

Массовое применение ОУ обусловлено их универсальностью: они могут осуществлять усиление с постоянным коэффициентом, сложение, вычитание, дифференцирование и интегрирование сигналов, сравнение электрических величин, генерацию сигналов разной формы и др.

## Методика выполнения работы на компьютере для исследования схем на операционном усилителе

1. Открыть программу Micro-Cap.

2. Исследовать схему инвертирующего усилителя.

2.1. Открыть файл ЛАБ 9 1. CIR, на экране появится схема инвертирующего усилителя (сверить с рис. 9.4), которая включает ОУ типа LM709, два источника питания для ОУ V1 и V2, источник входного напряжения  $V3$ , сопротивление в цепи обратной связи  $R_{\infty}$ , сопротивление R1, подключенное к инвертирующему входу, и сопротивление R2, подключенное к неинвертирующему входу.

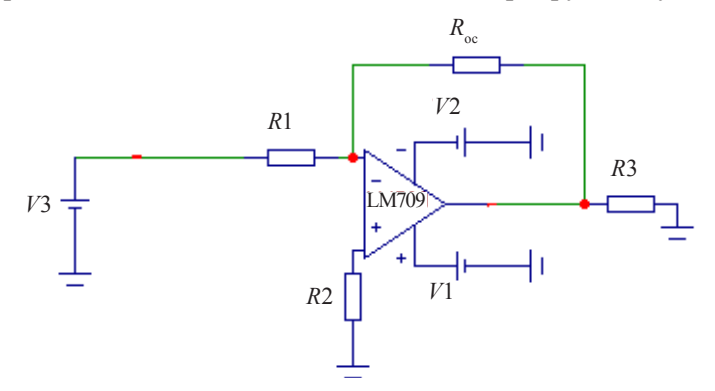

Рис. 9.4. Схема инвертирующего усилителя на ОУ

2.2. Изменять напряжение источника входного напряжения  $V3$ от 0 до 1 В (двойной щелчок по элементу), в строке Величина установить значение напряжения  $U_{\text{av}}$  (мB), нажать кнопку ОК.

2.3. Получить временные диаграммы инвертирующего усилителя при R<sub>oc</sub> 20, 50 и 100 кОм, используя кнопки меню Анализ, Анализ переходных процессов, Запустить (см. приложение), где синим цветом показан входной сигнал, а красным цветом - выходной сигнал.

2.4. Измерить по временным диаграммам выходное напряжение  $U_{\text{av}}$ . Полученные значения записать в таблицу 9.1.

2.5. Убедиться, что в инвертирующем усилителе выходное напряжение  $U_{\text{max}} = (-R_{\text{av}}/R1) U_{\text{av}}$ .

Таблина 9.1

|                                                                                                    | $U_{\rm{ax}}$ , мВ |     |     |     |     |      |  |  |
|----------------------------------------------------------------------------------------------------|--------------------|-----|-----|-----|-----|------|--|--|
| $\begin{array}{c} U_{_{\rm BLX}}, {\rm B} \\ \text{при} \, R_{_{\rm oc}}, \, {\rm KOM} \end{array}$ |                    | 200 | 400 | 600 | 800 | 1000 |  |  |
| 20                                                                                                  |                    |     |     |     |     |      |  |  |
| 50                                                                                                  |                    |     |     |     |     |      |  |  |
| 100                                                                                                 |                    |     |     |     |     |      |  |  |

Результаты измерений для инвертирующего усилителя

3. Исследовать схему неинвертирующего усилителя.

3.1. Открыть файл ЛАБ 9 2. CIR, на экране появится схема неинвертирующего усилителя (сверить с рис. 9.5), которая включает ОУ типа LM709, два источника питания для ОУ V1 и V2, источник входного напряжения  $V3$ , сопротивление в цепи обратной связи  $R_{\sim}$ , сопротивление R1, подключенное к инвертирующему входу, сопротивление R2, подключенное к неинвертирующему входу.

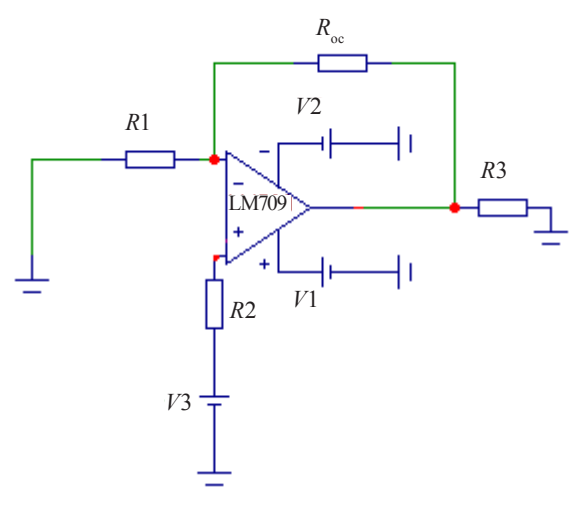

Рис. 9.5. Схема неинвертирующего усилителя на ОУ

3.2. Изменять напряжение источника входного напряжения  $V3$ от 0 до 1 В (двойной щелчок по элементу), в строке Величина установить значение напряжения  $U_{\text{av}}$  (мB), нажать кнопку ОК.

3.3. Получить временные диаграммы неинвертирующего усилителя при  $R_{0.}$  20, 50 и 100 кОм, используя кнопки меню Анализ, Анализ переходных процессов, Запустить (см. приложение), где синим цветом показан входной сигнал, а красным цветом - выхолной сигнал

3.4. Измерить по временным диаграммам выходное напряжение  $U_{\text{max}}$ . Полученные данные записать в таблицу 9.2.

Таблина 92

| $\begin{array}{cc} & U_{_{\rm BLIX}}, \, {\bf B} \\ & \text{при}~R_{_{\rm oc}}, \, {\it KOM} \end{array}$ | $U_{\rm{bx}}$ , мВ |     |     |     |     |      |  |  |
|----------------------------------------------------------------------------------------------------|--------------------|-----|-----|-----|-----|------|--|--|
|                                                                                                    |                    | 200 | 400 | 600 | 800 | 1000 |  |  |
| 20                                                                                                    |                    |     |     |     |     |      |  |  |
| 50                                                                                                    |                    |     |     |     |     |      |  |  |
| 100                                                                                                    |                    |     |     |     |     |      |  |  |

Результаты измерений для неинвертирующего усилителя

3.5. Убедиться, что в неинвертирующем усилителе выходное напряжение  $U_{\text{max}} = 1 + (R_{\text{oc}}/R1)U_{\text{av}}$ .

4. Исследовать схему инвертирующего сумматора.

4.1. Открыть файл ЛАБ 9 3. CIR, на экране появится схема инвертирующего сумматора (сверить с рис. 9.6), которая включает ОУ типа LM709, лва источника питания лля ОУ V1 и V2, лва источника входного напряжения  $V3$  и  $V4$ , напряжения на которых подлежат сложению в сумматоре, сопротивление в цепи обратной связи  $R_{\infty}$  сопротивление R1, подключенное к неинвертирующему входу, сопротивления R3 и R4, подключенные к инвертирующему ВХОДУ.

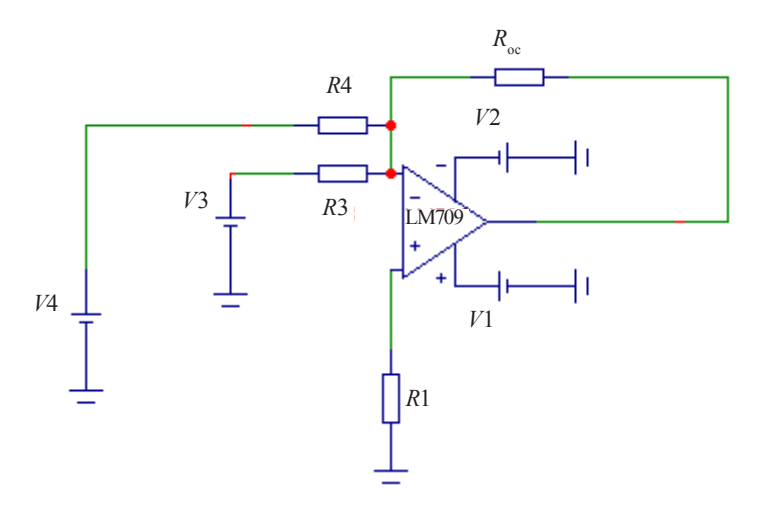

Рис. 9.6. Схема инвертирующего сумматора на ОУ

4.2. Изменять напряжение источника входного напряжения V3 и V4 (двойной щелчок мыши по элементу), в строке Величина установить значение напряжения  $U_{\text{av}}$ , нажать кнопку ОК в соответствии с таблиней 9.3.

Таблина 9.3

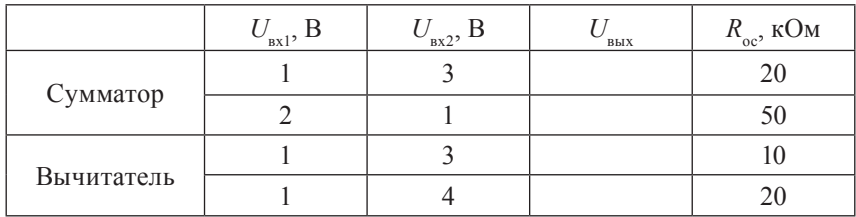

#### Результаты измерений для инвертирующего сумматора и вычитателя на ОУ

4.3. Получить временные диаграммы инвертирующего сумматора при R<sub>oc</sub> 20 и 50 кОм, используя кнопки меню Анализ, Анализ переходных процессов, Запустить (см. приложение), где зеленым цветом показан входной сигнал  $U_{\text{av1}}$  на источнике входного напряжения  $V$ 3, синим цветом – входной сигнал  $U_{\text{av}}$  на источнике входного напряжения  $V4$ , а красным цветом - выходной сигнал.

4.4. Измерить по временным диаграммам выходное напряжение  $U_{\text{max}}$ . Полученные данные записать в таблицу 9.3.

4.5. Убедиться, что в инвертирующем сумматоре выходное напряжение  $U_{\text{av}} = (-R_{\text{av}}/R1) (U_{\text{av}} + U_{\text{av}})$ .

5. Исследовать схему вычитателя.

5.1. Открыть файл ЛАБ 9 4.СIR, на экране появится схема вычитателя (сравнить с рис. 9.7), которая включает ОУ типа LM709, два источника питания для ОУ V1 и V2, два источника входного напряжения  $V3(U_{\text{ax}})$  и  $V4$  ( $U_{\text{ax}}$ ), напряжения на которых вычитаются, сопротивление в цепи обратной связи  $R_{\infty}$ , сопротивление R1, подключенное к неинвертирующему входу, сопротивления R3 и R4. У вычитателя при  $R_{\text{oc}} = R1$  и  $R3 = R4$  выходное напряжение  $U_{\text{av}} = (R_{\text{o}}/R4)(U_{\text{av}} - U_{\text{av}}).$ 

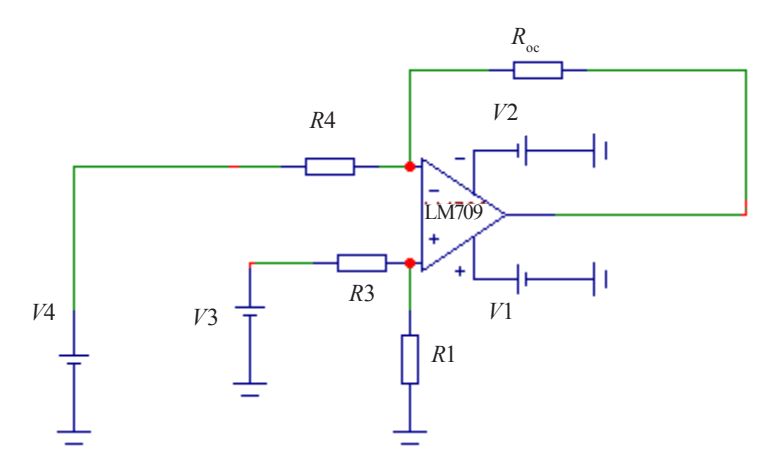

Рис. 9.7. Схема вычитателя на ОУ

5.2. Изменять напряжение источника входного напряжения V3 и V4 (двойной щелчок мыши по элементу), в строке Величина установить значение напряжения  $U_{\text{av}}$ , нажать кнопку ОК в соответствии с таблицей 9.3.

5.3. Получить временные диаграммы вычитателя при  $R_{\text{eq}}$  10 и 20 кОм  $(R_{\circ} = R1)$ , используя кнопки меню Анализ, Анализ переходных процессов, Запустить (см. приложение), где зеленым цветом показан входной сигнал  $U_{\text{av1}}$  на источнике входного напряжения  $V$ 3, синим цветом – входной сигнал  $U_{\text{av}}$  на источнике входного напряжения V4, а красным цветом - выходной сигнал.

5.4. Измерить по временным диаграммам выходное напряжение  $U_{\text{max}}$ . Полученные данные записать в таблицу 9.3.

5.5. Убедиться, что в вычитателе выходное напряжение определяется как  $U_{\text{max}} = (R_{\text{max}}/R4) (U_{\text{max}} - U_{\text{max}})$ .

6. Исследовать схему интегратора.

6.1. Открыть файл ЛАБ 9 5. CIR, на экране появится схема интегратора (сравнить с рис. 9.8), которая включает ОУ типа LM709, два источника питания для ОУ V1 и V2, источник прямоугольных импульсов  $V1$  mc3, сопротивление в цепи обратной связи  $R_{\infty}$  20 кОм, конденсатор в цепи обратной связи С1 10 пФ, сопротивление R1 10 кОм на инвертирующем входе и сопротивление R2 на неинвертирующем входе.

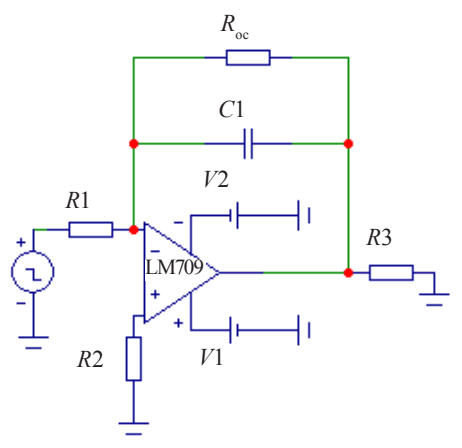

Рис. 9.8. Схема интегратора на ОУ

В интеграторе выходное напряжение определяется как  $U_{\text{BBX}} = \frac{1}{\tau} \int_{0}^{t} U_{\text{BX}} dt$ , где  $\tau = RIC1 - \text{постоянная времени.}$ 

6.2. Получить временные диаграммы интегратора, используя кнопки меню Анализ, Анализ переходных процессов, Запустить (см. приложение), где на верхнем графике синим цветом показан входной сигнал от источника прямоугольных импульсов, а на нижнем графике красным цветом - выходной сигнал.

6.3. Перерисовать графики в тетрадь.

6.4. Определить постоянную времени  $\tau = R_{c}C1$ .

7. Исследовать схему дифференциатора.

7.1. Открыть файл ЛАБ 9 6.СIR, на экране появится схема интегратора (сравнить с рис. 9.9), которая включает ОУ типа LM709, два источника питания для ОУ V1 и V2, источник прямоугольных импульсов V1 mc3, сопротивление в цепи обратной связи R 20 кОм, конденсатор в цепи обратной связи С1 2 пФ, конденсатор  $C2$  10 пФ на инвертирующем входе и сопротивление R2 на неинвертирующем входе.

В дифференциаторе выходное напряжение определяется как

$$
U_{\text{BbIX}} = -R_{\text{oc}}C2 \frac{dU_{\text{BX}}}{dt} = -\tau \frac{dU_{\text{BX}}}{dt},
$$
  
где  $\tau = R_{\text{oc}}C2 - \text{постоянная времени.}$ 

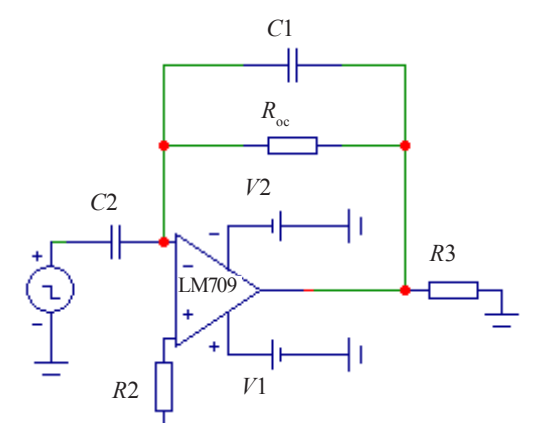

Рис. 9.9. Схема дифференциатора на ОУ

7.2. Получить временные диаграммы интегратора, используя кнопки меню Анализ, Анализ переходных процессов, Запустить (см. приложение), где на верхнем графике синим цветом показан входной сигнал от источника прямоугольных импульсов, а на нижнем графике красным цветом - выходной сигнал.

7.3. Перерисовать графики в тетрадь.

7.4. Определить постоянную времени  $\tau = R_{c}/C2$ .

По результатам измерений:

а) по результатам данных таблиц 9.1 и 9.2 построить амплитудные (передаточные) характеристики  $U_{\text{\tiny{RkV}}} = f(U_{\text{\tiny{RV}}})$  для инвертирующего и неинвертирующего усилителей. Недостающие характеристики в трех четвертях системы координат построить по зеркальному отображению по отношению к снятым характеристикам. Определить коэффициенты усиления по напряжению  $K_{ij}$ 

б) вычислить постоянные времени т для интегратора и дифференциатора.

После выполнения исследований оформить отчет, который должен включать:

- 1) название и цель работы;
- 2) схемы исследованных устройств на ОУ;
- 3) таблицы результатов измерений и расчетов;
- 4) графики амплитудных (передаточных) характеристик.

#### Контрольные вопросы и задания

- $1<sup>1</sup>$ Что представляют собой операционные усилители, каковы их достоинства и области применения?
- 2. Поясните структурную компоновку ОУ.
- 3. Перечислите параметры и характеристики ОУ.
- 4. Какими свойствами должен обладать выходной каскад ОУ?
- 5. Как определяется полоса пропускания ОУ?
- 6. Поясните принцип построения инвертирующего и неинвертирующего усилителей на ОУ. Чем они отличаются?
- 7. Поясните принцип построения и работы сумматора на ОУ.
- 8. Поясните принцип построения и работы интегратора, дифференциатора. Запишите формулы выполняемых операций.

**Цель работы:** изучить конструкцию и принцип построения *LC-* и *RC-*автогенераторов, исследовать работу *LC-* и *RC-*автогенераторов.

## **Подготовка к работе**

1. Ознакомиться с описанием лабораторной работы и подготовить бланк для выполнения отчета.

2. Изучить принцип построения и работы LC- и RC-автогенераторов.

# **Краткие теоретические сведения**

Генератором гармонических колебаний называют устройство, преобразующее энергию источника постоянного тока в энергию электромагнитных колебаний синусоидальной формы требуемой частоты и мощности.

В структурную схему автогенератора (рис. 10.1) входят два блока: усилитель с коэффициентом усиления  $K_{\scriptscriptstyle U}$ и звено положительной обратной связи с коэффициентом передачи β.

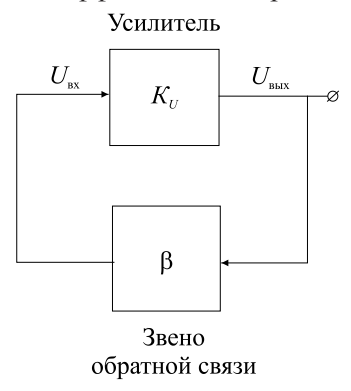

Рис. 10.1. Структурная схема автогенератора

В автогенераторах могут применяться различные усилители: на транзисторах, на ОУ и т. д.

Звеном обратной связи являются частотно-зависимые цепи (*LC*кон туры и *RC*-четырехполюсники). Входным сигналом для усиления является часть выходного напряжения усилителя, передаваемая звеном положительной обратной связи на вход усилителя.

Стационарный устойчивый режим в автогенераторе, при котором амплитуды входных и выходных напряжений имеют неизменные значения, будет возможен при выполнении условия, называемого *условием самовозбуждения: К<sub>U</sub> β* = 1.

Для построения *LC*-генераторов гармонических колебаний удобно использовать интегральные усилители, например операционные (рис. 10.2).

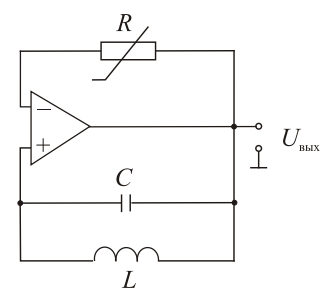

Рис.10.2. Схема *LC*-автогенератора на ОУ

Колебательный *LС*-контур включается между выходом ОУ и неинвертирующим входом, обеспечивая нужную ПОС. В цепь ООС для стабилизации амплитуды генерируемых колебаний включают терморезистор *R* с отрицательным температурным коэффициентом сопротивления (*ТКR*). Увеличение амплитуды колебаний вызывает уменьшение сопротивления терморезистора. При этом увеличивается глубина ООС, приводящая к уменьшению амплитуды колебаний.

Период полученных синусоидальных колебаний

$$
T = 2\pi\sqrt{LC},\tag{10.1}
$$

а частота колебаний  $f_0 = 1/T$ . (10.2)

Для получения гармонических колебаний низкой частоты (от долей Гц до нескольких сотен кГц) применяют автогенераторы, в которых в качестве звеньев обратной связи используются *RC*-четырехполюсники. Такие автогенераторы называются *RC*-автогенераторами. Применение *RC*-четырехполюсников вызвано тем, что *LC*-контуры на таких частотах становятся громоздкими, а добротность их не удовлетворяет необходимым требованиям. *RC*-автогенераторы на низких частотах обладают более высокой стабильностью, имеют меньшие габариты, массу и стоимость, чем *LC*-автогенераторы. *RC*-автогенератор содержит усилитель и звено обратной связи в виде частотно-зависимой *RC*-цепи, в качестве которой могут быть использованы Г-образные *RC*-цепи, мост Вина, двойной T-образный мост (рис. 10.3).

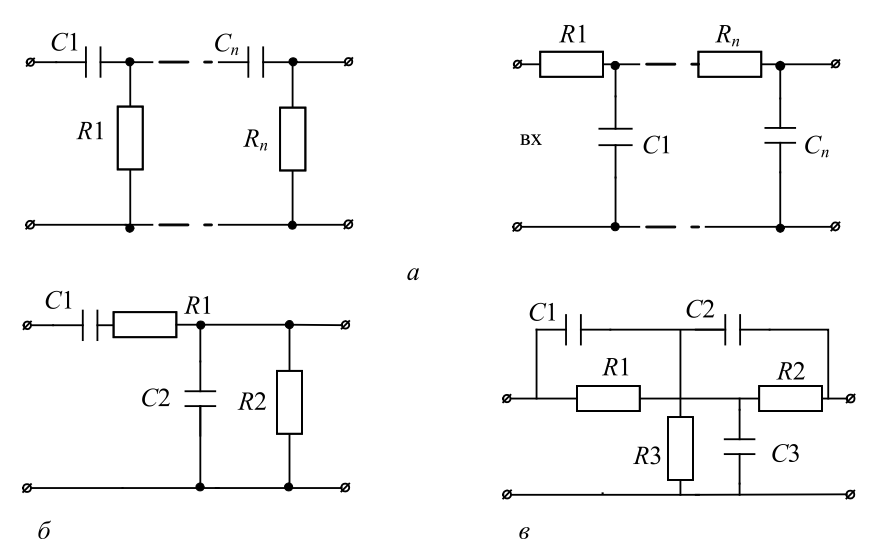

Рис. 10.3. Виды звеньев обратной связи: *а* – Г-образные *RC*-цепи; *б* – мост Вина; *в* – двойной T-образный мост

*RC*-автогенератор с мостом Вина легко выполнить на интегральном ОУ, подключив избирательный мост Вина между выходом и неинвертирующим входом (рис. 10.4). С помощью переменного резистора  $R_{\text{oc}}$  можно изменять коэффициент усиления усилителя, добиваясь наименьших нелинейных искажений генерируемых копебаний

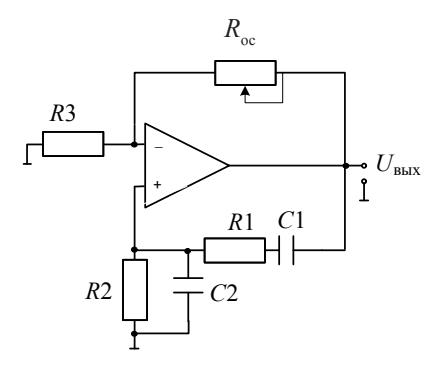

Рис.10.4. Схема RC-автогенератора с мостом Вина на операционном усилителе

Мост Вина, состоящий из элементов R1, R2, C1, C2, образует звено частотно-зависимой положительной обратной связи, для которого  $f_0$  – частота генерации частотно-зависимой цепи:

$$
f_0 = \frac{1}{2\pi\sqrt{R1C1R2C2}}
$$

При  $RI = R2 = R$  и  $CI = C2 = C$  (условие обязательное) период определяется как

$$
T = 2\pi RC,\tag{10.3}
$$

а частота определяется как

$$
f_0 = \frac{1}{2\pi RC} \,. \tag{10.4}
$$

## Методика выполнения работы на компьютере для исследования схем LC- и RC-автогенераторов

1. Открыть программу Місго-Сар.

2. Исследовать схему LC-автогенератора.

2.1. Открыть файл ЛАБ 10 1. CIR, на экране появится схема LCавтогенератора на ОУ с LC-звеном в цепи положительной обратной связи

2.2. Получить временную диаграмму выходного напряжения, формируемого *LC*-генератором, воспользовавшись кнопками меню *Анализ*, *Анализ переходных процессов*, *Запустить* (см. приложение).

2.3. Перерисовать временную диаграмму в тетрадь.

2.4. Рассчитать период *Т* и частоту *f* полученного синусоидального сигнала при емкости конденсатора колебательного контура *С*1 20 мкФ по формулам (10.1) и (10.2).

2.5. Изменить величину емкости конденсатора колебательного контура *С*1 на 100 мкФ (двойной щелчок по элементу), указать это значение в окне *Величина* и нажать кнопку *OК*. Повторить пункты 2.2–2.4.

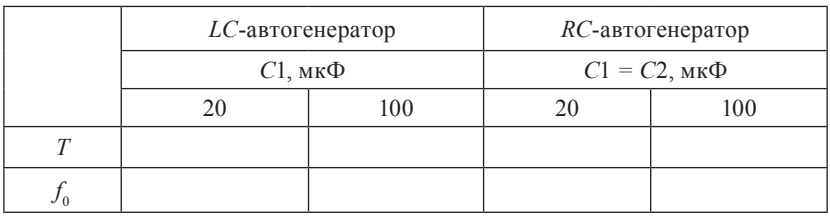

2.6. Полученные данные занести в таблицу.

3. Исследовать схему *RC*-автогенератора.

3.1. Открыть файл ЛАБ 10\_2.CIR, на экране появится схема *RC*-автогенератора на ОУ с мостом Вина в цепи положительной обратной связи.

3.2. Получить временную диаграмму выходного напряжения, формируемого *RC*-генератором, воспользовавшись кнопками меню *Анализ*, *Анализ переходных процессов*, *Запустить* (см. приложение).

3.3. Перерисовать временную диаграмму в тетрадь.

3.4. Рассчитать период *Т* и частоту *f* полученного синусоидального сигнала при емкости конденсаторов *С*1 = *С*2 20 мкФ по формулам (10.3) и (10.4).

3.5. Изменить величину емкости конденсаторов С1 и С2 на 100 мкФ (лвойной шелчок по элементу), указать это значение в окне Величина и нажать кнопку ОК. Повторить пункты 3.2-3.4.

3.6. Полученные данные занести в таблицу.

По результатам измерений:

а) заполнить таблицу, рассчитав значения периода  $T$  и частоты f для различных значений емкостей C1;

б) сделать вывод о влиянии величины емкости  $C1$  на период  $T$  и частоту  $f_0$  вырабатываемого генератором синусоидального сигнала.

После выполнения исследований оформить отчет, который должен включать:

1) название и цель работы;

2) схемы исследованных генераторов;

3) таблицы результатов измерений и расчетов;

4) графики временных характеристик.

#### Контрольные вопросы и задания

- Приведите классификацию генераторов гармонических колеба- $\mathbf{1}$ ний
- 2. Назовите условия самовозбуждения автогенератора.
- 3. В чем заключаются условия баланса амплитуд и баланса фаз в автогенераторе гармонических колебаний?
- 4. Какие виды звеньев обратной связи вы знаете?
- 5. Объясните принцип работы LC-автогенератора.
- 6. Объясните принцип работы RC-автогенератора.
- 7. Приведите примеры схем генераторов, выполненных на ОУ.
- 8. Как можно повысить частоту генерации колебаний в RC-автогенераторе?
- 9. В каких случаях следует использовать LC-автогенераторы, а в каких –  $RC$ -автогенераторы?

# **Лабораторная работа № 11 ИССЛЕДОВаНИЕ муЛьтИВИбРатОРОВ**

**Цель работы**: изучить принцип действия мультивибраторов, построенных на транзисторах и ОУ, исследовать схемы автоколебательных мультивибраторов, построенных на транзисторах и ОУ.

## **Подготовка к работе**

1. Ознакомиться с описанием лабораторной работы и подготовить бланк для выполнения отчета.

2. Изучить принцип построения и работы автоколебательных мультивибраторов, построенных на транзисторах и ОУ.

## **Краткие теоретические сведения**

Мультивибраторы относятся к классу устройств импульсной техники, предназначенных для генерирования периодической последовательности импульсов напряжения заданной формы с требуемыми параметрами (амплитудой, длительностью, частотой следования и др.). По режиму работы мультивибраторы разделяются на автоколебательные и ждущие. Они могут быть построены на транзисторах, интегральных микросхемах и операционных усилителях.

К параметрам последовательности импульсов можно отнести (рис. 11.1):

– длительность импульса  $t_{\mu}$ ;

– длительность паузы  $t_{\textrm{\tiny{m}}}$ -интервал времени между окончанием предыдущего и началом последующего импульса;

– период повторения  $T = t_{\text{u}} + t_{\text{n}}$ ;

- частоту повторения  $f = 1/T$ ;
- амплитуду импульса  $U_{\text{max}}$ .

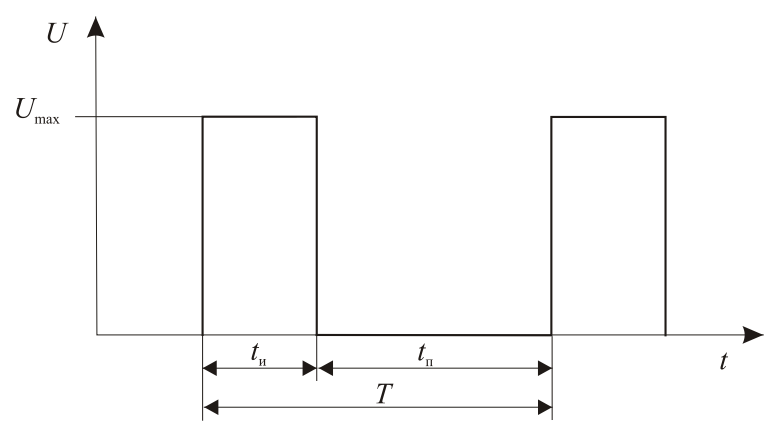

Рис. 11.1. Последовательность импульсных сигналов

Подобно генераторам синусоидальных колебаний мультивибраторы работают в режиме самовозбуждения: для формирования импульсного сигнала в мультивибраторах не требуется внешнее воздействие. Процесс получения импульсного напряжения основывается на преобразовании энергии источника постоянного напряжения. Автоколебательные мультивибраторы, которые исследуются в лабораторной работе, построены на транзисторах (рис. 11.2) и операционном усилителе (рис. 11.3).

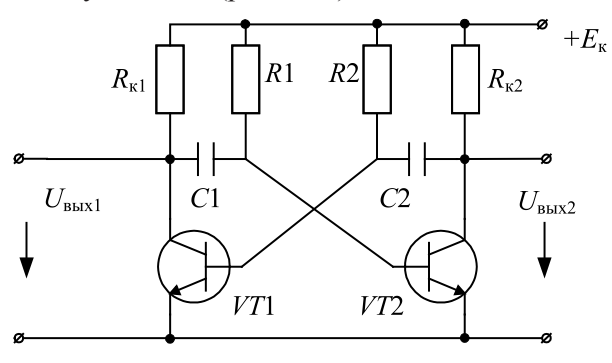

Рис. 11.2. Схема автоколебательного мультивибратора на транзисторах

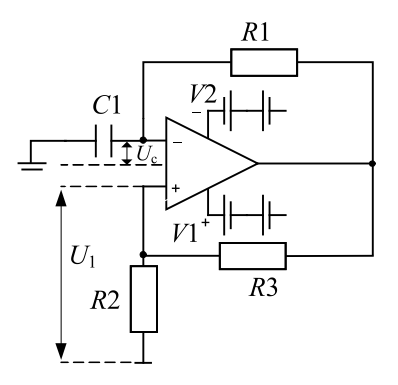

Рис. 11.3. Схема автоколебательного мультивибратора на ОУ

При включении источника коллекторного питания +E<sub>к</sub> один из транзисторов окажется открытым, а второй – закрытым. Если открыт, например, транзистор *VT*1, то конденсатор *С*1, зарядившийся во время установления процессов в схеме, начинает разряжаться по двум цепочкам: через сопротивления  $R_{n1}$  и  $R1$  и коллектор – эмиттер транзистора *VT*1 и эмиттер – базу транзистора *VT*2.

Разрядный ток создает на резисторе *R*1 падение напряжения, которое приложено к базе транзистора *VT*2 и поддерживает его в закрытом состоянии.

Когда потенциал базы *VT*2 приблизится к нулю, при полной разрядке *С*1, транзистор *VT*2 приоткроется и начнет проводить ток. С этого момента в результате действия положительной обратной связи происходит лавинообразный процесс, в результате которого транзистор *VT*2 открывается, а транзистор *VT*1 закрывается. Затем все процессы повторяются, но уже относительно открытого транзистора *VT*2. Таким образом, параметры элементов *С*1, *R*1, *C*2, *R*2 определяют длительность импульсов соответственно на выходах 1 и 2:

$$
t_{\text{H1}} = 0,7C2R2,
$$
  

$$
t_{\text{H2}} = 0,7C1R1.
$$

В автоколебательном мультивибраторе на ОУ (рис. 11.3) операционный усилитель работает в импульсном режиме (на нелиней-

ном участке амплитудной характеристики). Он сравнивает два сигнала: по неинвертирующему входу  $U<sub>1</sub>$  и по инвертирующему входу  $U_{\alpha}$ (напряжение конденсатора C1). В результате перезарядки конденсатора выходное напряжение скачком изменяется от  $U_{\text{max}}$  до  $U_{\text{max min}} = -U_{\text{max max}}$ . При R3 = R4 длительность импульса  $t_a \approx 1.1$ R2C1, а период импульса  $T = 2t_{\text{m}} \approx 2,2R2C1$ .

Изменяя величины R2 и C1, можно регулировать длительность, частоту и амплитуду импульсов.

#### Методика выполнения работы на компьютере для исследования автоколебательных мультивибраторов

1. Открыть программу Місго-Сар.

2. Исследовать схему автоколебательного мультивибратора на транзисторах.

2.1. Открыть файл ЛАБ 11 1. CIR, на экране появится схема автоколебательного мультивибратора на транзисторах с начальными параметрами элементов:  $R1 = R220$  кОм,  $C10,1$  мкФ,  $C20,01$  мкФ,  $R_{k1} = R_{k2}$  2 кОм, транзисторы с *n-p-n*-переходом.

2.2. Получить временные диаграммы напряжения, формируемого мультивибратором, воспользовавшись кнопками меню Анализ, Анализ переходных процессов, Запустить (см. приложение): синим цветом показан сигнал на выходе транзистора VT1, а красным цветом - сигнал на выходе транзистора VT2.

2.3. Определить по временным диаграммам длительность импульса  $t_{n}$ , длительность паузы  $t_{n}$ , период T, частоту выходного напряжения мультивибратора f и величину амплитудного значения импульса  $U_{\text{\tiny RMX\,max}}$ . Перерисовать временные диаграммы в тетрадь.

2.4. Для измерения длительности импульса  $t_{...}$ , длительности паузы  $t_n$  и периода  $T$  воспользоваться кнопкой на панели инструментов, как показано на рисунке 11.4.

Для измерения амплитуды импульса необходимо воспользоваться кнопкой на панели инструментов, как показано на рисунке 11.5

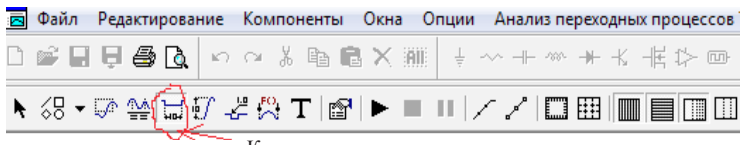

Кнопка для измерения временных параметров  $(t_{\text{u}}, t_{\text{n}}, T)$ 

Рис. 11.4. Положение кнопки для измерения временных параметров импульса на панели инструментов

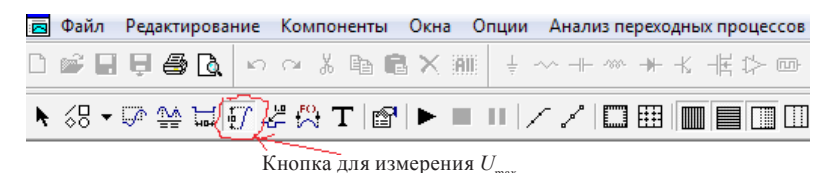

Рис. 11.5. Положение кнопки для измерения амплитуды импульса  $U_{\scriptscriptstyle\rm max}$  на панели инструментов

Пример определения параметров импульса по временной диаграмме приведен на рисунке 11.6.

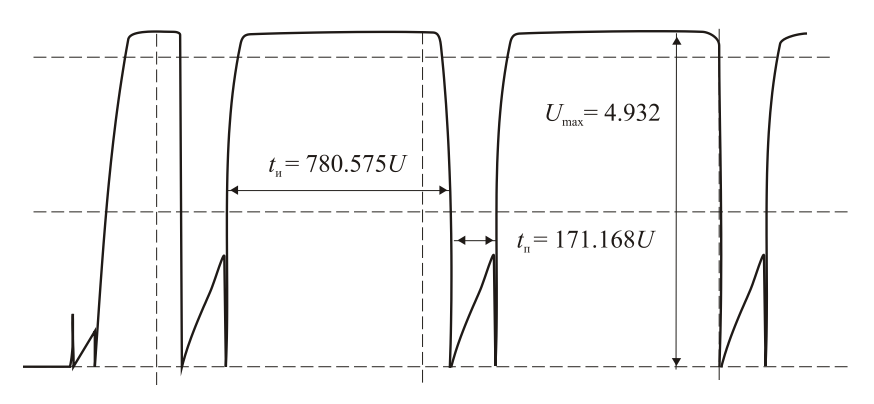

Рис. 11.6. Пример определения параметров импульса по временной диаграмме

2.4. Повторить пункты 2.2–2.3, изменяя значения *R*2, *С*2 (см. приложение) в соответствии с таблицей 11.1 и значения *R*1, *С*1 в соответствии с таблицей 11.2. Результаты исследований занести в таблицы 11.1 и 11.2.

Таблица 11.1

#### **Результаты измерений параметров импульсных сигналов автоколебательного мультивибратора на транзисторах на выходе 1**

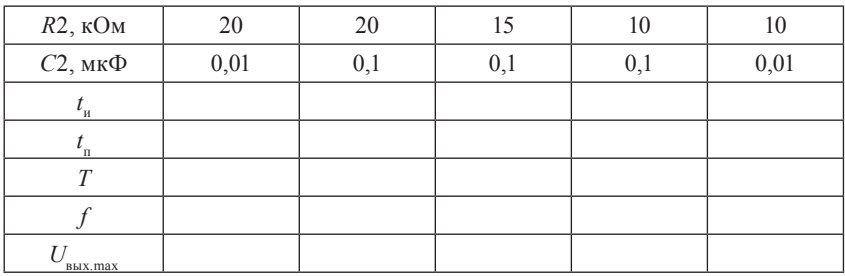

Таблица 11.2

#### **Результаты измерений параметров импульсных сигналов автоколебательного мультивибратора на транзисторах на выходе 2**

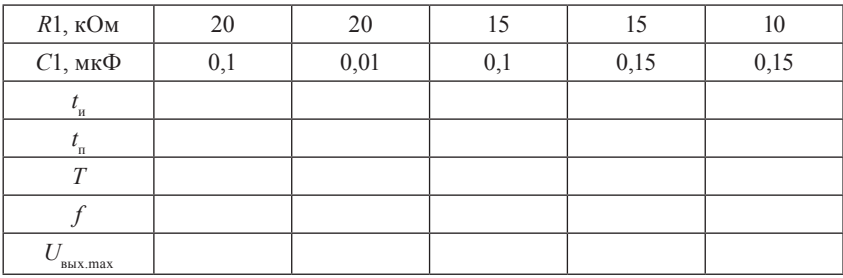

Рассчитать период повторения  $T = t_{\text{m}} + t_{\text{m}}$  и частоту повторения  $f = 1/T$  импульсов.

3. Исследовать схему автоколебательного мультивибратора на ОУ.

3.1. Открыть файл ЛАБ 11\_2, на экране появится схема автоколебательного мультивибратора на ОУ с начальными параметрами элементов: R1 10 кОм, R2 10 кОм, R3 10 кОм, C1 0.1 мкФ, ОУ типа LM709 из библиотеки программы (сверить с рис. 11.3).

3.2. Получить временные диаграммы напряжения, формируемого мультивибратором, воспользовавшись кнопками меню Анализ, Анализ переходных процессов, Запустить (см. приложение): синим цветом показан входной сигнал, а красным цветом - выходной сигнал.

3.3. Определить по временным диаграммам длительность импульса  $t_n$ , длительность паузы  $t_n$ , период  $T$ , частоту выходного напряжения мультивибратора f и величину амплитудного значения импульса  $U_{\text{new}}$  перерисовать временные диаграммы в тетрадь.

3.4. Повторить пункты 3.2-3.3, изменяя значения R1 и C1 (см. приложение) в соответствии с таблицей 11.3. Результаты измерений занести в таблицу 11.3.

Таблина 11.3

#### Результаты измерений параметров импульсов автоколебательного мультивибратора на ОУ

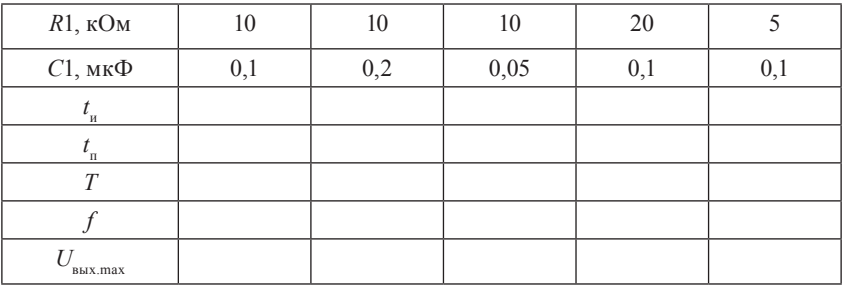

По результатам измерений построить зависимости:

 $f=f(R2)$  при C2 0,1 мкФ (табл. 11.1);  $f = f(C1)$  при R1 15 кОм (табл. 11.2);  $t_{n} = f(R1)$  при C1 0,1 мкФ (табл. 11.3);  $t_{n} = f(C1)$  при R1 10 кОм (табл. 11.3).

После выполнения исследований оформить отчет, который должен включать:

- 1) название и цель работы;
- 2) схемы исследованных мультивибраторов;
- 3) таблицы результатов измерений и расчетов;
- 4) временные диаграммы;
- 5) выводы и обоснование полученных результатов.

#### **Контрольные вопросы и задания**

- 1. Объясните принцип работы автоколебательного мультивибратора на транзисторах.
- 2. Объясните принцип работы автоколебательного мультивибратора на ОУ.
- 3. Назовите основные параметры импульсных сигналов.
- 4. Объясните влияние резисторов *R*1, *R*2 и конденсаторов *С*1, *С*2 на форму и параметры импульсов в автоколебательном мультивибраторе на транзисторах.
- 5. Объясните влияние резистора *R*1 и конденсатора *С*1 на параметры импульсов в автоколебательном мультивибраторе на ОУ.
- 6. Назовите примеры практического применения мультивибраторов.

# ЛАБОРАТОРНАЯ РАБОТА № 12 ИССЛЕДОВАНИЕ ЛОГИЧЕСКИХ **ЭЛЕМЕНТОВ**

Цель работы: изучить принцип работы логических элементов, исследовать логические функции одной и двух переменных, выполняемые логическими элементами

## Подготовка к работе

1. Ознакомиться с описанием лабораторной работы и подготовить бланк для выполнения отчета.

2. Изучить принцип построения и работы логических элементов (по таблицам истинности).

#### Краткие теоретические сведения

Логические элементы выполняют простейшие логические операции над цифровой информацией (0 и 1) и составляют основу вычислительной техники, цифровых измерительных приборов и устройств автоматики. В положительной логике принято, что высокий уровень напряжения соответствует логической единице (1), а низкий уровень напряжения соответствует логическому нулю (0).

Существуют три основные операции между логическими переменными:

- дизъюнкиия – операция логического сложения (логическое ИЛИ).

- конъюнкция - операция логического умножения (логическое И);

- инверсия - операция логического отрицания (логическое  $HE$ 

В соответствии с тремя основными операциями алгебры логики (булевой алгебры) используют следующие логические элементы:

логический элемент ИЛИ;

логический элемент И;

погический эпемент НЕ

Условные графические обозначения логических элементов и таблицы истинности представлены на рисунке.

| HJIH |      |     |   |   |   |
|------|------|-----|---|---|---|
| $X1$ | $X2$ | $F$ |   |   |   |
| 1    | 0    | 0   | 0 |   |   |
| 2    | 0    | 1   | 1 |   |   |
| 3    | 1    | 0   | 1 | 1 |   |
| 4    | 1    | 0   | 1 | 1 | 1 |

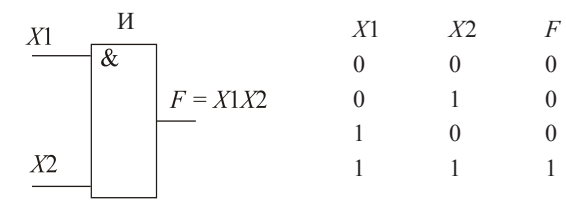

 $\boldsymbol{X}$ 

 $\overline{0}$ 

 $\overline{1}$ 

 $\cal F$ 

 $\mathbf{1}$  $\theta$ 

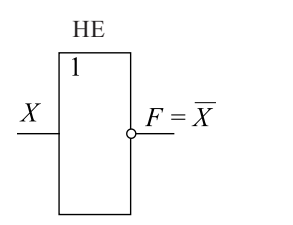

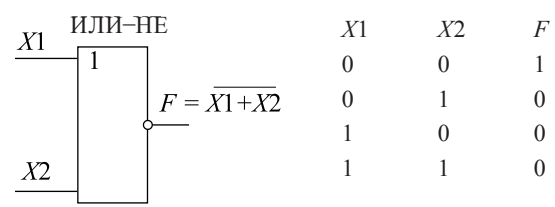

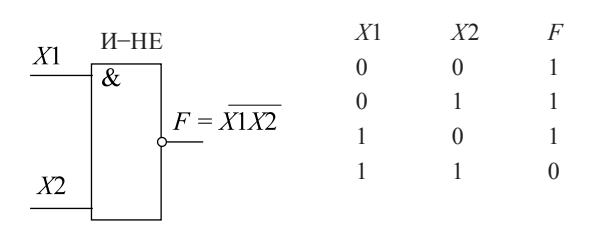

Условные графические обозначения логических элементов и правила выполнения логических операций

Кроме простых логических элементов используют составные логические элементы, выполняющие операции И-НЕ (операция Шеффера) и ИЛИ-НЕ (операция «стрелка Пирса»).

Логическая функция F выражает зависимость выходного логического состояния от входных переменных и принимает значения «0» или «1». Любую логическую функцию удобно представить в виде таблицы состояний (таблицы истинности или таблицы переходов), где записываются комбинации входных сигналов и соответствующие им функции.

## Методика выполнения работы на компьютере для исследования логических элементов

1. Открыть программу Місто-Сар.

2. Исследовать логический элемент ИЛИ. Открыть папку Логические элементы.

2.1. Открыть файл ЛАБ 12 1. CIR, на экране появятся логический элемент ИЛИ и два источника напряжения, с помощью которых на входы логического элемента подаются сигналы логического нуля или логической елиницы. Сигналы на вхолах X1 и X2 изменяются двойным щелчком мыши по линии соединения переключателя. Таким образом на входы логического элемента подается определенная комбинация входных сигналов в соответствии с рисунком.

2.2. Получить временные диаграммы, воспользовавшись кнопками меню Анализ, Анализ переходных процессов, Запустить (см. приложение) для каждой комбинации входных сигналов.

2.3. По временным диаграммам, на которых:

- синим цветом показан сигнал на входе  $X1$ ;
- красным цветом показан сигнал на входе  $X2$ ;
- зеленым цветом показан сигнал на выходе  $F$ ,

составить таблицу истинности для логического элемента ИЛИ. Убедиться в соответствии полученных результатов данным, приведенным на рисунке.

2.4. Выйти из режима анализа схемы (см. приложение).

3. Исследовать логический элемент И. Открыть папку Логические элементы

3.1. Открыть файл ЛАБ 12\_2.CIR, на экране появятся логический элемент И и два источника напряжения, с помощью которых на входы логического элемента подаются сигналы логического нуля или логической единицы. Сигналы на входах *Х*1 и *Х*2 изменяются двойным щелчком мыши по линии соединения переключателя. Таким образом на входы логического элемента подается определенная комбинация входных сигналов в соответствии с рисунком.

Получить временные диаграммы, воспользовавшись кнопками меню *Анализ*, *Анализ переходных процессов*, *Запустить* (см. приложение) для каждой комбинации входных сигналов.

По временным диаграммам, на которых:

- синим цветом показан сигнал на входе *Х*1;
- красным цветом показан сигнал на входе *Х*2;
- зеленым цветом показан сигнал на выходе *F*,

составить таблицу истинности для логического элемента И.

3.4. Выйти из режима анализа схемы (см. приложение).

4. Исследовать логический элемент НЕ. Открыть папку *Логические элементы*.

4.1. Открыть файл ЛАБ 12\_3.CIR, на экране появятся логический элемент НЕ и источник напряжения, с помощью которого на вход логического элемента подается сигнал логического нуля или логической единицы. Сигналы на входе *Х* изменяются двойным щелчком мыши по линии соединения переключателя, входной сигнал изменяется в соответствии с рисунком.

4.2. Получить временные диаграммы, воспользовавшись кнопками меню *Анализ*, *Анализ переходных процессов*, *Запустить* (см. приложение) для каждой комбинации входных сигналов.

4.3. По временным диаграммам, на которых:

– синим цветом показан сигнал на входе *Х*;

 – красным цветом показан сигнал на выходе *F*, составить таблицу истинности для логического элемента НЕ.

4.4. Выйти из режима анализа схемы (см. приложение).

5. Исследовать логический элемент ИЛИ*–*НЕ. Открыть папку *Логические элементы*.

5.1. Открыть файл ЛАБ 12\_4.CIR, на экране появятся логический элемент ИЛИ*–*НЕ и два источника напряжения, с помощью которых на входы логического элемента подаются сигналы логического нуля или логической единицы. Сигналы на входах *Х*1 и *Х*2 изменяются двойным щелчком мыши по линии соединения переключателя. Таким образом на входы логического элемента подается определенная комбинация входных сигналов в соответствии с рисунком.

5.2. Получить временные диаграммы, воспользовавшись кнопками меню *Анализ*, *Анализ переходных процессов*, *Запустить* (см. приложение) для каждой комбинации входных сигналов.

5.3. По временным диаграммам, на которых:

– синим цветом показан сигнал на входе *Х*1;

– красным цветом показан сигнал на входе *X*2;

– зеленым цветом показан сигнал на выходе *F*,

составить таблицу истинности для логического элемента ИЛИ*–* НЕ.

5.4. Выйти из режима анализа схемы (см. приложение).

6. Исследовать логический элемент И–НЕ. Открыть папку *Логические элементы*.

6.1. Открыть файл ЛАБ 12\_4.CIR, на экране появятся логический элемент И–НЕ и два источника напряжения, с помощью которых на входы логического элемента подаются сигналы логического нуля или логической единицы. Сигналы на входах *Х*1 и *Х*2 изменяются двойным щелчком мыши по линии соединения переключателя. Таким образом на входы логического элемента подается определенная комбинация входных сигналов в соответствии с рисунком.

6.2. Получить временные диаграммы, воспользовавшись кнопками меню *Анализ*, *Анализ переходных процессов*, *Запустить* (см. приложение) для каждой комбинации входных сигналов.

6.3. По временным диаграммам, на которых:

- синим цветом показан сигнал на входе *Х*1;
- входе красным цветом показан сигнал на *Х*2;

- зеленым цветом показан сигнал на выходе  $F$ . составить таблицу истинности для логического элемента И-НЕ.

6.4. Выйти из режима анализа схемы (см. приложение).

По результатам исследований составить таблицы истинности логических элементов ИЛИ, И, НЕ, ИЛИ-НЕ, И-НЕ.

После выполнения исследований оформить отчет, который должен включать:

1) название и цель работы;

2) условные графические изображения исследованных логических элементов:

3) таблицы истинности всех исследованных логических элемен-**TOB** 

#### Контрольные вопросы и задания

- 1. Какие операции алгебры логики вы знаете?
- $2^{\circ}$ Перечислите логические функции одного и двух аргументов, покажите примеры реализации.
- 3. Какой набор логических элементов называют функционально полным (базовым)?
- 4. Приведите условное графическое изображение логического элемента ИЛИ и таблицу истинности для него.
- 5. Приведите условное графическое изображение логического элемента И и таблицу истинности для него.
- 6. Приведите условное графическое изображение логического элемента И-НЕ и таблицу истинности для него.
- 7. Приведите условное графическое изображение логического элемента ИЛИ-НЕ и таблицу истинности для него.
- 8. Составьте схему на логических элементах для выполнения функпий.

$$
F = \overline{X1 + X2} + \overline{X3X4};
$$
  
\n
$$
F = X1X2 + \overline{X3X4};
$$
  
\n
$$
F = \overline{X1X2 + X3X4};
$$
  
\n
$$
F = \overline{X1X2} + \overline{X3X4};
$$

Цель работы: изучить принципы построения основных типов триггеров; исследовать работу триггеров.

## Подготовка к работе

1. Ознакомиться с описанием лабораторной работы и подготовить бланк для выполнения отчета.

2. Изучить принцип построения и работы триггеров (по таблицам истинности).

#### Краткие теоретические сведения

Триггером называют логическое устройство, обладающее двумя устойчивыми состояниями («0» или «1»), способное скачком переходить из одного устойчивого состояния в другое под воздействием входного сигнала.

Триггер относится к базовым элементам цифровой техники. Строится триггер в простейшем случае на двух или более логических элементах И-НЕ или ИЛИ-НЕ с применением обратных связей, имеет лва выхода (прямой и инверсный), сигналы на которых определяют состояние триггера.

По функциональному признаку различают триггеры типов RS, D. T. JK. По способу управления триггеры подразделяются на асинхронные и синхронные (или тактируемые).

В асинхронных триггерах переключение из одного состояния в другое осуществляется непосредственно с поступлением сигналов на информационные входы.

В синхронных триггерах помимо информационных входов имеется вход тактовых импульсов, и переключение производится только при помощи разрешающего, тактирующего импульса.

В зависимости от комбинации выходных сигналов триггер или хранит предыдущую информацию, или принимает новую. Любой сколь угодно сложный триггер представляет собой сочетание про-
стейшего асинхронного *RS*-триггера и комбинационной схемы управления этим триггером.

### *Асинхронные RS-триггеры*

Данные триггеры требуют для своего построения два двухвходовых логических элемента типа ИЛИ*–*НЕ (рис. 13.1) или И–НЕ (рис. 13.2).

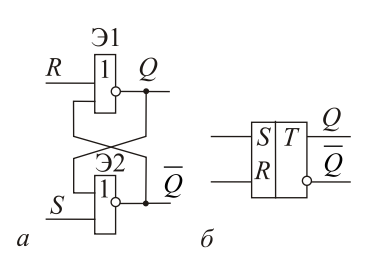

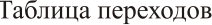

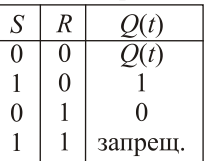

Рис. 13.1. Схема (*а*), условное обозначение (*б*) асинхронного *RS*-триггера на элементах ИЛИ–НЕ и таблица переходов

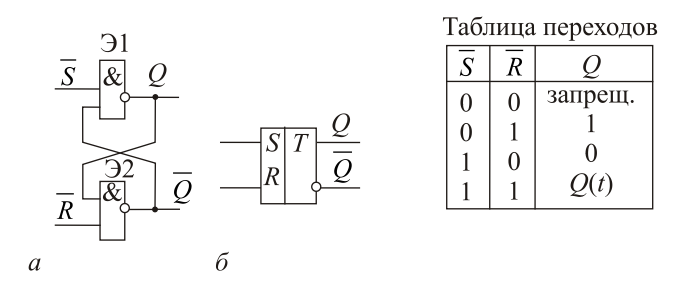

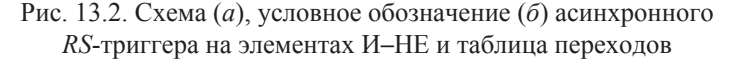

По информационному входу *S* производится установка триггера в состояние логической «1» (*set* – устанавливать), а по информационному входу *R* – установка триггера в исходное состояние логического «0» (*reset* – вновь устанавливать).

В асинхронном *RS*-триггере на элементах ИЛИ*–*НЕ активным сигналом является уровень логической «1». Входы *S* и *R* – прямые. Такой триггер работает в соответствии со своей таблицей переходов (см. рис. 13.1). Запрещенной является комбинация, когда  $S = 1$  $R = 1$ 

В асинхронном RS-триггере на элементах И-НЕ активным сигналом по входам  $S$  и  $R$  является уровень логического «0». Входы  $S$  и  $R$  – инверсные. Функционирование триггера определяется в соответствии с таблицей переходов (таблицей истинности) (см. рис. 13.2).

Как видно из таблицы переходов (см. рис. 13.2), подача «0» на вход  $S$  устанавливает триггер в состояние «1», а подача «0» на вход R переводит триггер в состояние «0». Одновременная подача на S- и R-входы «1» не изменяет состояния триггера (т. е. триггер хранит информацию, которая была записана в предыдущий момент времени), а одновременная подача на S- и R-входы «0» переводит триггер в неопределенное состояние. Такая комбинация сигналов является запрешенной.

### Синхронный RS-триггер

Данный триггер построен на основе асинхронного триггера, у которого к входам подсоединены два управляющих элемента И-НЕ (рис. 13.3).

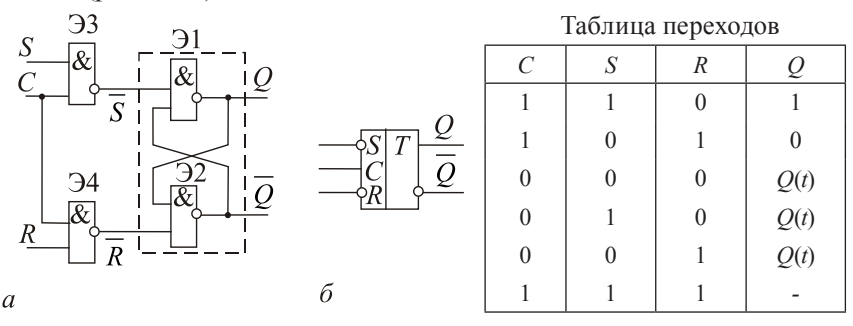

Рис. 13.3. Схема (а), условное обозначение (б) синхронного RS-триггера на элементах И-НЕ и таблица переходов

Переключение такого триггера происходит только при наличии разрешающего сигнала, подаваемого на вход  $C (C = 1)$ . Функционирование триггера осуществляется в соответствии с таблицей переходов (см. рис. 13.3).

#### *D-триггер*

Данный триггер строится на основе асинхронного *RS*-триггера путем подсоединения дополнительных элементов И–НЕ (рис. 13.4).

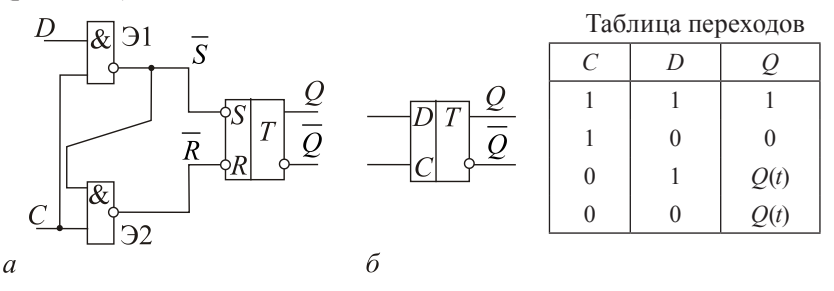

Рис. 13.4. Схема (*а*), условное обозначение (*б*) синхронного *D*-триггера и таблица переходов

Как видно из таблицы переходов (см. рис.13.4), *D*-триггер переходит в состояние «1» (*Q* = 1), если в момент перехода синхронизирующего сигнала *C* = 1 на его информационном входе *D* сигнал «1» (*D* = 1). В этом состоянии триггер остается и после окончания сигнала на входе *D* до прихода очередного синхронизирующего сигнала, возвращающего триггер в состояние «0», т. е. *D*-триггер «задерживает» поступившую на его вход информацию на время, равное периоду синхронизирующих сигналов.

#### *Т-триггер*

*Т*-триггер, или счетный триггер, имеет один информационный вход и переходит в противоположное состояние в результате воздействия на его вход каждого очередного сигнала. Название «счетный» связано с широким применением *Т*-триггеров в счетчиках импульсов.

*Т*-триггеры бывают одно- и двухступенчатыми, а также синхронными и асинхронными. Одноступенчатый *Т*-триггер может быть реализован на базе *D*-триггера путем введения обратных связей (рис. 13.5).

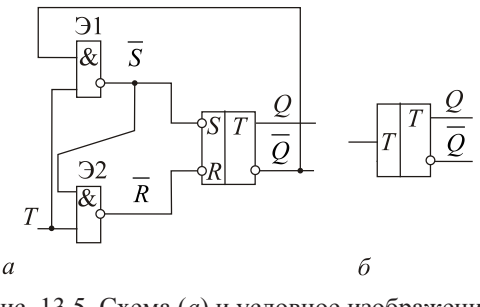

Рис. 13.5. Схема (*а*) и условное изображение (*б*) одноступенчатого *Т*-триггера

Состояние такого триггера меняется на противоположное при каждом изменении сигнала на *Т*-входе от «0» к «1».

Двухступенчатый *Т*-триггер может быть выполнен на базе двух последовательно соединенных синхронных *RS*-триггеров с применением обратных связей (рис. 13.6). При этом вход синхронизации *С* преобразуется в счетный вход *Т*-триггера.

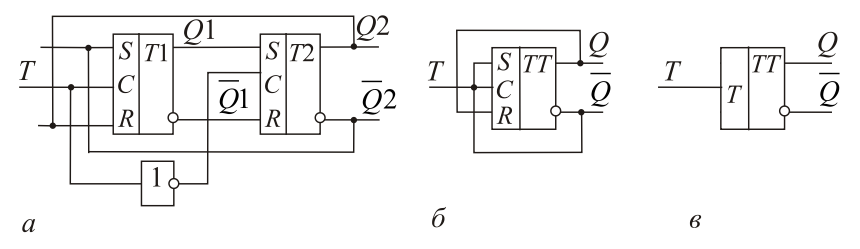

Рис. 13.6. Схема (*а*), сокращенная схема (*б*) и условное обозначение (*в*) асинхронного *Т*-триггера

Состояние такого *Т*-триггера меняется на противоположное при каждом изменении сигнала на *Т*-входе от «1» к «0», т. е. по заднему фронту каждого импульса на *Т*-входе, так как в момент начала импульса информация записывается в первый (основной) триггер, а после его окончания передается во второй (вспомогательный) триггер, с выхода *Q2* которого снимается информация.

### *JK-триггер*

Данный триггер может быть построен на базе двухступенчатого *Т*-триггера путем использования элементов И–НЕ во входных

цепях первого (ведущего) триггера. Эти логические элементы позволяют создать два дополнительных входа  $J$  и  $K$ , за счет которых расширяются функциональные возможности триггера. В связи с этим ЈК-триггер называют универсальным. При соответствующем подключении входов триггер может выполнять функции RS-, D-,  $T$ -триггеров. При этом вход  $J$  соответствует входу  $S$ , а вход  $K$  – входу R. Функционирование ЈК-триггера описывается таблицей переходов (рис. 13.7).

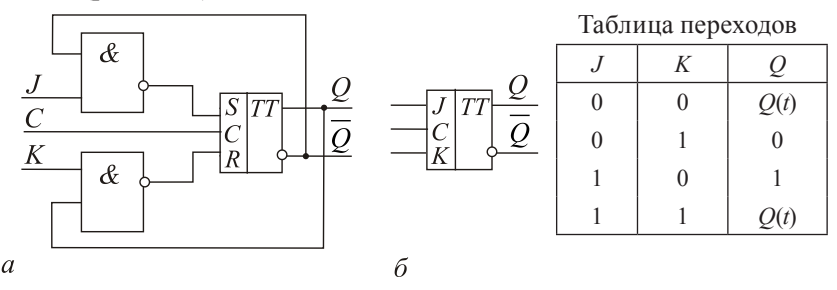

Рис. 13.7. Схема (а), условное обозначение (б) и таблица переходов ЈК-триггера

В отличие от RS-триггера, состояние которого является неопределенным при  $S = 1$  и  $R = 1$ , *JK*-триггер при  $J = 1$  и  $K = 1$  по синхроимпульсу изменяет свое состояние на противоположное, т. е. реализует функции Т-триггера. Поэтому на базе ЈК-триггера легко реализуется Т-триггер путем объединения  $J$ - и К-входов и использования их в качестве Т-входа. Добавляя инвертор между  $J$ - и К-входами, можно получить D-триггер.

## Методика выполнения работы на компьютере для исследования триггеров

1. Открыть программу Місго-Сар.

2. Исследовать схему асинхронного RS-триггера. Открыть папку Триггеры.

2.1. Открыть файл ЛАБ 13 1. CIR, на экране появится схема асинхронного RS-триггера, состоящая из двух элементов И-НЕ, лвух источников сигналов для S- и R-входов.

2.2. Получить временные диаграммы, воспользовавшись кнопками меню *Анализ*, *Анализ переходных процессов*, *Запустить* (см. приложение).

2.3. Перерисовать временные диаграммы:

– синим цветом показан сигнал на *S*-входе (узел 2);

– красным цветом – на *R*-входе (узел 1);

– зеленым цветом – на выходе *Q* (узел 3).

2.4. Выйти из режима анализа схемы (см. п. 4 приложения).

2.5. По временным диаграммам составить таблицу истинности на всем временном диапазоне.

3. Исследовать схему одноступенчатого синхронного *RS*-триггера. Открыть папку *Триггеры*.

3.1. Открыть файл ЛАБ 13\_2.CIR, на экране появится схема универсального *JK*-триггера, который выполняет функции синхронного *RS*-триггера, источники сигналов.

3.2. Получить временные диаграммы, воспользовавшись кнопками меню *Анализ*, *Анализ переходных процессов*, *Запустить* (см. приложение).

3.3. Перерисовать временные диаграммы:

– синим цветом показан сигнал на *S*-входе (узел 4);

– коричневым цветом – на *С*-входе (узел 5);

– зеленым цветом – на *R*-входе (узел 1);

– красным цветом – на выходе *Q* (узел 6).

3.4. Выйти из режима анализа схемы.

3.5. По временным диаграммам составить таблицу истинности на всем временном диапазоне.

4. Исследовать схему синхронного *D*-триггера. Открыть папку *Триггеры*.

4.1. Открыть файл ЛАБ 13\_3.CIR, на экране появятся четыре элемента И–НЕ, два источника сигналов для *D*- и *C*-входов.

4.2. Получить временные диаграммы, воспользовавшись кнопками меню *Анализ*, *Анализ переходных процессов*, *Запустить* (см. приложение).

4.3. Перерисовать временные диаграммы:

– синим цветом показан сигнал на *D*-входе (узел 2);

– красным цветом – на *C*-входе (узел 1);

– зеленым цветом – на выходе *Q* (узел 5).

4.4. Выйти из режима анализа схемы.

4.5. По временным диаграммам составить таблицу истинности на всем временном диапазоне.

5. Исследовать схему асинхронного одноступенчатого *Т*-триггера. Открыть папку *Триггеры*.

5.1. Открыть файл ЛАБ 13\_4.CIR, на экране появится схема асинхронного *Т*-триггера, построенного на базе *D*-триггера.

5.2. Получить временные диаграммы, воспользовавшись кнопками меню *Анализ*, *Анализ переходных процессов*, *Запустить* (см. приложение).

5.3. Перерисовать временные диаграммы:

– красным цветом показан сигнал на *Т*-входе (узел 3);

– зеленым цветом показан сигнал на выходе *Q* (узел 5).

5.4. Выйти из режима анализа схемы.

5.5. По временным диаграммам составить таблицу истинности на всем временном диапазоне.

6. Исследовать схему *JK*-триггера. Открыть папку *Триггеры*.

6.1. Открыть файл ЛАБ 13\_5.CIR, на экране появится схема *JK*-триггера.

6.2. Получить временные диаграммы, воспользовавшись кнопками меню *Анализ*, *Анализ переходных процессов*, *Запустить* (см. приложение).

6.3. Перерисовать временные диаграммы:

– красным цветом показан сигнал на *J-*входе (узел 2);

– синим цветом – сигнал на *K*-входе (узел 3);

– зеленым цветом – на выходе *Q* (узел 4).

6.4. Выйти из режима анализа схемы (см. приложение).

6.5. По временным диаграммам составить таблицу истинности на всем временном диапазоне.

После выполнения исследований оформить отчет, который должен включать:

1) название и цель работы;

2) схемы всех исследованных в работе триггеров;

3) полученные на экране компьютера временные диаграммы и таблицы переходов, составленные по всей временной оси экрана;

4) выволы и обоснование полученных результатов.

### Контрольные вопросы и задания

- 1. Объясните принцип работы асинхронного RS-триггера, построенного на элементах И-НЕ и ИЛИ-НЕ.
- 2. Объясните принцип действия D-триггера. Чем он отличается от  $RS$ -триггера?
- 3. Чему равно время задержки распространения входного сигнала в D-триггере?
- 4. Объясните принцип построения и работы Т-триггера.
- 5. Чем отличается асинхронный T-триггер от синхронного RS-тригrepa?
- 6. Объясните принцип построения и работы ЈК-триггера, укажите его особенности.
- 7. Каким образом ЈК-триггер может реализовать функции Т-триг $repa?$
- 8. Как на основе ЈК-триггера построить D-триггер?
- 9. В каких устройствах применяются триггеры?

# ЛАБОРАТОРНАЯ РАБОТА № 14 ИССЛЕДОВАНИЕ ДВОИЧНОГО СЧЕТЧИКА И ДЕШИФРАТОРА

Цель работы: изучить принципы построения двоичного счетчика и дешифратора; исследовать работу двоичного счетчика и дешифратора; изучить применение счетчиков и дешифраторов в микропроцессоре.

### Подготовка к работе

1. Ознакомиться с описанием лабораторной работы и подготовить бланк для выполнения отчета.

2. Изучить принцип построения и работы триггеров (по таблицам истинности).

### Краткие теоретические сведения

Счетчики - это функциональные узлы накапливающего типа, которые предназначены для подсчета числа поступающих на вход импульсов и поэтому используются в компьютерах для подсчета шагов программы, циклов, построения распределителей импульсов, создания делителей частоты.

По целевому назначению счетчики подразделяются на простые (суммирующие и вычитающие) и реверсивные. По способу организации цепей переноса счетчики разделяются на счетчики со сквозным, последовательным и групповым переносом; в зависимости от способа соединения синхронизирующих входов триггеров на синхронные (или параллельные) и асинхронные (или послеловательные).

Основой для построения счетчиков являются синхронные или асинхронные Т-триггеры, реализованные на D-триггерах с динамическим управлением или на ЈК-триггерах. Счет числа поступающих импульсов производится с использованием двоичной системы счисления

Основными показателями счетчиков являются модуль счета (или коэффициент счета) и быстродействие. Модуль определяет число импульсов, которое может быть сосчитано счетчиком. Быстродействие характеризуется максимальной частотой следования счетных импульсов.

В асинхронных счетчиках входы синхронизации триггеров соединены с выходом предыдущего триггера, а входы Т объединены в общую линию «Разрешение счета». Поэтому состояние триггеров меняется в ответ на изменение состояния предыдущего триггера. Если на линию «разрешение счета» подана логическая 1, то каждое изменение состояния левого триггера вызовет изменение состояния правого триггера. Асинхронные счетчики находят широкое применение в качестве делителей частоты на любую степень двойки:  $f_n = f/2^n$ .

Схема асинхронного двоичного 3-разрядного счетчика показана на рисунке 14.1. Модуль такого счетчика  $N = 2<sup>3</sup> = 8$ . Если счетчик состоит из *n*-триггеров, то  $N = 2<sup>n</sup>$ .

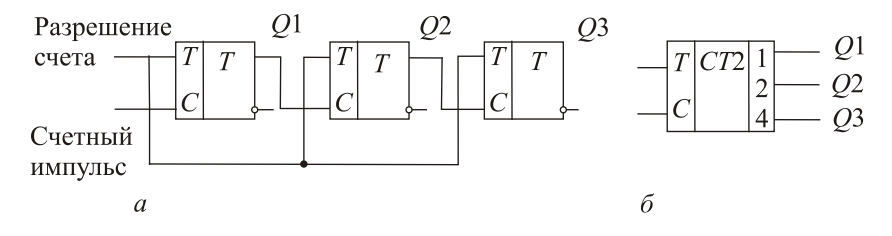

Рис. 14.1. Структурная схема (а) и условное обозначение (б) двоичного асинхронного счетчика

Для создания счетчика, работающего в другом коде, например в десятичном, применяют обратные связи и комбинационные схемы, состоящие из логических элементов. Рассмотрим функциональную схему двоично-десятичного (или декадного) счетчика импульсов на четырех триггерах с принудительным счетом (рис. 14.2).

До восьмого входного импульса счетчик работает как двоичный. С приходом восьмого импульса с выхода триггера ТТ4 сигналы обратной связи поступают на входы ТТ2, ТТ3 и переводят их из состояния «0» в состояние «1», что видно из таблицы 14.1.

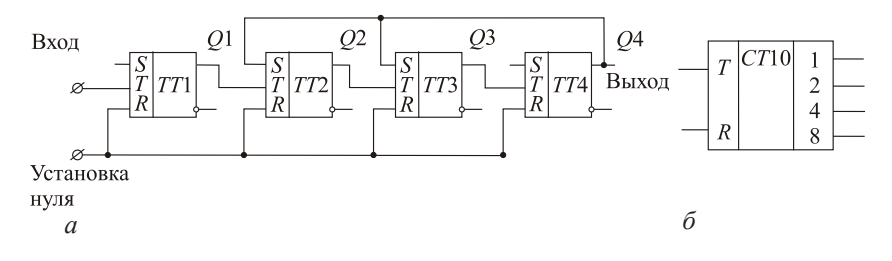

Рис. 14.2. Схема двоично-десятичного счетчика импульсов (*а*) и его условное обозначение (*б*)

Девятый импульс переводит триггер ТТ1 в состояние «1», и все триггеры оказываются в состоянии «1». Десятый импульс переводит все триггеры в состояние «0», и счет начинается снова. Используя обратные связи и логические элементы, можно построить счетчик, работающий в системе счисления с любым основанием.

Таблица 14.1

| № входного     | Состояние триггеров |                |          |                |  |
|----------------|---------------------|----------------|----------|----------------|--|
| импульса       | Q <sub>4</sub>      | Q <sub>3</sub> | Q2       | Q1             |  |
| $\theta$       | $\theta$            | $\theta$       | $\theta$ | $\theta$       |  |
|                | $\Omega$            | $\theta$       | $\Omega$ |                |  |
| $\overline{2}$ | $\theta$            | $\Omega$       | 1        | $\theta$       |  |
| 3              | $\Omega$            | $\Omega$       |          |                |  |
| $\overline{4}$ | $\theta$            |                | $\theta$ | $\theta$       |  |
| 5              | $\Omega$            |                | $\Omega$ |                |  |
| 6              | $\Omega$            |                |          | $\Omega$       |  |
| 7              | $\Omega$            |                |          |                |  |
| 8              |                     | 0(1)           | 0(1)     | $\overline{0}$ |  |
|                |                     |                |          |                |  |
| 9              | 1                   | 1              | 1        | 1              |  |
| 10             | 0                   | 0              | 0        | 0              |  |

**Таблица переходов двоично-десятичного счетчика**

*Дешифратор* – логический узел, выполняющий операцию преобразования кодов (например, двоичного) в натуральный ряд чисел: каждой комбинации входных сигналов соответствует сигнал только на одном из его выходов. На рисунке 14.3 приведена структурная схема дешифратора на 2 входа и 4 выхода.

Если на входах сигналы  $X0 = X1 = 1$ , т. е. на вход подается число  $11$ , в двоичной системе, что соответствует числу  $3_{10}$  в десятичной системе счисления, то только нижний элемент И вырабатывает на выходе единицу, на остальных выходах нули.

При подаче на вход *Х*0 = *Х*1= 0 на выходе будет единица только у верхнего элемента И, на остальных выходах – нули и т. д.

Дешифраторы выпускаются в виде стандартных интегральных схем с 4 входами и 10 выходами (дешифратор «1 из 10»), 4 входами и 16 выходами (дешифратор «1 из 16»), двоично-десятичный для управления 7-сегментным цифровым индикатором и т. д.

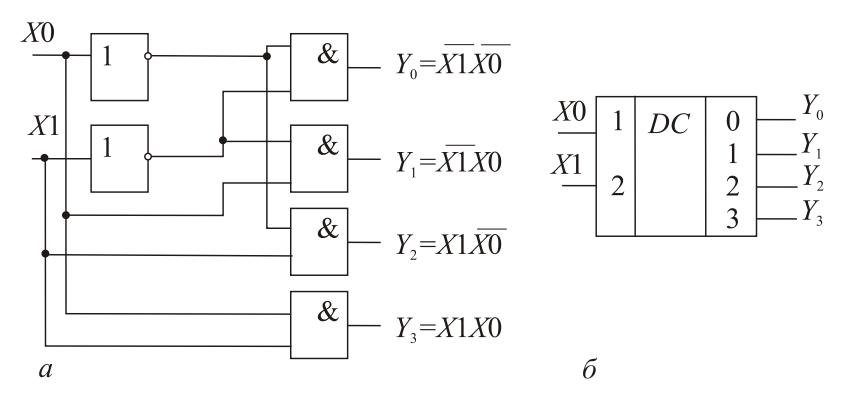

Рис. 14.3. Структурная схема (*а*) и условное графическое изображение (*б*) дешифратора на 2 входа и 4 выхода

## **Методика выполнения работы на компьютере для исследования счетчиков**

1. Открыть программу Micro-Cap.

2. Исследовать схему асинхронного 4-разрядного двоичного счетчика.

2.1. Открыть файл ЛАБ 14\_1.CIR, на экране появится готовая к анализу схема асинхронного 4-разрядного счетчика.

2.2. Получить временные диаграммы, воспользовавшись кнопками меню *Анализ*, *Анализ переходных процессов*, *Запустить* (см. приложение).

2.2. Перерисовать временные диаграммы:

– верхний график – синхросигнал (*CLK*);

 – второй, третий и четвертый графики – сигналы с выхода каждого триггера: *Q*1, *Q*2, *Q*3, *Q*4.

Под временными диаграммами показан шестнадцатеричный эквивалент двоичного числа, записанного в счетчик в определенный момент времени.

3. Заполнить таблицу состояний счетчика (табл. 14.2).

Таблица 14.2

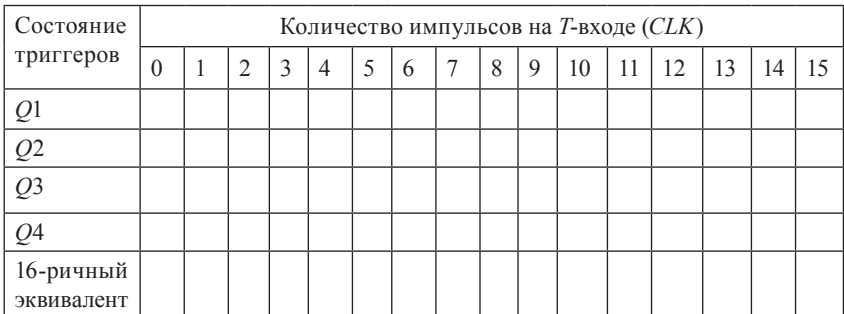

4. Выйти из режима анализа схемы (см. приложение).

5. Исследовать схему двоично-десятичного счетчика.

5.1. Открыть файл ЛАБ 14\_2.CIR, на экране появится готовая к анализу схема асинхронного двоично-десятичного счетчика. Выходы триггеров счетчика подключены ко входам дешифратора, выходы которого в свою очередь подключаются к семисегментному индикатору.

5.2. Получить временные диаграммы, воспользовавшись кнопками меню *Анализ*, *Анализ переходных процессов*, *Запустить* (см. приложение). При включении двухоконного режима работы (для этого необходимо на панели инструментов нажать кнопку, показанную на рис. 14.4) можно наблюдать не только моменты переключения триггеров счетчика на временных диаграммах, но и отображение состояния счетчика на семисегментном индикаторе.

Кнопка включения двухоконного режима

Рис. 14.4. Панель инструментов двухоконного режима просмотра

5.3. Перерисовать временные диаграммы:

– верхний график – синхросигнал (*CLK*);

 – второй, третий и четвертый графики – сигналы с выхода каждого триггера: *Q*1, *Q*2, *Q*3, *Q*4.

Под временными диаграммами показан десятичный эквивалент двоичного числа, записанного в счетчик в определенный момент времени, который отражается на семисегментном индикаторе.

5.4. Убедиться в том, что при поступлении десятого импульса двоично-десятичный счетчик обнуляется и счет начинается снова.

6. Выйти из режима анализа схемы (см. приложение).

## **Методика выполнения работы на компьютере для исследования дешифратора**

1. Открыть программу Micro-Cap.

2. Исследовать схему дешифратора.

2.1. Открыть файл ЛАБ 14\_3.CIR, на экране появится готовая к анализу схема дешифратора на 2 входа  $(X1, X2)$  и 4 выхода  $(Y_0, Y_1, Y_2)$ *Y*<sub>2</sub>, *Y*<sub>3</sub>).

Входы *Х*1 и *Х*2 можно соединять с источниками постоянного напряжения, имеющими нулевой потенциал и потенциал логической единицы. Таким образом, имеется возможность комбинации двоичных сигналов.

2.2. Получить временные диаграммы, воспользовавшись кнопками меню Анализ, Анализ переходных процессов, Запустить (см. приложение).

2.3. После запуска процесса получения временных диаграмм включить двухоконный режим работы (см. рис. 14.4). Меняя сигналы на входах X1 и X2, двойным щелчком мыши перенести линию соединения и наблюдать изменения на временных диаграммах и загорание имитационной лампочки на соответствующем выходе  $(Y_0, Y_1, Y_2, Y_3)$ . Загорание имитационной лампочки соответствует появлению на выходе сигнала логической единицы. Сигналы на временных диаграммах показаны:

- на входе  $X1$  синим цветом;
- на входе  $X2$  красным цветом;
- на выходе  $Y_0$  зеленым цветом;
- на выходе  $Y_1$  розовым цветом;
- на выходе  $Y_2$  черным цветом;
- на выходе  $Y_3$  коричневым цветом.

2.4. Составить таблицу истинности для дешифратора (табл. 14.3).

Таблица 14.3

| Входные сигналы |    | Выходные сигналы |  |  |  |  |
|-----------------|----|------------------|--|--|--|--|
|                 | Vſ |                  |  |  |  |  |
|                 |    |                  |  |  |  |  |
|                 |    |                  |  |  |  |  |
|                 |    |                  |  |  |  |  |
|                 |    |                  |  |  |  |  |

3. Выйти из режима анализа схемы (см. приложение).

После выполнения исследований оформить отчет, который должен включать:

1) название и цель работы;

2) схемы исследованных в работе счетчиков и дешифратора;

3) полученные на экране компьютера временные диаграммы и таблицы переходов:

4) выводы и обоснование полученных результатов.

#### **Контрольные вопросы и задания**

- 1. Изложите классификацию счетчиков.
- 2. Как устроен и как работает двоичный суммирующий счетчик? Поясните на временной диаграмме.
- 3. Как устроен и как работает двоичный вычитающий счетчик?
- 4. Что такое реверсивный счетчик?
- 5. Как строятся счетчики с  $N = 2<sup>n</sup>$ ?
- 6. Что такое модуль счета и как он определяется?
- 7. Постройте схему счетчика с модулем счета  $N = 6$ .
- 8. Приведите примеры применения счетчиков в микропроцессоре.
- 9. Что такое дешифратор и для чего он применяется?
- 10. Объясните принцип работы дешифратора.
- 11. Какие вы знаете разновидности дешифраторов?

# **ПРИЛОжЕНИЕ**

Micro-Cap является программным продуктом, который позволяет разрабатывать различные виды аналоговых и цифровых электронных схем, используя большую библиотеку активных и пассивных компонентов, а также базовых элементов цифровой техники; исследовать работу созданных схем, анализируя полученные временные диаграммы с возможностью просмотра сигнала в любом узле электронной схемы.

В приложении приводятся основные положения, позволяющие легко освоить работу с программой Micro-Cap, построить схему и исследовать ее в соответствии с методикой.

1. Содержание меню программы Micro-Cap:

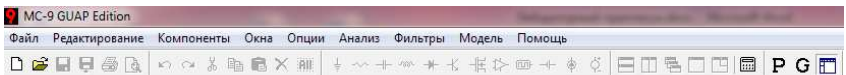

2. При построении схемы использовать кнопку *Меню.*

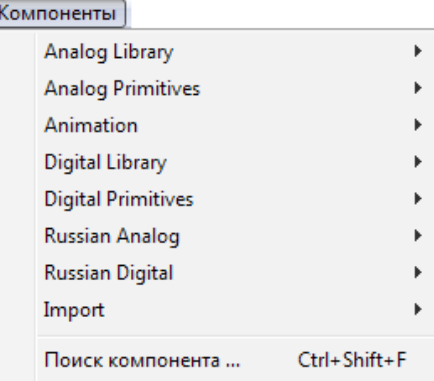

2.1 Для выбора резисторов, конденсаторов, диодов, катушек индуктивности, трансформаторов использовать следующий порядок:

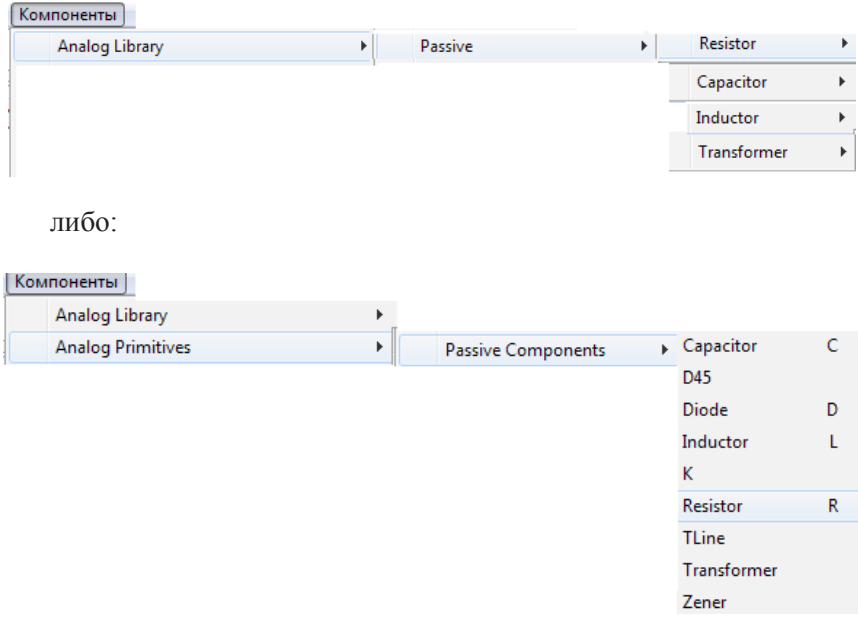

2.2. Установить требуемое номинальное значение для конкретного элемента (сопротивление *R* или емкость *C*, или выбрать модель (тип) диода):

- двойной щелчок по элементу;
- изменение номинального значения в строке *Величина*.

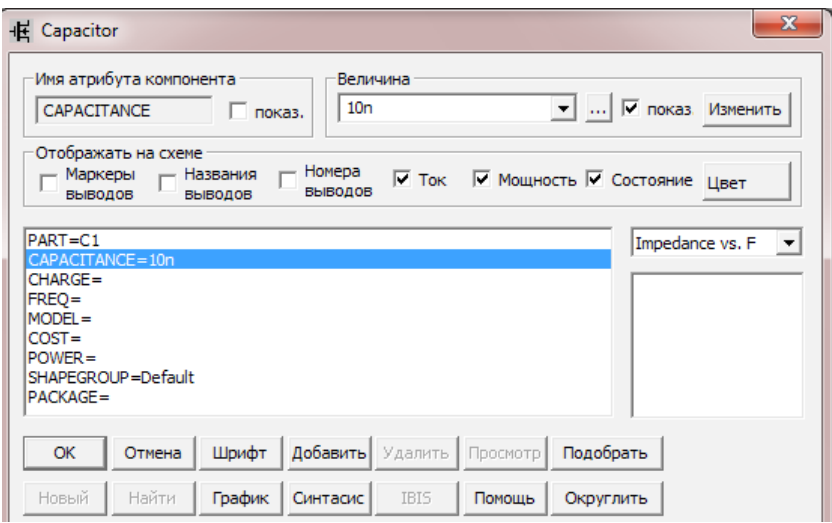

# 2.3. Выбор источников напряжения.

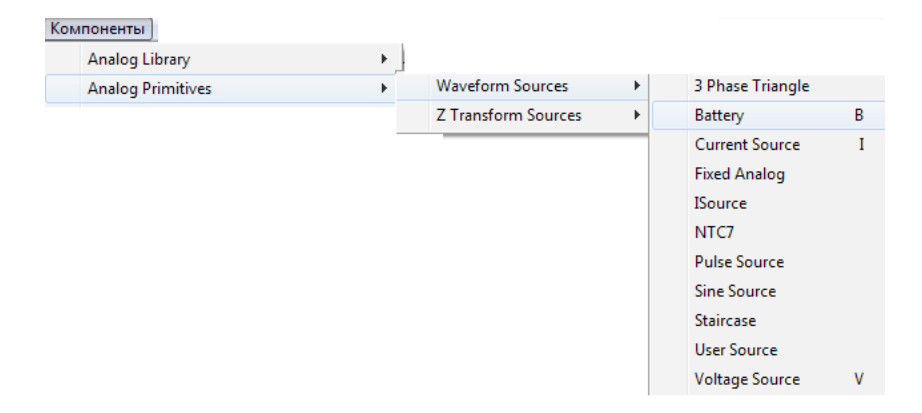

2.4. Установить требуемое максимальное значение напряжения источника в строке *Величина*.

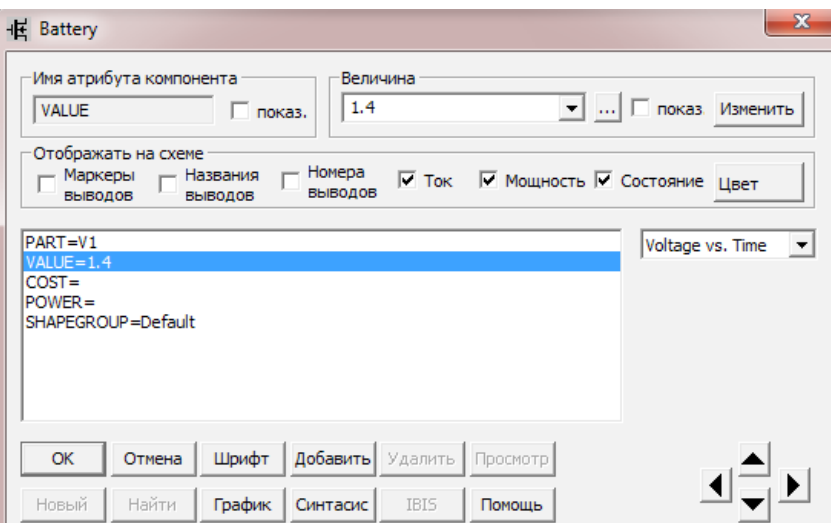

### 2.5. Для заземления:

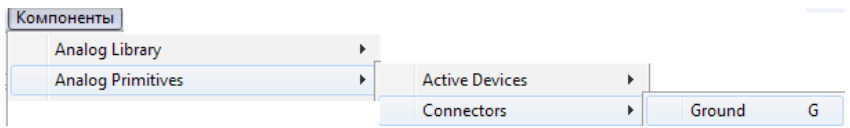

## 2.6. Для соединения элементов: Используемые кнопки

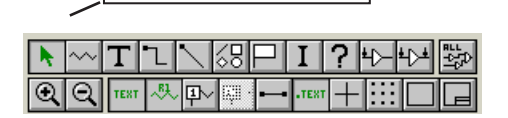

2.7. При ошибочном соединении ненужную связь необходимо выделить, подведя курсор к линии и, сделав один щелчок, нажать **Delete**.

2.8. Для обозначения узлов в схеме нажать кнопку Node Numbers (номера узлов):

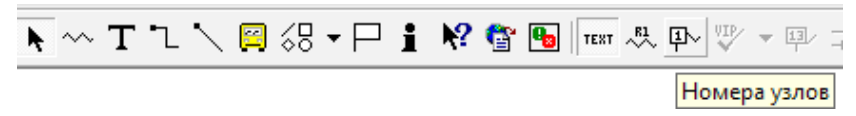

3. Для получения временных диаграмм нажать кнопки Анализ, Анализ переходных процессов:

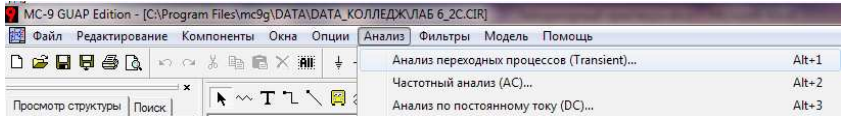

В появившемся окне нажать кнопку Запустить:

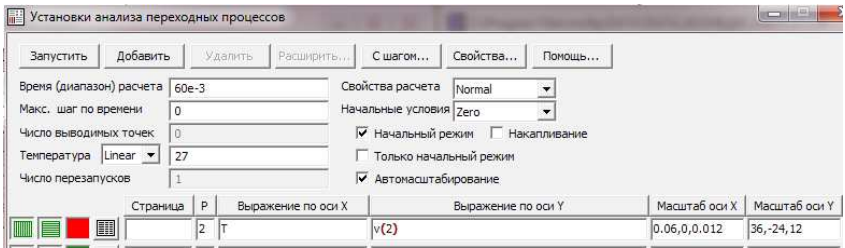

4. Для выхода из режима Анализ использовать кнопку меню Выйти из анализа:

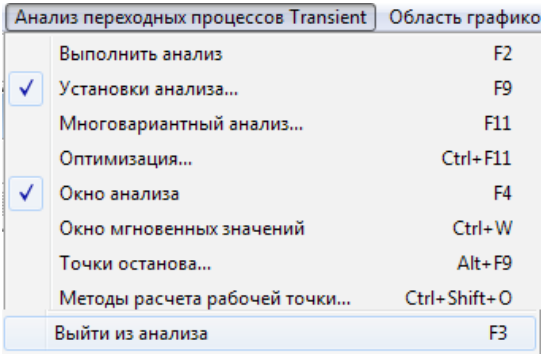

- 1. Амелина, М.А. Программа схемотехнического моделирования Micro-Cap 8 / М.А. Амелина, С.А. Амелин. М. : Горячая линия – Телеком, 2007.
- 2. Бабич, Н.П. Основы цифровой схемотехники : учеб. пособие / Н.П. Бабич, И.А. Савелов. М. : Изд. дом «Додека-XXI», 2007.
- 3. Бобровников, Л.З. Электроника : учеб. / Л.З. Бобровников. СПб. : Питер, 2004.
- 4. Гальперин, М.В. Электронная техника / М.В. Гальперин. М. : Форум : ИНФРА-М, 2005.
- 5. Гусев, В.Г. Электроника и микропроцессорная техника / В.Г. Гусев, Ю.М. Гусев. М. : Высш. шк., 2008.
- 6. Лачин, В.И. Электроника / В.И. Лачин, Н.С. Савелов. 7-е изд. Ростов н/Д : Феникс, 2009.
- 7. Матвеенко, И.П. Методика применения программы схемотехнического моделирования Micro-Cap в учебном процессе / И.П. Матвеенко // Информатизация образования. 2012. № 1. С. 44–54.
- 8. Матвеенко, И.П. Основы электроники и микропроцессорной техники : учеб.-метод. комплекс / И.П. Матвеенко. Минск : БГАТУ, 2009.
- 9. Матвеенко, И.П. Электроника и микропроцессорная техника : учеб. пособие / И.П. Матвеенко. Минск : РИПО, 2012.
- 10. Миловзоров, О.В. Электроника : учеб. / О.В. Миловзоров, И.Г. Панков. 4-е изд., стер. М. : Высш. шк., 2008.
- 11. Прянишников, В.А. Электроника : курс лекций / В.А. Прянишников. СПб. ; М. : Корона-Принт : Бином-Пресс, 2006.
- 12. Разевиг, В.Д. Система схемотехнического проектирования Micro-CAP V / В.Д. Разевиг. М. : СОЛОН, 1997.

# **ОгЛаВЛЕНИЕ**

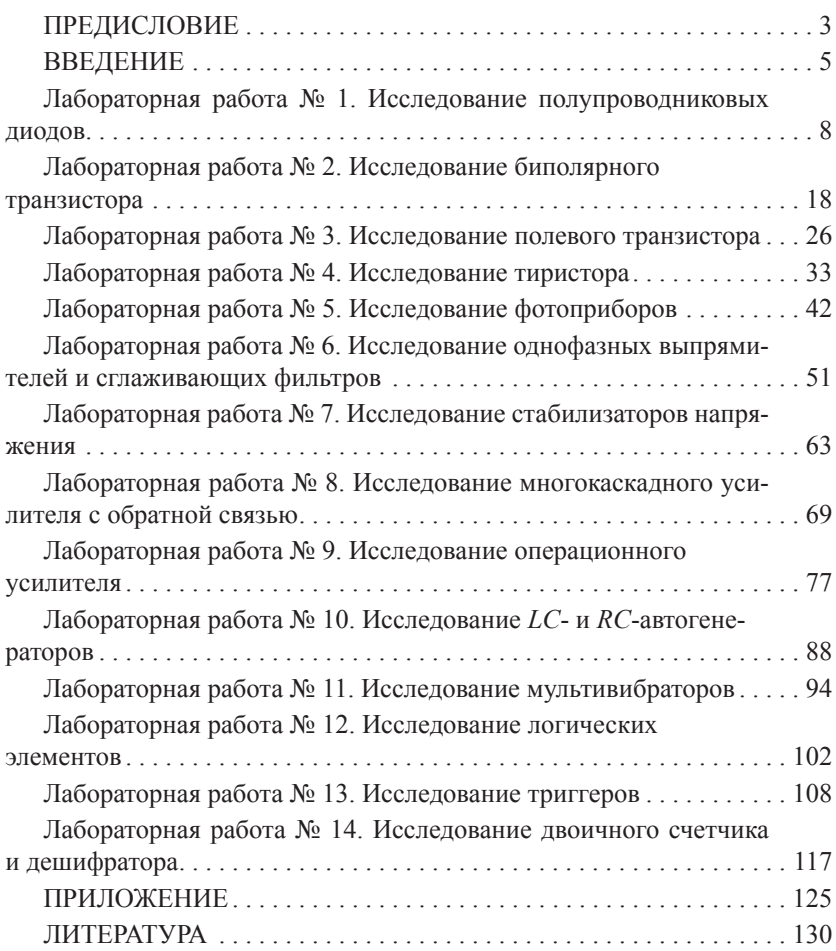

*Учебное издание*

**Матвеенко** Ирина Петровна

### **ОСНОВЫ ЭЛЕКТРОНИКИ И МИКРОПРОЦЕССОРНОЙ ТЕХНИКИ**

#### **Лабораторный практикум**

#### **Учебное пособие**

(с электронным приложением)

Редактор *Е.Л. Мельникова* Компьютерная верстка *Е.Е. Соколовой* Корректор *Н.Я. Суходрева* Дизайн обложки *И.В. Дворникова*

Подписано в печать 11.05.2015. Гарнитура Таймс. Формат 60×84/16. Бумага офсетная. Ризография. Усл. печ. л. 7,69. Уч.-изд. л. 6,76. Тираж 200 экз. Заказ 111..

Издатель и полиграфическое исполнение: Республиканский институт профессионального образования. Свидетельство о государственной регистрации издателя, изготовителя, распространителя печатных изданий № 1/245 от 27.03.2014 Ул. К. Либкнехта, 32, 220004, Минск. Тел.: 226-41-00, 200-43-88.

> Отпечатано в Республиканском институте профессионального образования. Тел. 200-69-45.